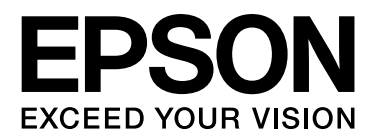

# EPSON STYLUS<sup>T</sup> PRO GS6000 **Használati útmutató**

NPD3289-00 HU

## <span id="page-1-0"></span>Szerzői jogok és védjegyek

A Seiko Epson Corporation előzetes írásbeli engedélye nélkül e kiadványnak egyetlen része sem sokszorosítható, nem tárolható adatlekérdező rendszerben és nem továbbítható semmilyen formában és módon, beleértve az elektronikus és a mechanikus eljárásokat, valamint a fénymásolást és az adathordozón való tárolást is. Az itt található információk csak erre az Epson nyomtatóra vonatkoznak. Epson nem felel ezen információknak más nyomtatókra való alkalmazásáért.

Sem a Seiko Epson Corporation sem annak tagjai nem felelősek ezen termék vevője vagy harmadik személyek előtt olyan károkért, veszteségekért, költségekért vagy kiadásokért, amelyeknek a vevő vagy harmadik személyek teszik ki magukat, ezen termék okozta baleset, vagy a termék nem megfelelő használata, a termékkel való visszaélés, illetve ennek jóváhagyás nélküli módosítása, javítása vagy átalakítása vagy (kivéve az Egyesült Államokat) a Seiko Epson Corporation üzemeltetési és karbantartási utasításai betartásának elmulasztása miatt.

A Seiko Epson Corporation nem tehető felelőssé semmilyen olyan kárért vagy problémáért, amely nem a Seiko Epson Corporation által Original Epson Products (Eredeti Epson termék) vagy Epson Approved Products (Az Epson által bevizsgált és jóváhagyott termék) terméknek minősített valamely kiegészítő vagy kellék (pl. tintapatron, papír stb.) használatából adódik.

Seiko Epson Corporation nem tehető felelőssé semmilyen, az elektromágneses interferencia által okozott kárért, amely bármely más interfész kábel használata következtében jött létre, mint amelyeket a Seiko Epson Corporation megjelölt, mint Epson Approved Products (Az Epson által bevizsgált és jóváhagyott termék).

 $\text{EPSON}^\circledR$ egy bejegyzett védjegy, és EPSON $\text{STYLUS}^n$ és Exceed Your Vision a Seiko Epson Corporation védjegyei.

A Microsoft®, a Windows® és a Windows Vista® a Microsoft Corporation bejegyzett védjegyei.

Az Apple® és a Macintosh® az Apple Inc. bejegyzett védjegyei.

#### **Info-ZIP copyright and license**

This is version 2005-Feb-10 of the Info-ZIP copyright and license. The definitive version of this document should be available at ftp://ftp.info-zip.org/pub/infozip/license.html indefinitely.

Copyright © 1990-2005 Info-ZIP. All rights reserved.For the purposes of this copyright and license, "Info-ZIP" is defined as the following set of individuals:

Mark Adler, John Bush, Karl Davis, Harald Denker, Jean-Michel Dubois, Jean-loup Gailly, Hunter Goatley, Ed Gordon, Ian Gorman, Chris Herborth, Dirk Haase, Greg Hartwig, Robert Heath, Jonathan Hudson, Paul Kienitz, David Kirschbaum, Johnny Lee, Onno van der Linden, Igor Mandrichenko, Steve P. Miller, Sergio Monesi, Keith Owens, George Petrov, Greg Roelofs, Kai Uwe Rommel, Steve Salisbury, Dave Smith, Steven M. Schweda, Christian Spieler, Cosmin Truta, Antoine Verheijen, Paul von Behren, Rich Wales, Mike White

This software is provided "as is," without warranty of any kind, express or implied. In no event shall Info-ZIP or its contributors be held liable for any direct, indirect, incidental, special or consequential damages arising out of the use of or inability to use this software.Permission is granted to anyone to use this software for any purpose, including commercial applications, and to alter it and redistribute it freely, subject to the following restrictions:

- Redistributions of source code must retain the above copyright notice, definition, disclaimer, and this list of conditions.

- Redistributions in binary form (compiled executables) must reproduce the above copyright notice, definition, disclaimer, and this list of conditions in documentation and/or other materials provided with the distribution. The sole exception to this condition is redistribution of a standard UnZipSFX binary (including SFXWiz) as part of a self-extracting archive; that is permitted without inclusion of this license, as long as the normal SFX banner has not been removed from the binary or disabled.

- Altered versions--including, but not limited to, ports to new operating systems, existing ports with new graphical interfaces, and dynamic, shared, or static library versions--must be plainly marked as such and must not be misrepresented as being the original source. Such altered versions also must not be misrepresented as being Info-ZIP releases--including, but not limited to, labeling of the altered versions with the names "Info-ZIP" (or any variation thereof, including, but not limited to, different capitalizations), "Pocket UnZip," "WiZ" or "MacZip" without the explicit permission of Info-ZIP. Such altered versions are further prohibited from misrepresentative use of the Zip-Bugs or Info-ZIP e-mail addresses or of the Info-ZIP URL(s).

- Info-ZIP retains the right to use the names "Info-ZIP," "Zip," "UnZip," "UnZipSFX," "WiZ," "Pocket UnZip," "Pocket Zip," and "MacZip" for its own source and binary releases.

*Általános tájékoztatás: A dokumentumban előforduló egyéb termékneveket kizárólag azonosítás céljából használtuk, tulajdonosaik védjeggyel láthatták el őket. Az Epson ezekkel a védjegyekkel kapcsolatban semmiféle jogra nem tart igényt.*

Copyright© 2008 Seiko Epson Corporation. All rights reserved.

## Tartalomjegyzék

## [Szerzői jogok és védjegyek](#page-1-0)

## [Biztonsági óvintézkedések](#page-4-0)

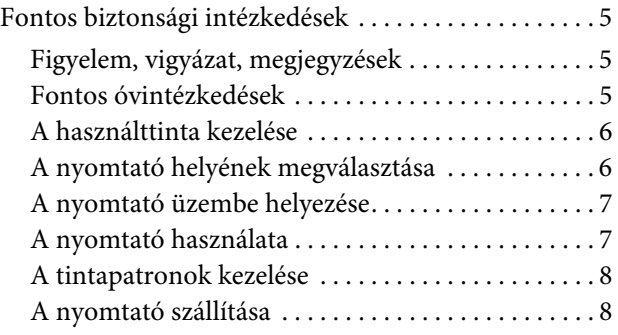

## [Bevezetés](#page-8-0)

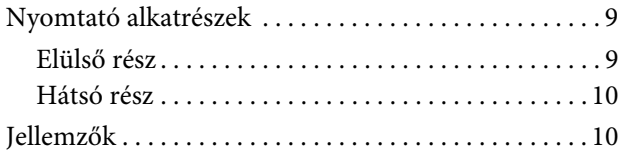

## [A kezelőpanel](#page-10-0)

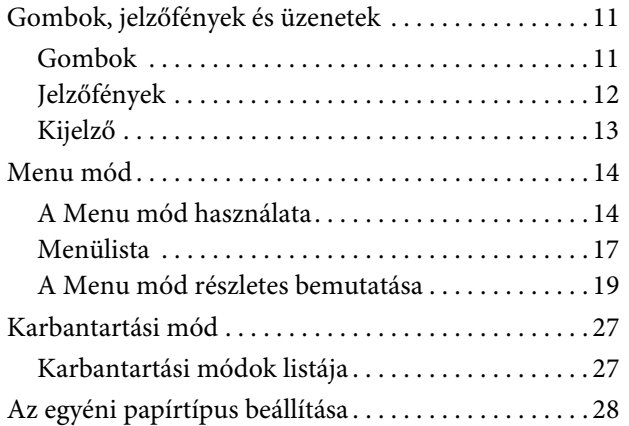

### [A nyomtatószoftver használata](#page-29-0)

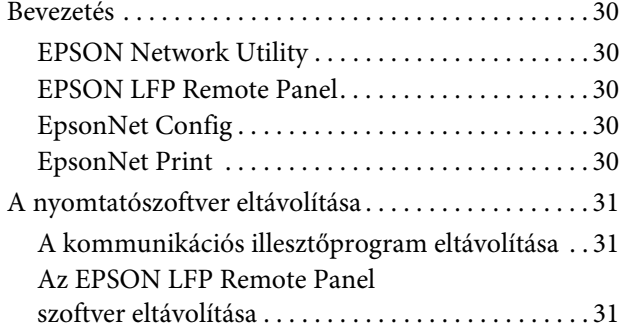

### [Papírkezelés](#page-31-0)

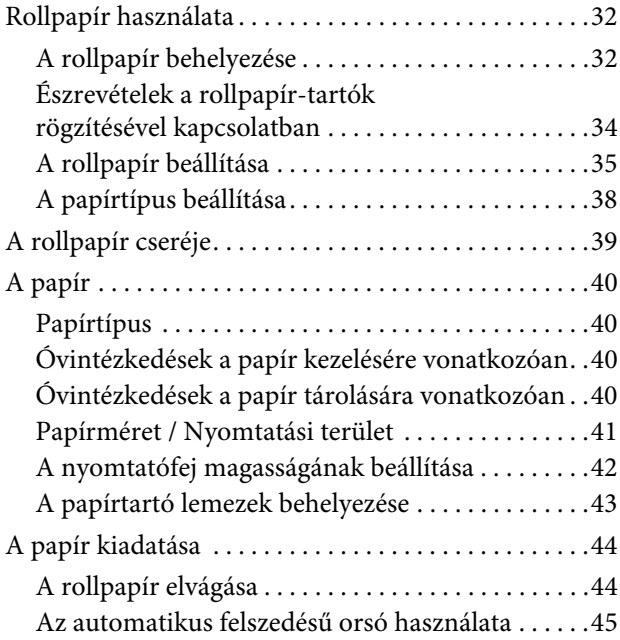

## [A nyomtatás beállítása](#page-46-0)

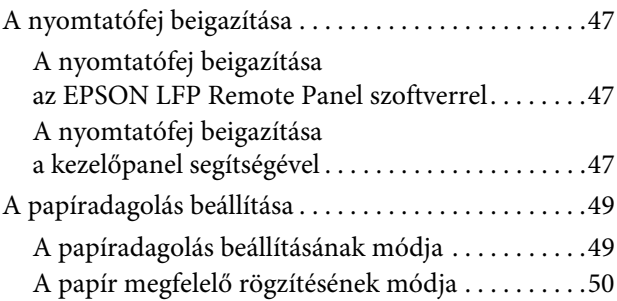

## [Kiegészítők és fogyóeszközök](#page-50-0)

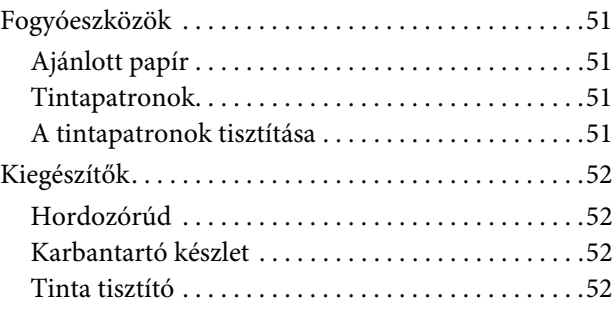

### Karbantartás [és áthelyezés/szállítás](#page-52-0)

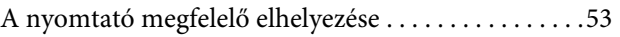

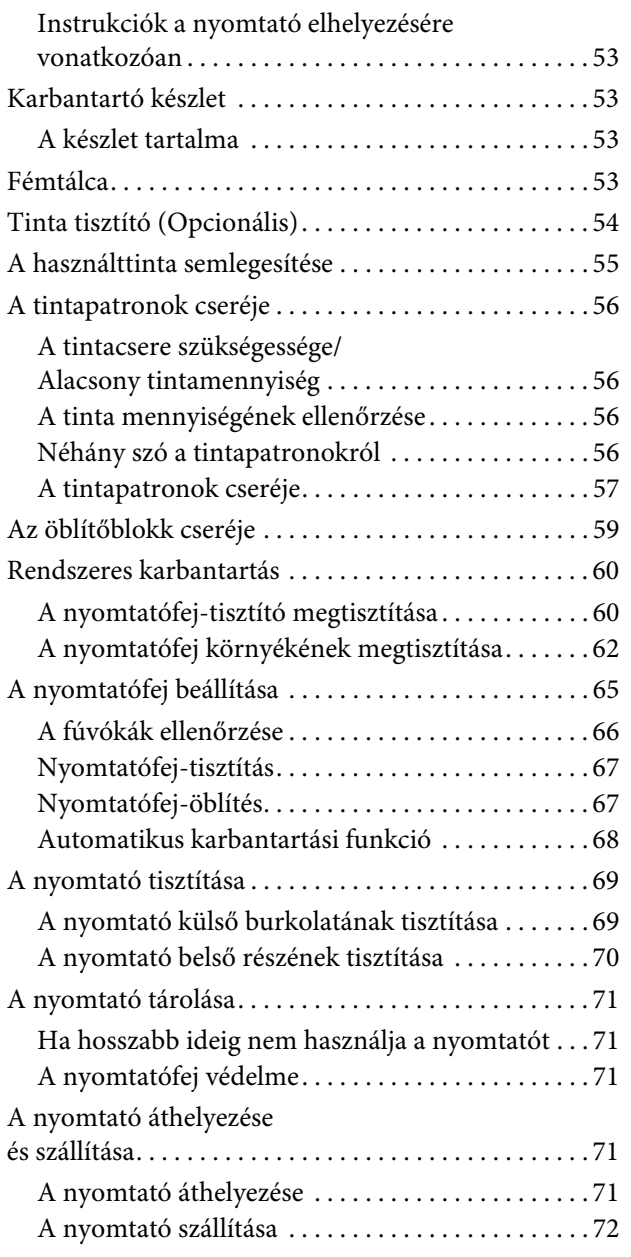

## [Problémamegoldás](#page-72-0)

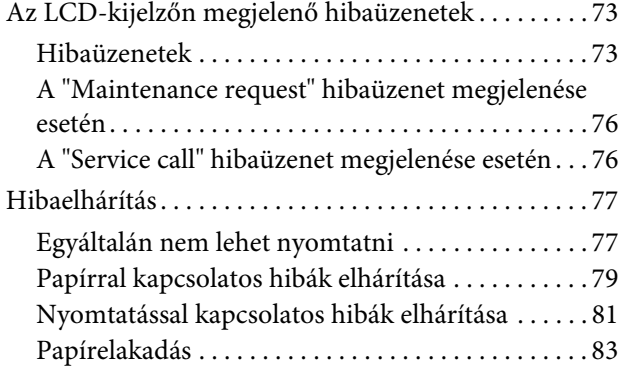

## [Segítségkérés](#page-83-0)

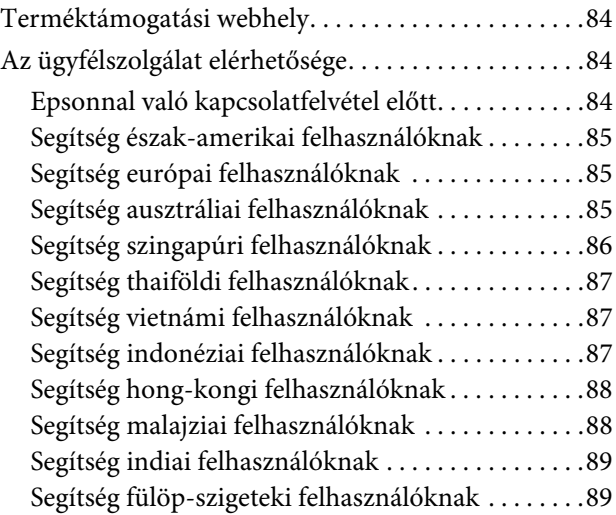

## [Termékinformáció](#page-89-0)

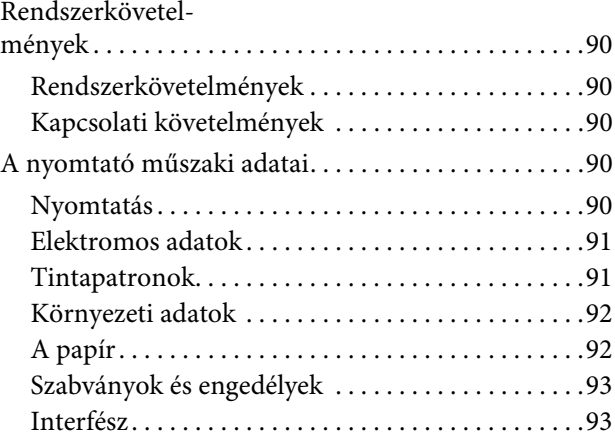

## **[Tárgymutató](#page-93-0)**

## <span id="page-4-0"></span>Biztonsági óvintézkedések

## <span id="page-4-1"></span>Fontos biztonsági intézkedések

A nyomtató használata előtt olvassa el az összes biztonsági óvintézkedést. A nyomtatón megjelölt figyelmeztetéseket és utasításokat is tartsa be.

## <span id="page-4-2"></span>Figyelem, vigyázat, megjegyzések

### w*Vigyázat*

*gondosan követni kell a testi sérülés elkerülésére.*

#### c*Vigyázat*

*be kell tartani a berendezés megrongálódásának elkerülésére.*

#### *Megjegyzések*

*fontos információkat és hasznos tanácsokat tartalmaznak a nyomtató működéséről.*

## <span id="page-4-3"></span>Fontos óvintézkedések

Van néhány fontos óvintézkedés, melyet be kell tartani a nyomtató használata során. A nyomtató épségének és az Ön egészségének megőrzése érdekében olvassa el és tartsa be az alábbiakat:

- ❏ Kerülje az olyan helyeket, ahová a ventilátor vagy a légkondicionáló közvetlenül fújja a levegőt. A szél rászáríthatja a tintát a nyomtatófejre, eltömődést és egyenetlen tintafecskendezést okozva ezáltal, így a nyomtatás minősége nem lesz kielégítő.
- ❏ Nyomtatás közben ne érjen hozzá a papírvezetőhöz, mert az forró és égési sérüléseket okozhat.
- ❏ Ne érjen hozzá a papíradagoló nyíláshoz, az íróhengerhez vagy a papírvezetőhöz, miközben a melegítők üzemelnek, mert azok forróak és égési sérüléseket okozhatnak.
- ❏ Ha huzamosabb ideig (legalább egy hétig) nem használja a nyomtatót, **hetente egyszer** tisztítsa meg a nyomtatófejet. Ennek elmulasztása esetén a nyomtatófej eltömődhet. A nyomtatófej megtisztításával megőrizheti a nyomtatási minőséget.
	- Lásd: ["Nyomtatófej-tisztítás" oldalon 67](#page-66-2)
- ❏ Tisztítsa meg a nyomtatófej-tisztítót **havonta egyszer**, vagy ha foltok vagy kihagyások jelennek meg a kinyomtatott papíron a nyomtatófej megtisztítását követően.

 Lásd: ["A nyomtatófej-tisztító megtisztítása"](#page-59-2)  [oldalon 60](#page-59-2)

❏ Tisztítsa meg a nyomtatófej környékét, ha az idegen anyagok, például por vagy tinta, pontokat vagy tintacseppeket hagynak a papíron.

 Lásd: ["A nyomtatófej környékének](#page-61-1)  [megtisztítása" oldalon 62](#page-61-1)

❏ Ne érjen hozzá az acélszíjhoz, mert megsérülhet.

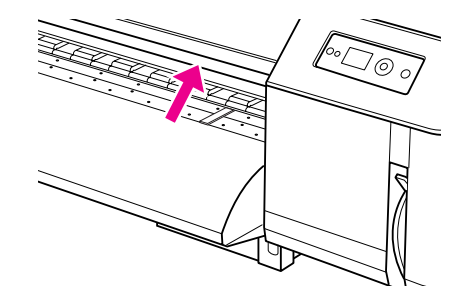

- ❏ Ne hajlítgassa vagy húzogassa a használttinta-elvezető csövet, mert a tinta kifolyhat és kárt tehet a nyomtatóban.
- ❏ Óvatosan bánjon a tintával. Az útmutatásokat illetően tekintse meg a következő fejezetet.

## <span id="page-5-0"></span>A használttinta kezelése

A használttinta kezelésekor vegye figyelembe az alábbiakat:

- ❏ A termék használata előtt olvassa el az anyagbiztonságra vonatkozó adatlapot (MSDS). Ezt a dokumentumot a helyi Epson honlapról lehet letölteni.
- ❏ A nyomtatóból kikerülő használttinta ipari hulladéknak minősül. A használttinta-megsemmisítést a helyi ipari hulladékmegsemmisítési törvények és jogszabályok szerint kell végrehajtani. A használttintát ipari hulladékmegsemmisítőbe kell eljuttatni. Az ipari hulladékmegsemmisítőbe kérjük, vigye magával a használttintára vonatkozó adatlapot. Ezt a dokumentumot a helyi Epson honlapról lehet letölteni.
- ❏ A munkaterületnek mentesnek kell lennie a nyílt lángtól és jól szellőzőnek kell lennie.
- ❏ Kérjük, óvatosan bánjon a tintával annak érdekében, hogy a tinta ne kerüljön a bőrére, a szemébe vagy a ruhájára; ügyeljen továbbá arra, hogy a tintát ne nyelje le. Ne lélegezze be a tinta gőzeit.
- ❏ A tinta kezelése során viseljen védőmaszkot, védőszemüveget, kesztyűt, hosszú ujjú felsőt és nadrágot, hogy a tinta ne kerüljön a bőrére.
- ❏ A tintás munkaruhát alaposan meg kell tisztítani.
- ❏ A tinta semlegesítését követően mosson kezet és gargalizáljon.
- ❏ A használttinta közelébe ne helyezzen ételt.
- ❏ Gyermekektől távol tartandó.

### Intézkedések baleset esetén

- ❏ Ha a bőrére tinta kerül, mossa le alaposan bő, szappanos vízzel. Bőrirritáció vagy bőrelszíneződés esetén forduljon orvoshoz.
- ❏ Ha a tinta szembe kerül, öblítse ki bő vízzel, és azonnal forduljon orvoshoz.
- ❏ A tinta lenyelése esetén ne hányjon. Ilyen esetben forduljon azonnal orvoshoz.
- ❏ Ha a tinta gőzét belélegezte, menjen szabad levegőre, és forduljon orvoshoz, ha szédül vagy hányingere van.
- ❏ Ha az érintett légzése leáll, azonnal hozzá kell látni a mesterséges lélegeztetéshez és mentőt kell hívni.
- ❏ Ha a tinta kifröccsen a patronból, először tegye hőforrás-, szikra- és nyílt láng mentessé a helyet, majd törölje fel a tintát egy ronggyal. A tintás rongyot vízben áztatva kell tartani annak semlegesítéséig.

## <span id="page-5-1"></span>A nyomtató helyének megválasztása

A nyomtató helyének megválasztásakor ügyeljen az alábbiakra.

- ❏ A nyomtatót egy sík, stabil felületen helyezze el. Ügyeljen rá, hogy a felület minden irányban nagyobb, mint a nyomtató. A nyomtató nem működik megfelelően, ha meg van döntve.
- ❏ Kerülje el az olyan helyeket, ahol a hőmérséklet és a páratartalom gyorsan változhat. Tartsa továbbá távol a nyomtatót a közvetlen napfénytől, erős fénytől, hőforrástól és légkondicionálótól.
- ❏ Kerülje az olyan helyeket, ahol a nyomtató pornak, ütéseknek vagy rezgéseknek van kitéve.
- ❏ Hagyjon némi helyet a nyomtató körül, hogy az megfelelően tudjon szellőzni.
- ❏ Helyezze a nyomtatót egy dugaszolóaljzat közelébe, hogy a dugót könnyen ki lehessen húzni.

## <span id="page-6-0"></span>A nyomtató üzembe helyezése

A nyomtató üzembe helyezésénél tartsa be az alábbiakat.

- ❏ Ne zárja vagy takarja el a nyomtató nyílásait.
- ❏ Csak a nyomtató címkéjén megjelölt áramforrást használja.
- ❏ Csak a nyomtatóval együtt érkező tápkábelt használja. Más tápkábel használata tüzet vagy áramütést okozhat.
- ❏ A nyomtató tápkábeljét csak ezzel a nyomtatóval szabad használni. Más berendezéssel való használata tüzet vagy áramütést okozhat.
- ❏ Bizonyosodjon meg róla, hogy a tápkábel megfelel a helyi biztonsági előírásoknak.
- ❏ Kerülje el ugyanannak a dugaszolóaljzatnak a használatát, amelyhez fénymásolók vagy klímaberendezések vannak kötve, amelyek rendszeresen ki-be kapcsolnak.
- ❏ Kerülje el a fali kapcsolók vagy automatikus programszabályozó berendezések által vezérelt dugaszolóaljzatok használatát.
- ❏ Tartsa távol az egész számítógép rendszert az elektromágneses interferencia lehetséges forrásaitól, mint pl. hangszóróktól vagy vezeték nélküli telefonok alapegységétől.
- ❏ Ne használjon sérült vagy elkopott tápkábelt.
- ❏ Ne próbálja meg saját maga megjavítani a nyomtatót.
- ❏ Húzza ki a konnektorból a nyomtatót és forduljon szakképzett szerelőhöz az alábbi esetekben:

A tápkábel sérült; folyadék került a nyomtatóba; a nyomtatót leejtették vagy a burkolata megsérült; a nyomtató nem működik normálisan vagy egyértelműen csökkent a teljesítménye.

❏ Amennyiben a nyomtatót Németországban tervezi használni, a ház elektromos rendszerét egy 10 vagy 16 amperes megszakítónak kell védenie annak érdekében, hogy a nyomtató megfelelő rövidzárlat- és túlfeszültség-védelemben részesüljön.

- ❏ A nyomtató számítógéppel vagy egyéb készülékel történő összecsatlakoztatásakor ügyeljen a kábelcsatlakozók megfelelő elhelyezkedésére. Minden csatlakozót csak egyféleképpen lehet helyesen csatlakoztatni. Rossz csatlakoztatás esetén a kábel mindkét végén lévő készülék megrongálódhat.
- ❏ A készülék két áramforrással rendelkezik. Áramütés veszélye áll fenn, ha a két tápkábelt nem húzza ki a karbantartási műveletek megkezdése előtt.

## <span id="page-6-1"></span>A nyomtató használata

A nyomtató használatakor tartsa be az alábbiakat.

- ❏ Ne helyezzen be tárgyakat a nyomtató nyílásaiba.
- ❏ Ügyeljen, hogy ne ömöljön folyadék a nyomtatóra.
- ❏ Nyomtatás közben ne tegye kezeit a nyomtató belsejébe és ne érintse meg a tintapatronokat.
- ❏ Ne használjon gyúlékony gázokat tartalmazó aeroszolos termékeket a termék belsejében vagy közelében. Ellenkező esetben tűz keletkezhet.
- ❏ Ne mozgassa kézzel a nyomtatófejet, mert ez károsíthatja a nyomtatót.
- ❏ Mindig a **Tápellátás** gombbal kapcsolja ki a nyomtatót. A gomb megnyomása után elkezd villogni a **Tápellátás** jelzőfény. Ne húzza ki a tápkábelt vagy kapcsolja ki a hosszabbító áramellátását, amíg a **Tápellátás** jelzőfény abba nem hagyja a villogást.
- ❏ Ne tároljon gyúlékony anyagokat az íróhengeren a melegítési művelet közben. Ellenkező esetben tűz keletkezhet.
- ❏ Ne öntsön gyúlékony folyadékot az íróhengerre. Ez tűz kialakulásához vezethet.
- ❏ Az első használatkor ne használja a papíradagoló kart. Ellenkező esetben előfordulhat, hogy a nyomtatófej hozzáér a nyomásfejlesztő hengerhez, ami meghibásodást okozhat.
- ❏ Az öblítőblokk cseréjekor ügyeljen rá, hogy ne fröccsenjen ki a használttinta. Ha a használttinta ráfröccsen a rácsgörgőre, akkor a rácsgörgő felülete megrongálódik, és csökkenhet a papíradagoló rendszer teljesítménye.

## <span id="page-7-0"></span>A tintapatronok kezelése

A tintapatronok kezelésekor vegye figyelembe az alábbiakat:

- ❏ A tintapatronok gyermekektől távol tartandók. Ügyeljen rá, hogy a gyermekek ne igyanak a tintából, és ne játszanak a patronokkal.
- ❏ A legjobb eredmény elérése érdekében, mielőtt behelyezné a tintapatront, rázza azt meg jól vízszintes irányban (kb. 5 másodpercig).

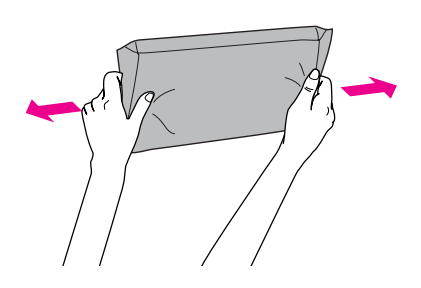

#### c*Vigyázat Ne rázza fel erősen a korábban már használt tintapatronokat.*

- ❏ A használt tintapatronok kezelésekor legyen óvatos, mert előfordulhat, hogy némi tinta marad a tintaellátó port körül. Ha tinta kerül a bőrére, szappannal és vízzel gondosan mossa le. Ha a tinta a szemébe kerül, azonnal öblítse ki bő vízzel. Ha az alapos öblítés után kellemetlen érzést vagy látásproblémákat tapasztal, azonnal forduljon orvoshoz.
- ❏ A tintapatronokat a rájuk nyomtatott dátum előtt használja fel.
- ❏ Ne szerelje szét a tintapatronokat és ne próbálja meg újratölteni azokat. Ez megrongálhatja a nyomtatófejet.
- ❏ Miután behozta a tintapatront a hideg tárolási helyről, használat előtt legalább három óráig hagyja azt felmelegedni szobahőmérsékletre.
- ❏ Ne érintse meg a patron oldalán levő zöld IC lapkát. Ellenkező esetben a nyomtatás bizonytalanná válhat.
- ❏ Ebben a tintapatronban az IC-lapka több patronnal kapcsolatos információt tárol, mint pl. a tintapatron állapota, hogy a patront el lehessen távolítani és vissza lehessen tenni.
- ❏ Ha későbbi használat céljából eltávolít egy tintapatront, védje az tintaellátási területet piszoktól és portól, és tárolja azt ugyanabban a környezetben, mint a nyomtatót. Mivel a tintaellátó port el van látva egy szeleppel, ezért nincs szükség takaróborításra vagy dugóra; ennek ellenére az ehhez a részhez hozzáérő dolgok tintásak lehetnek. Ne érintse meg a tintaellátó portot vagy a környező területet.

## <span id="page-7-1"></span>A nyomtató szállítása

❏ A nyomtató szállításával kapcsolatos információkat illetően érdeklődjön Epson viszonteladójánál.

## <span id="page-8-0"></span>Bevezetés

## <span id="page-8-1"></span>Nyomtató alkatrészek

## <span id="page-8-2"></span>Elülső rész

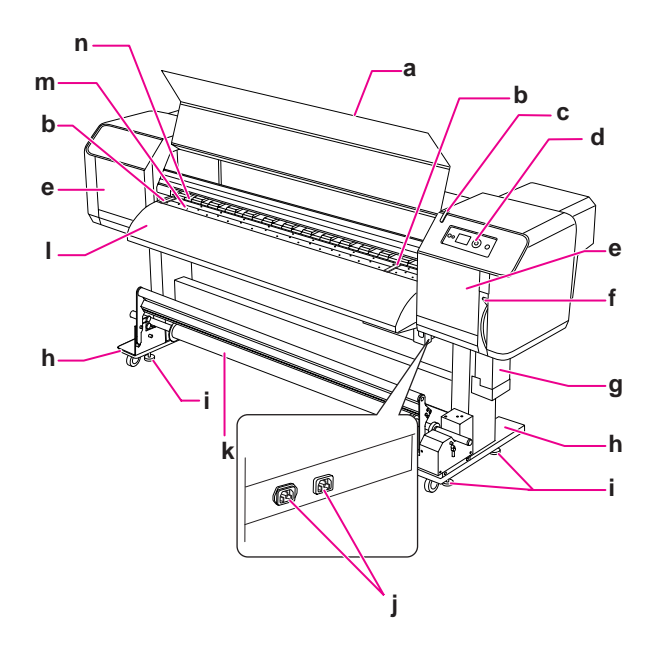

### a. Elülső fedél

Megakadályozza, hogy a kezelő hozzáérjen a mozgató mechanizmushoz a nyomtató működése közben. Az elülső fedél felnyitására akkor van szükség, ha meg kell igazítani a papírt vagy el kell távolítani az elakadt papírt.

### b. Papírtartó lemez

Az elülső fedél alatt található. Ha a papírtartó lemezeket mindkét oldalon hozzácsatolja a papírhoz, akkor elkerülhető a papír gyűrődése.

### c. Állapotjelző

Hiba esetén elkezd villogni. A probléma elhárításához tekintse meg az LCD-kijelzőn megjelenő hibaüzenetet.

### d. Kezelőpanel

A kezelőpanel gombokból, jelzőfényekből és egy LCD-kijelzőből áll. Itt lehetőség van az üzemmód és a különböző funkciók beállítására.

### e. Szervizpanel

Megakadályozza, hogy a kezelő hozzáérjen a belső részekhez. A panel kinyitása után lehetőség van nyomtatófej-tisztító, valamint a nyomtatófej környékének megtisztítására. A panel alapállapotban be van csukva.

### f. Papíradagoló kar

A papír rögzítésére ill. elengedésére szolgál. A papír rögzítéséhez nyomja le a kart. A papír szorosabb rögzítéséhez nyomja még lejjebb a kart. A papír elengedéséhez tolja fel a kart.

### g. Tintaelvezető tartály

A használttinta összegyújtésére szolgál.

### h. Állvány

Használja az állványt, ha a nyomtatót a padlón szeretné elhelyezni.

### i. Beállító

A beállító segítségével rögzítheti az állványt.

### j. Váltóáramú csatlakozónyílás

Ide csatlakoztassa a tápkábeleket.

### k. Automatikus felszedésű orsó

Az automatikus felszedésű orsó segítségével feltekerheti a nyomatokat.

### l. Papírvezető

Használja a papírvezetőt a papír megfelelő behelyezéséhez. Megtalálható benne a tinta szárítására szolgáló melegítő (utómelegítő).

### m. Íróhenger

Az elülső fedél alatt található. Megtalálható benne a tinta szárítására szolgáló melegítő (íróhenger-melegítő).

### n. Nyomásfejlesztő hengerek

Az elülső fedél alatt található. Megtartja és rányomja a papírt a nyomtatófejre.

## <span id="page-9-0"></span>Hátsó rész

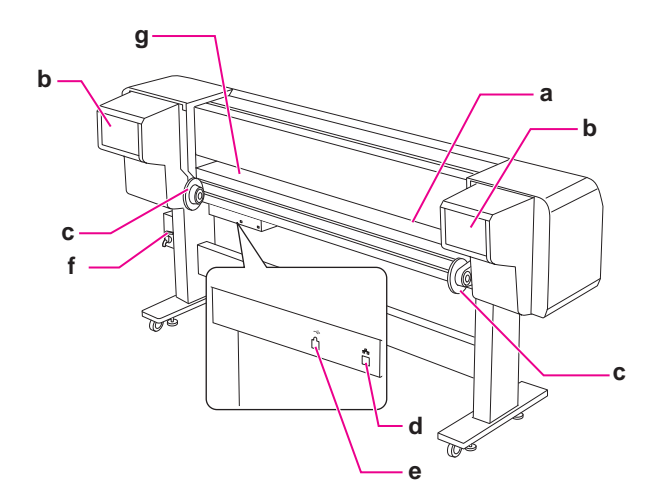

### a. Papíradagoló nyílás

Itt kell behelyezni a papírt.

### b. Tintapatron rekesz

Itt kell behelyezni a tintapatronokat.

### c. Rollpapír-tartó

Helyezze be a rollpapírt a rollpapír-tartóba, amely a rollpapír rögzítési helyén peremekkel van ellátva, valamint rögzítőkarokkal.

### d. Hálózati interfészcsatlakozó

Ezen keresztül csatlakoztatni lehet a nyomtatót a hálózathoz egy hálózati interfészkábellel.

### e. USB-csatlakozó

Ezen keresztül csatlakoztatni lehet a nyomtatót a számítógéphez egy USB-kábellel.

### f. Használttinta szelep

Nyissa meg és zárja el, amikor a tintaelvezető tartályból kiereszti a használttintát. A szelep alapállapotban el van zárva.

### g. Papírvezető

Használja a papírvezetőt a papír megfelelő behelyezéséhez. Megtalálható benne a papír melegítésére szolgáló melegítő (előmelegítő).

## <span id="page-9-1"></span>Jellemzők

Az EPSON Stylus Pro GS6000 egy széles formátumú, színes, Eco-Solvent típusú tintasugaras nyomtató, mely támogatja a 64 colos rollpapírt.

A nyomtató jellemzői a következők:

### Nagysebességű nyomatkészítés

Az újfajta nyomtatófej nagysebességű nyomatkészítésre képes. Legfeljebb 1,625 mm széles papírral kompatibilis.

### Kompatibilis papírtípusok széles skálája

A nyomtatófej magassága két lépésben állítható, így legfeljebb 1,3 mm vastag papírral kompatibilis.

### Élénk színek

A nyomtató nyolc különböző színű tintát használ az éles és élénk színek előállításához. A nyomtató 950 ml-es, nagy kapacitású tintapatronokat használ. A változtatható pontok révén a színhűség tovább fokozható.

### Melegítők

Három különböző helyen is találhatók melegítők (elő-, íróhenger- és utómelegítő), így a tinta jobban tapad a papírhoz és gyorsabban megszárad.

### Automatikus felszedésű orsó

Az automatikus felszedésű orsó felszedi a kinyomtatott papírt, és tisztán és gyűrődésmentesen tartja azt. Ezen kívül kiválóan használható a papír tárolására és szállítására.

### Nagy kapacitású (950 ml-es) tintapatronok

Az Epson nagy kapacitású (950 ml-es) tintapatronokat mellékel a nyomtatóhoz, hogy a professzionális munkához szükséges igényeket kielégítse.

### High speed USB 2.0 / Gigabit Ethernet

A nyomtató kompatibilis a nagysebességű hálózatokkal (USB 2.0, Ethernet 100/1000), így a fájlátvitel sebessége a lehető leggyorsabb.

### Állapotjelző

Az állapotjelző elkezd villogni, ha a működés során valamilyen hiba lépett fel. Az állapotjelző nagy méretének köszönhetően a nyomtató üzemállapota messzíről is ellenőrizhető.

## <span id="page-10-0"></span>A kezelőpanel

## <span id="page-10-1"></span>Gombok, jelzőfények és üzenetek

A kezelőpanelen figyelemmel kísérhető a tinta mennyisége és a nyomtató állapota.

## <span id="page-10-2"></span>Gombok

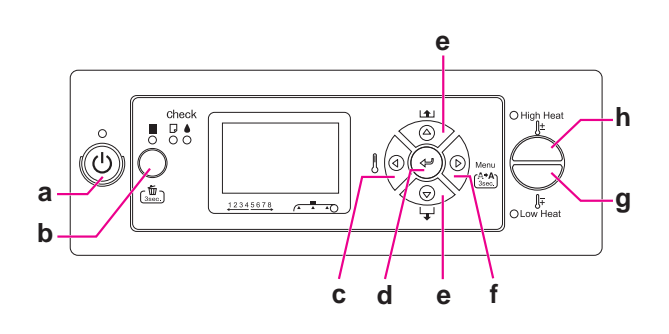

### a. Tápellátás gomb

A nyomtató ki- és bekapcsolása.

### b. Szünet/Visszaállítás gomb || / 面

- ❏ A nyomtatás ideiglenes leállítása vagy újraindítása, ha a nyomtató a szünet üzemmódban van.
- ❏ Három másodpercig tartó lenyomásának hatására törlődnek a nyomtató memóriájában lévő adatok.
- ❏ A gomb Menu módban történő megnyomása esetén a nyomtató visszatér a READY állapotba.

### c. Melegítő gomb $\triangleleft$

- ❏ A melegítő kiválasztása. A Pre Heater, Platen Heater és After Heater üzenetek jelennek meg az LCD-kijelző jobb oldalán. Válassza ki az egyik melegítőt, majd nyomja meg a High Heat gombot vagy Low Heat gombot a hőmérséklet módosításához.
- ❏ Menu módban történő megnyomása esetén visszatérés az előző szintre.

### d. Belépés gomb

Az adott tételnél beállított paraméter jóváhagyása Menu módban. Ha a kiválasztott menüpont csak végrehajtásra alkalmas, a funkció végrehajtása.

### e. Papírbetöltés gomb  $\triangle$  /  $\nabla$

 $\Box$  A rollpapír behúzása előrefelé  $\nabla$  vagy hátrafelé  $\Delta$ .

### *Megjegyzés:*

*Ha az* AUTO TAKE-UP REEL *opció* ON *értékre van állítva a Menu módban, akkor a rollpapírt nem lehet visszafelé* △ behúzni.

- ❏ A kívánt paraméternek a Menu módban történő kiválasztása során előrefelé  $\nabla$  vagy hátrafelé  $\Delta$ halad a paraméterek sorában.
- **□** A számérték csökken  $\nabla$  vagy nő  $\Delta$  a számérték megadásánál.

### f. Menu gomb  $\triangleright$

- ❏ READY állapotban történő megnyomása esetén a Menu mód megnyitása.  $\rightarrow$  Lásd: ["Menu mód" oldalon 14](#page-13-0)
- ❏ Nyomtatás közben történő megnyomása esetén a Printer Status menü megnyitása. → Lásd: ["PRINTER STATUS" oldalon 25](#page-24-0)
- ❏ Menu módban történő megnyomása esetén kiválasztható a kívánt menü.
- ❏ 3 másodpercig tartó megnyomása esetén a Cleaning (Light) funkció végrehajtása a nyomtatófejek megtisztításához.

### g. Low Heat gomb

A melegítő hőmérsékletének csökkentése.

A hőmérséklet nyomtatás közben is módosítható.

### h. High Heat gomb

A melegítő hőmérsékletének növelése. A hőmérséklet nyomtatás közben is módosítható.

<span id="page-11-0"></span>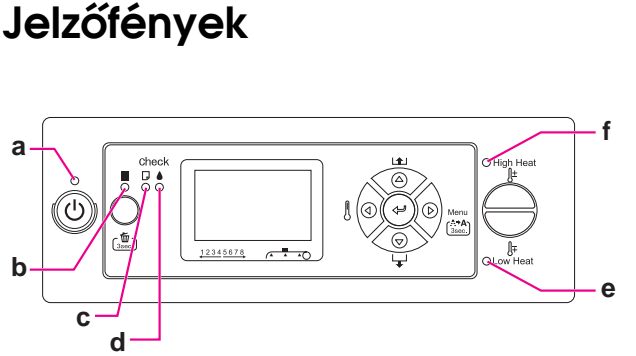

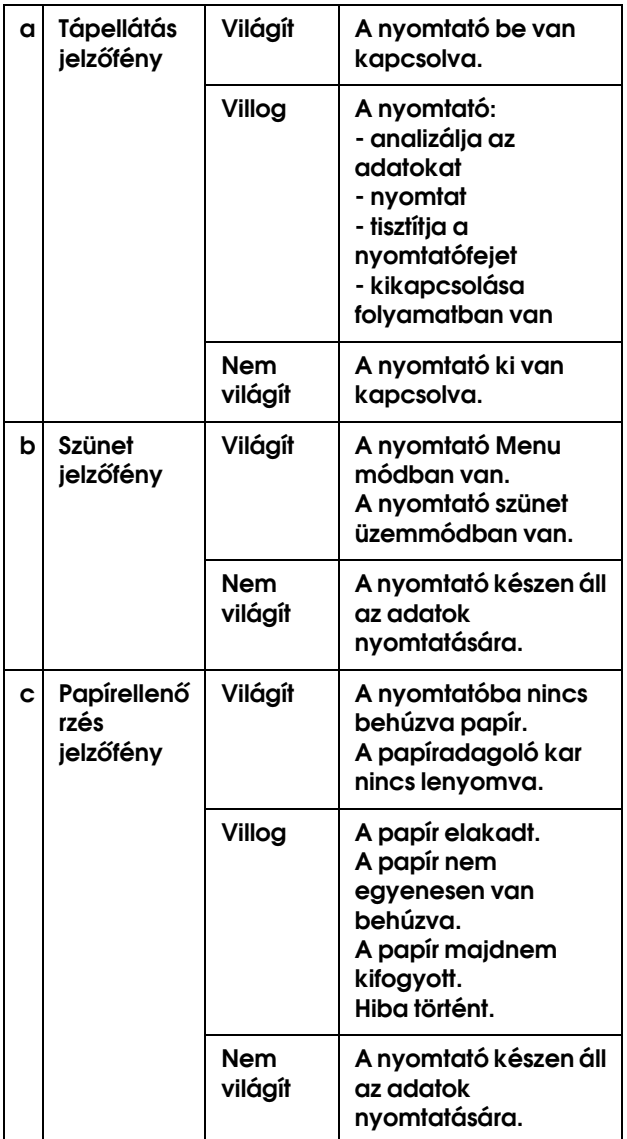

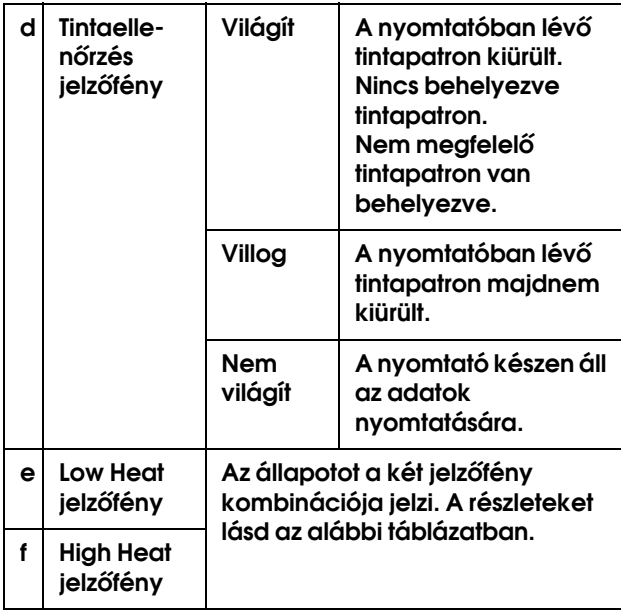

### Amikor a nyomtató READY állapotban van

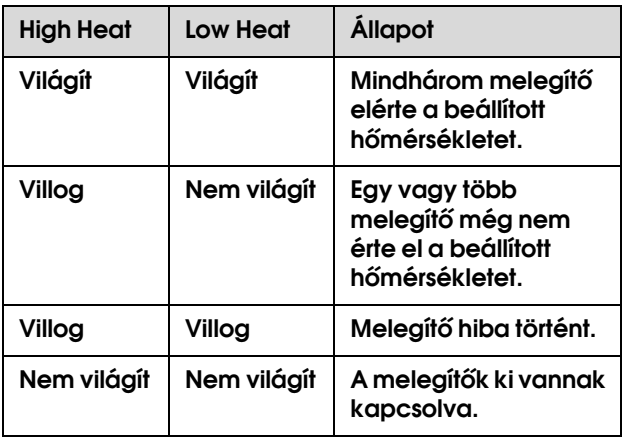

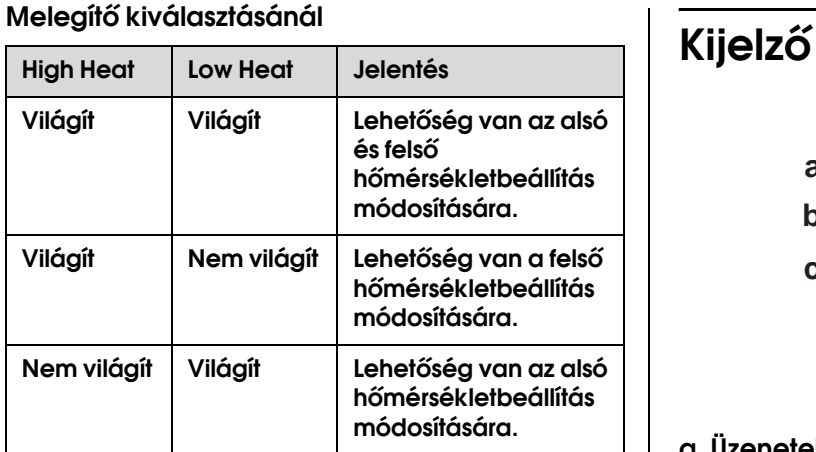

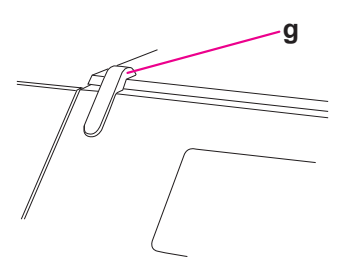

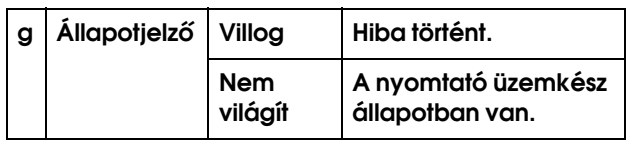

<span id="page-12-0"></span>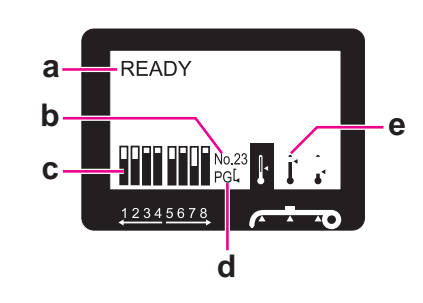

### a. Üzenetek

Itt látható a nyomtató állapota, üzemmódja, valamint a hibaüzenetek.

 Lásd: ["Az LCD-kijelzőn megjelenő hibaüzenetek"](#page-72-3)  [oldalon 73](#page-72-3)

 Lásd: ["A Menu mód részletes bemutatása"](#page-18-0)   [oldalon 19](#page-18-0)

### b. Papírtípus

Itt jelenik meg a Paper Setup menüben kiválasztott papírtípus száma (1-től 30-ig).

Lásd: ["Az egyéni papírtípus beállítása" oldalon 28](#page-27-0).

### c. Tintapatron állapota

Itt látható az egyes patronokban lévő tinta mennyisége.

❏ Tintapatron

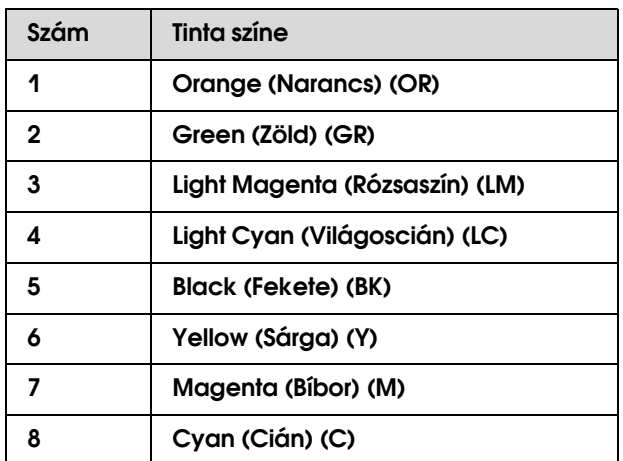

### ❏ Tinta mennyisége

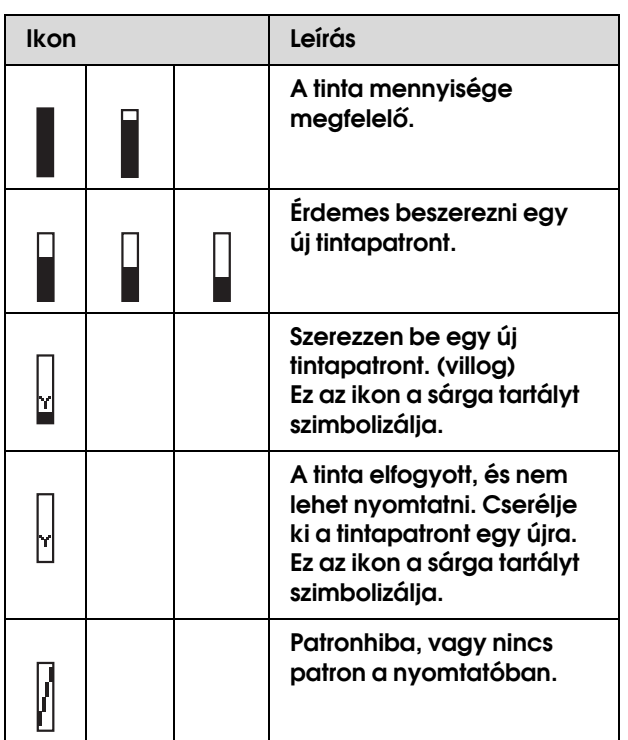

### d. Íróhenger-rés ikon

Az érzékelő által mért Platen Gap beállítás értékét jeleníti meg.

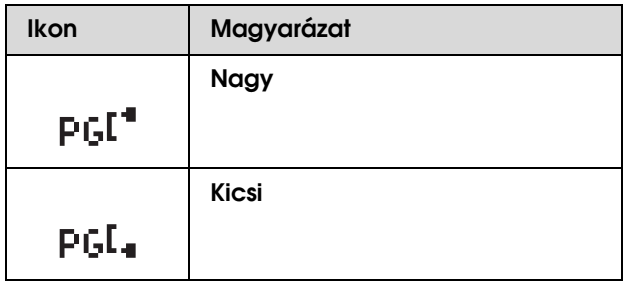

### e. Melegítő ikon

Az előmelegítő, íróhenger-melegítő és utómelegítő beállított és aktuális hőmérsékletét mutatja.

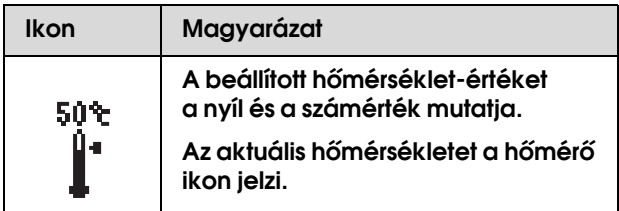

## <span id="page-13-0"></span>Menu mód

A Menu mód segítségével magáról a kezelőpanelről módosíthatók olyan beállítások, melyeket a szoftverben is el lehet végezni, valamint egyéb beállítások is megadhatók. A kezelőpanelen megtekinthetők a nyomtató információi, és el lehet végezni róla a különböző műveleteket, mint például a fúvóka ellenőrzését.

## <span id="page-13-1"></span>A Menu mód használata

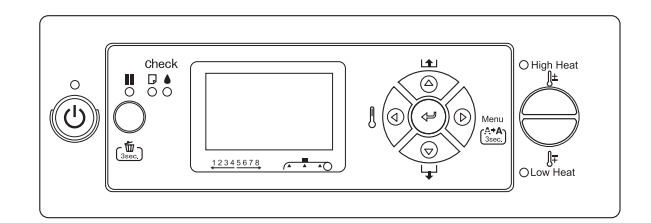

### *Megjegyzés:*

*Nyomja meg bármikor a gombot, ha ki akar lépni a Menu módból és vissza akar térni a READY állapotba. Az előző lépésre való visszatéréshez nyomja meg a gombot.*

A Menu mód használatához az alábbiak szerint járjon el.

### **1. A kívánt menü kiválasztása.**

Példa: Válassza ki a PRINTER SETUP menüt.

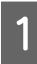

A **A gomb megnyomásával lépjen a Menu módba.**

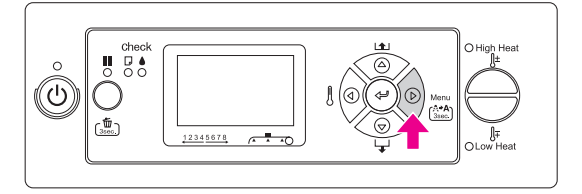

Az LCD-kijelzőn megjelenik az első menü.

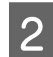

**2 A** △/▽ gombok segítségével válassza ki a PRINTER SETUP **menüt.**

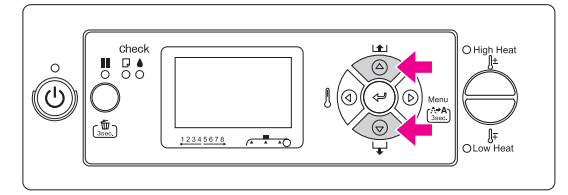

**3** Nyomja meg a  $\triangleright$  gombot a Printer Setup **menü megnyitásához.** 

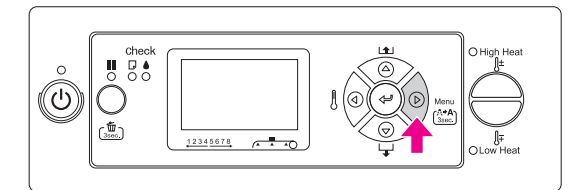

### **2. A kiválasztott menüponttól függően háromféle műveletre van lehetőség.**

### A. Amikor lehetőség van egy paraméter beállítására

Példa: A PRINT NOZZLE PATTERN beállítása a Printer Setup menüben

A **A / gombok segítségével válassza ki a**  PRINT NOZZLE PATTERN **menüt.** 

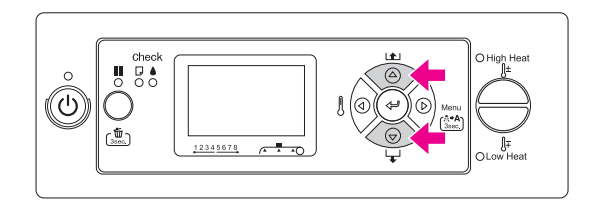

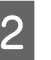

**2** Nyomja meg a  $\triangleright$  gombot a Print Nozzle **Pattern menüpont megnyitásához.**

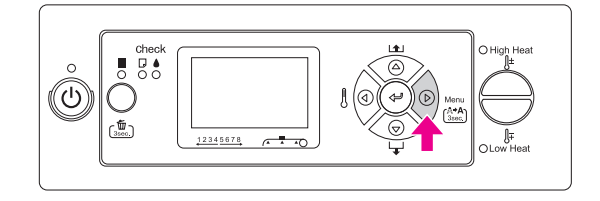

C **A / gombok segítségével válassza ki az elem paraméterét. Az aktuális beállítást egy csillag (\*) jelöli.**

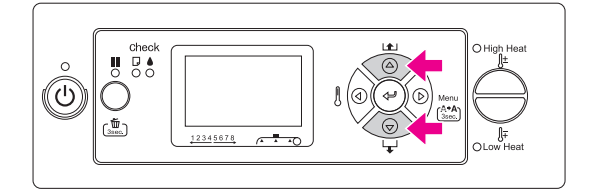

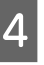

A Nyomja meg a « gombot a kiválasztott **paraméter eltárolásához.**

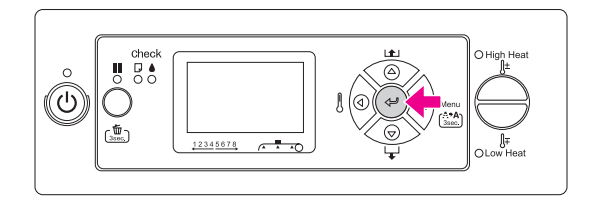

E **Nyomja meg a gombot az előző menüszintre való visszatéréshez, vagy nyomja meg a gombot a Menu módból való kilépéshez.**

### B. Amikor lehetőség van egy funkció végrehajtására

Példa: A NOZZLE CHECK kiválasztása a Test Print menüben

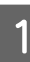

**A Test Print menüben a**  $\triangle/\nabla$  **gombok segítségével válassza ki a** NOZZLE CHECK **menüpontot.**

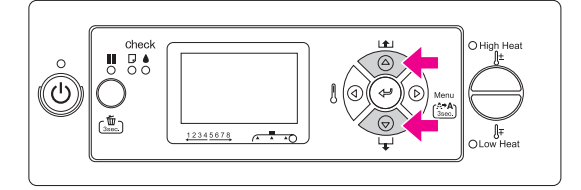

**2** Nyomja meg a  $\triangleright$  gombot a Nozzle Check **menüpont megnyitásához.**

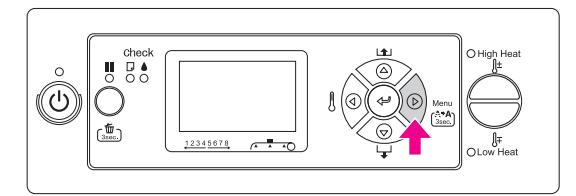

C **Nyomja meg a gombot a Nozzle Check funkció végrehajtásához.**

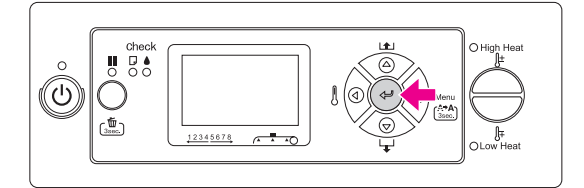

#### C. Amikor meg szeretné jeleníteni a nyomtató információit

Példa: Az INK LEVEL kiválasztása a Printer Status menüben

A **A Printer Status menüben válassza ki a / gombok segítségével az** INK LEVEL **menüpontot.**

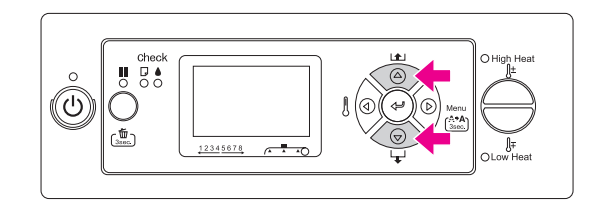

**B** Nyomja meg a  $\triangleright$  gombot az Ink Level **menüpont megnyitásához.**

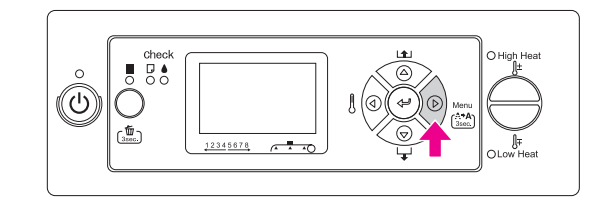

C **Ellenőrizze a kijelzőn a rendelkezésre álló**  tinta mennyiségét. A  $\triangle$  /  $\nabla$  gombok **segítségével lehet megtekinteni a különböző színű tinták mennyiségét.**

Példa: Black (Fekete), 84%

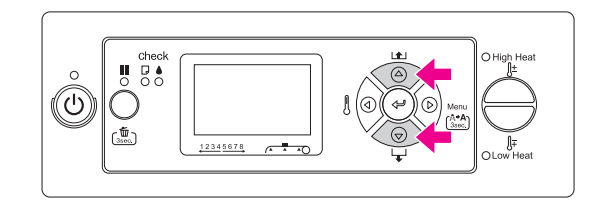

D **Nyomja meg a gombot az előző menüszintre való visszatéréshez, vagy nyomja meg a gombot a Menu módból való kilépéshez.**

## <span id="page-16-0"></span>Menülista

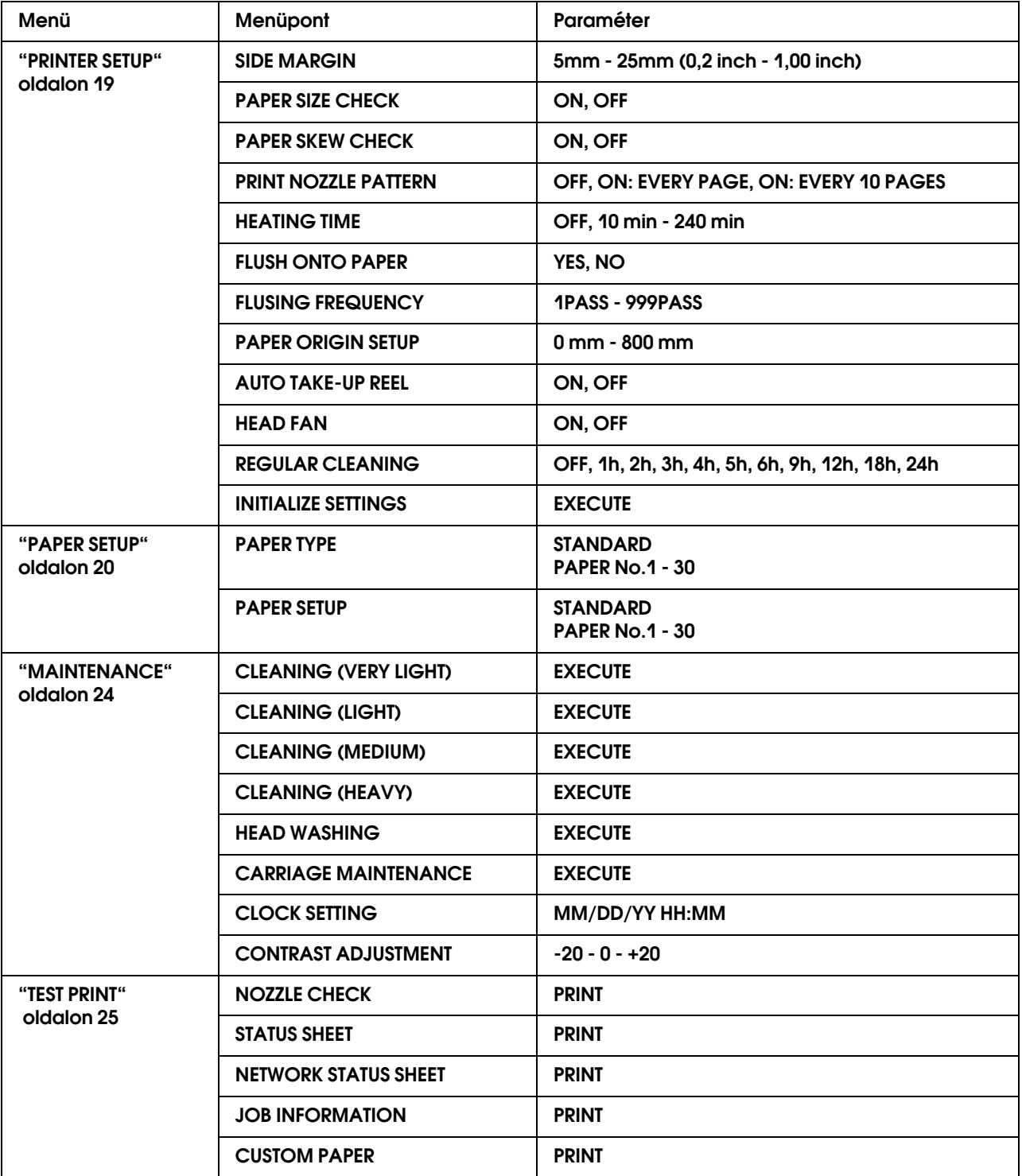

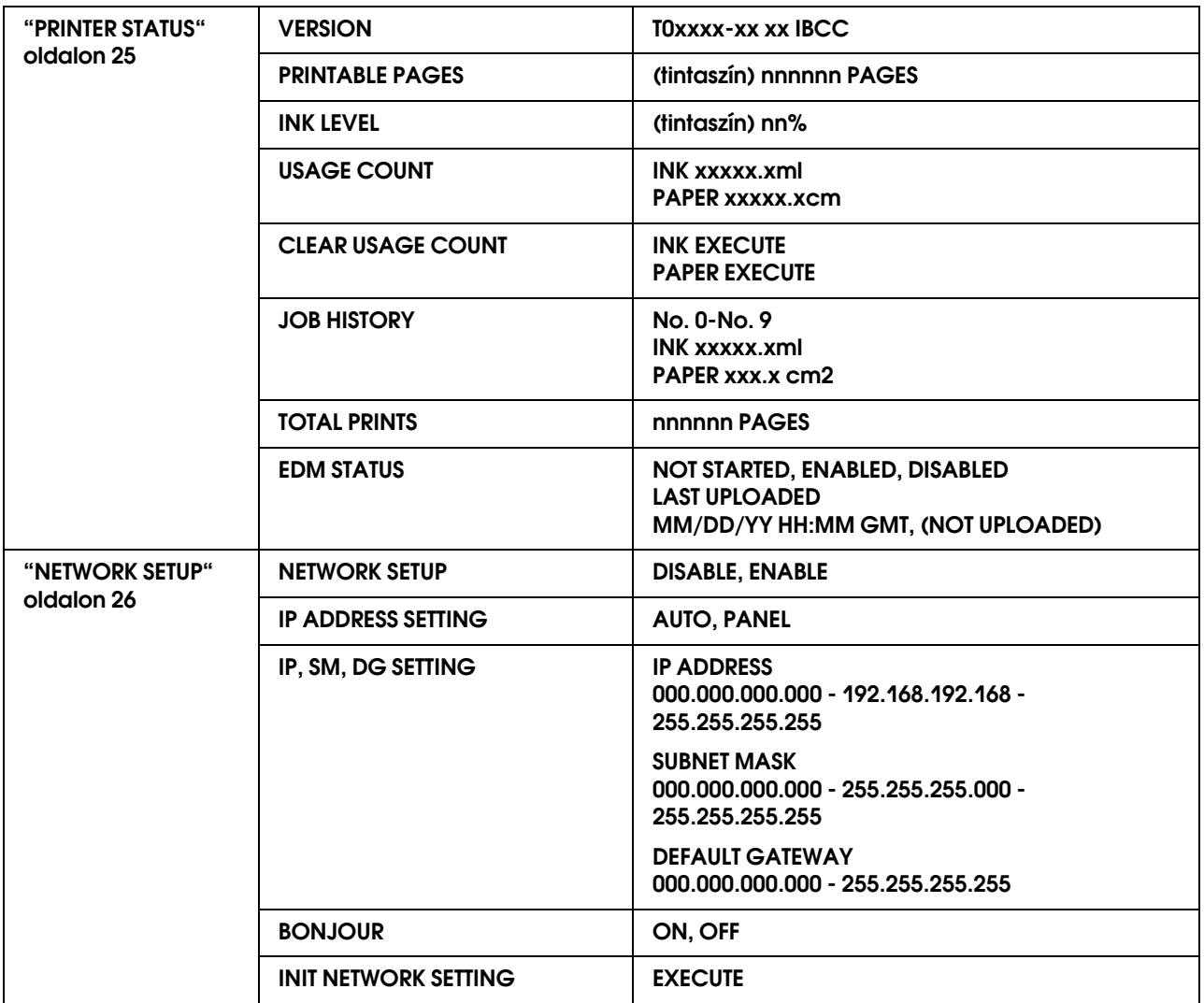

## <span id="page-18-0"></span>A Menu mód részletes bemutatása

### <span id="page-18-1"></span>**PRINTER SETUP**

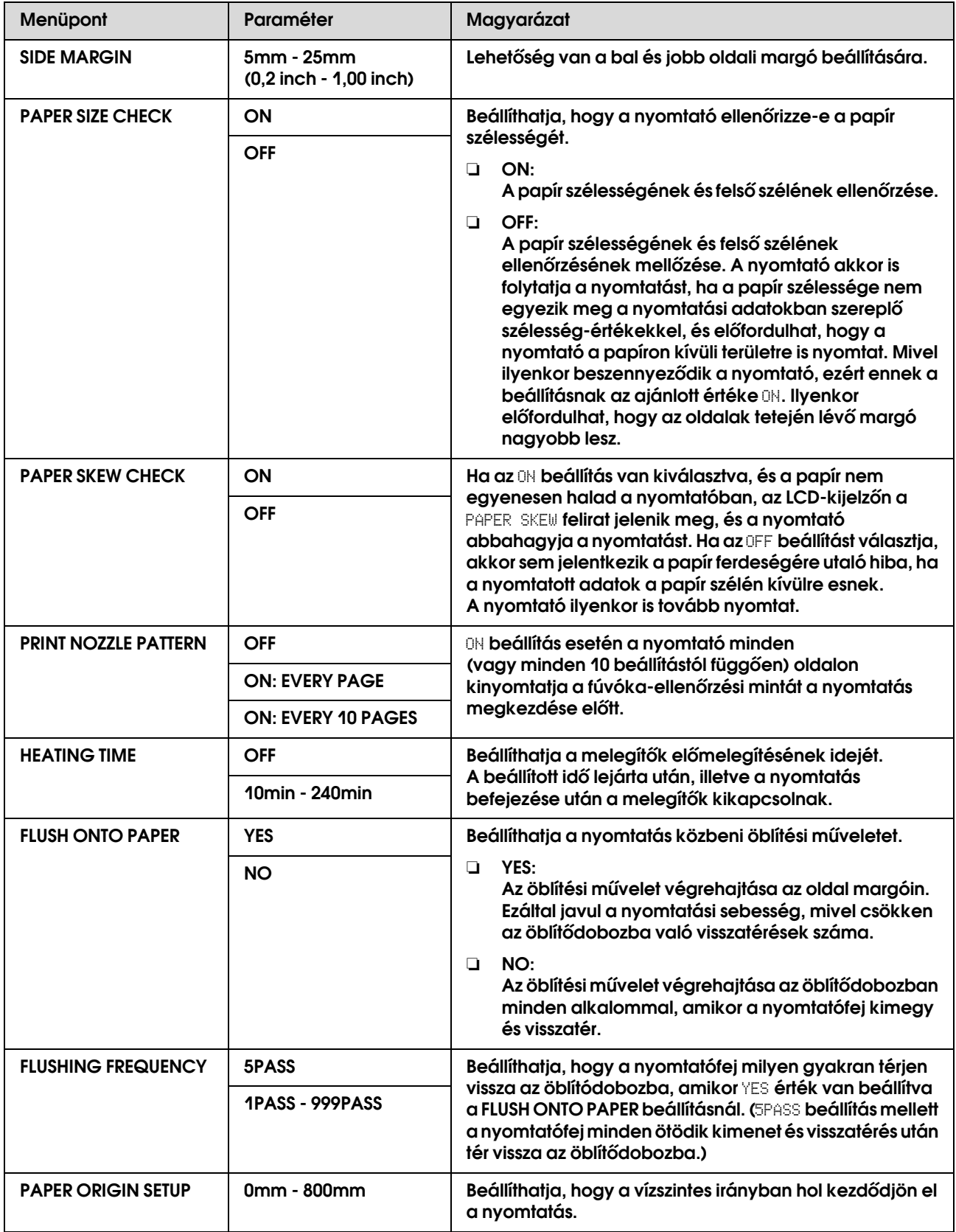

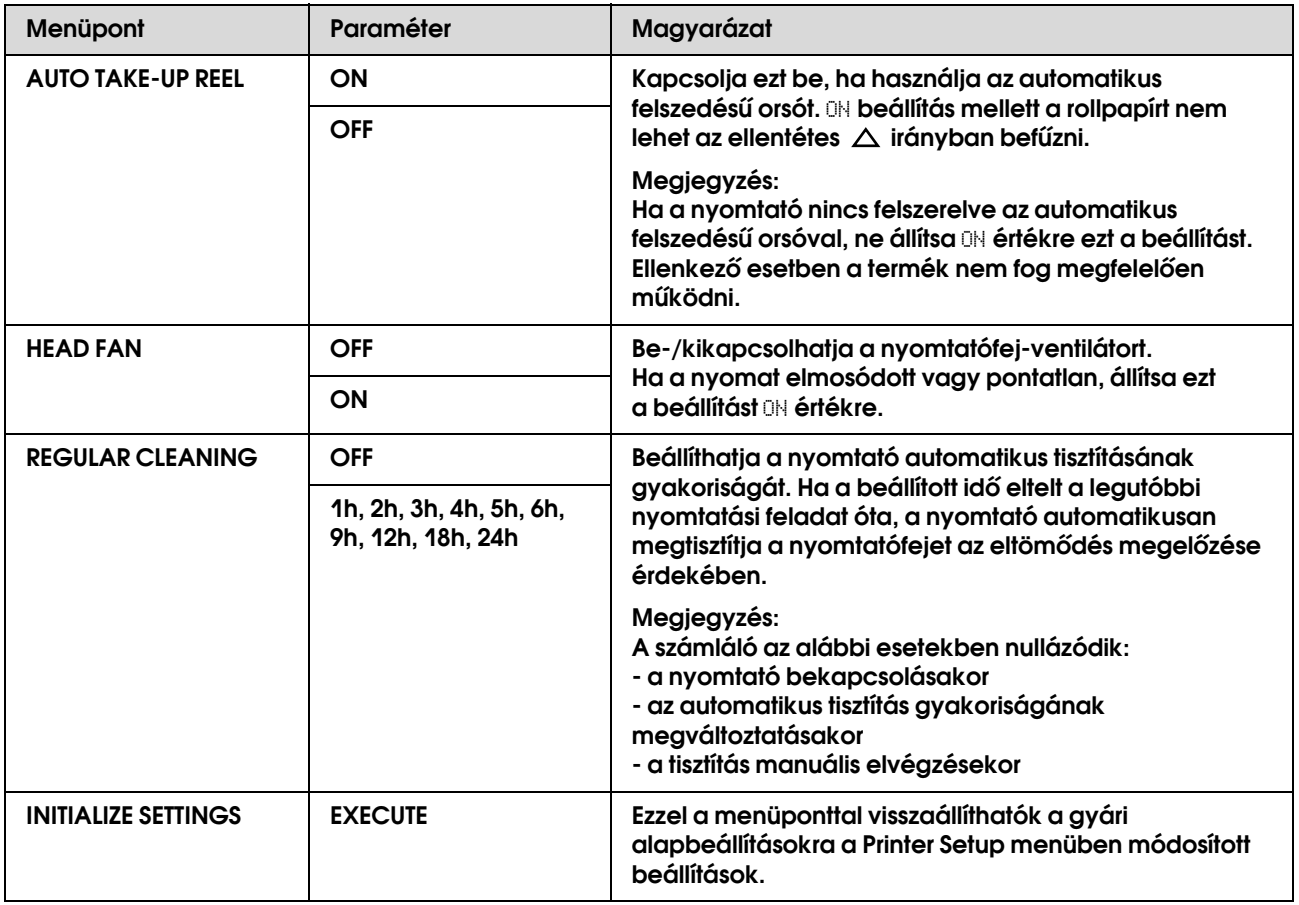

### <span id="page-19-0"></span>**PAPER SETUP**

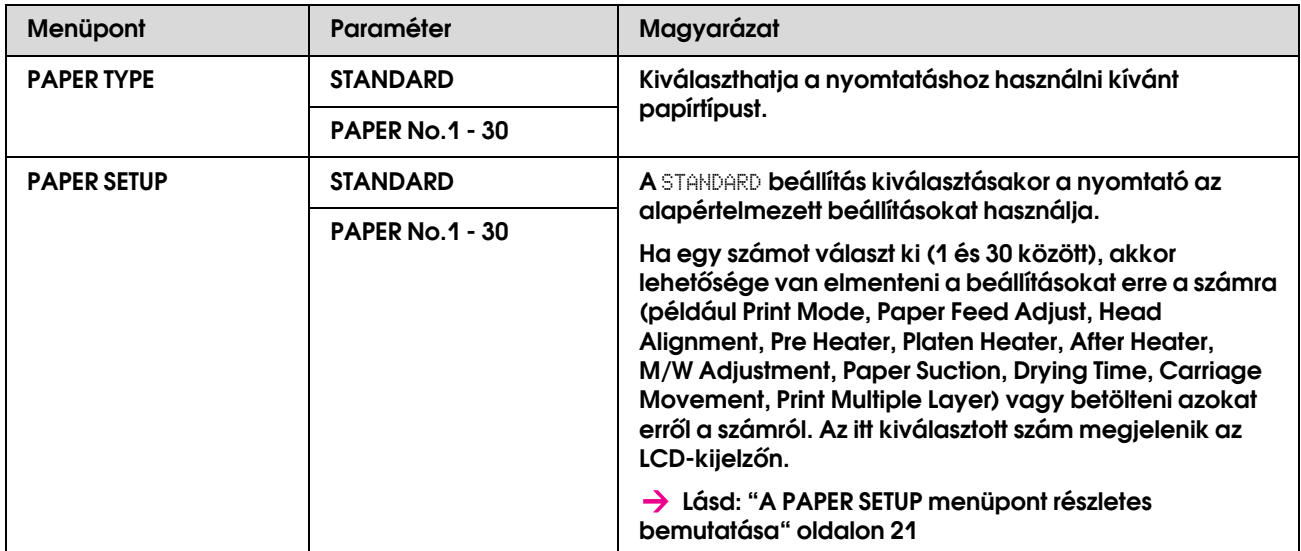

### <span id="page-20-0"></span>A PAPER SETUP menüpont részletes bemutatása

Miután kiválasztott egy papírszámot, az alábbi beállítások módosítására van lehetőség.

Az egyéni papírtípus beállításokat illetően tekintse meg a következő fejezetet:

 ["Az egyéni papírtípus beállítása" oldalon 28](#page-27-0)

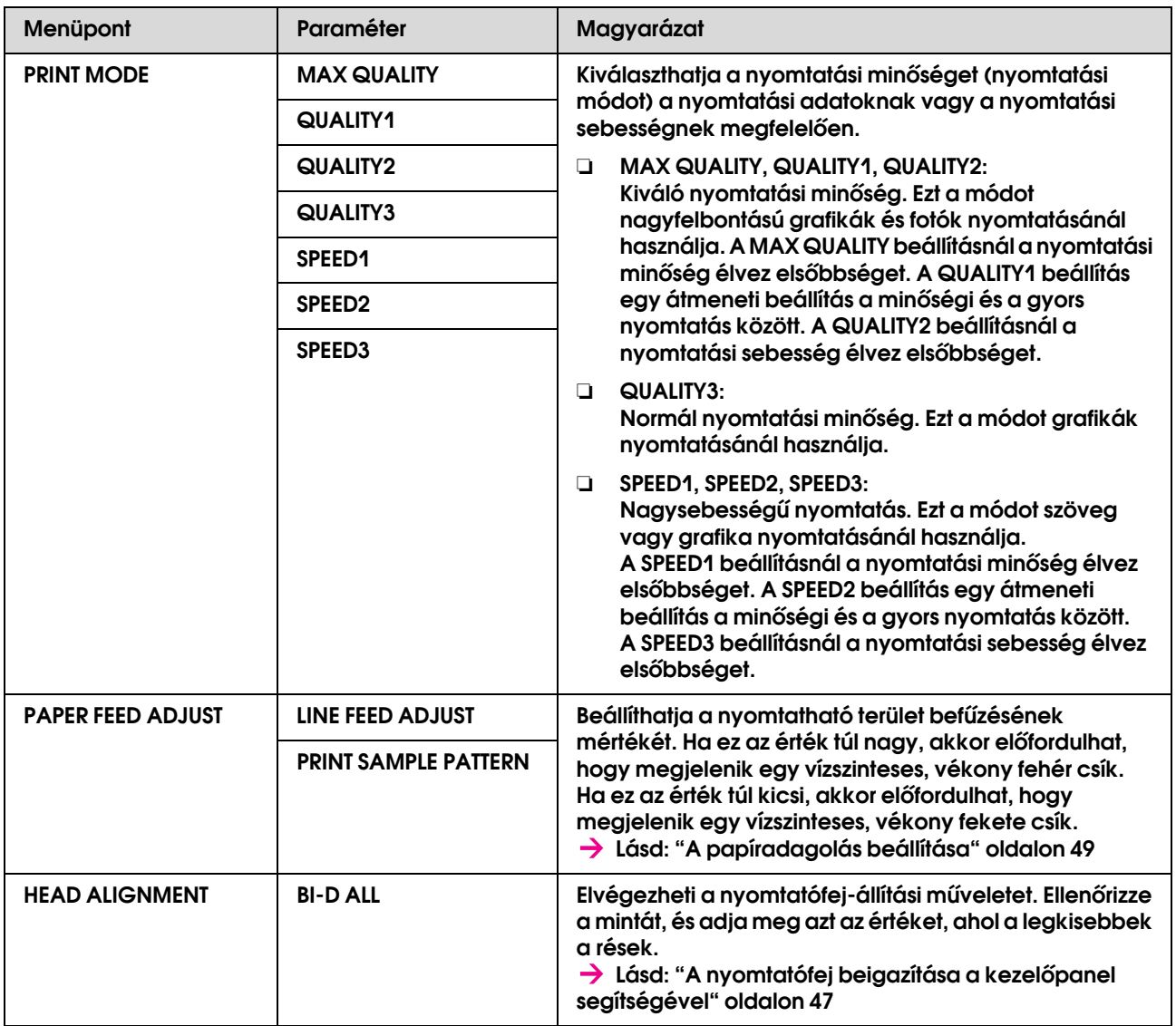

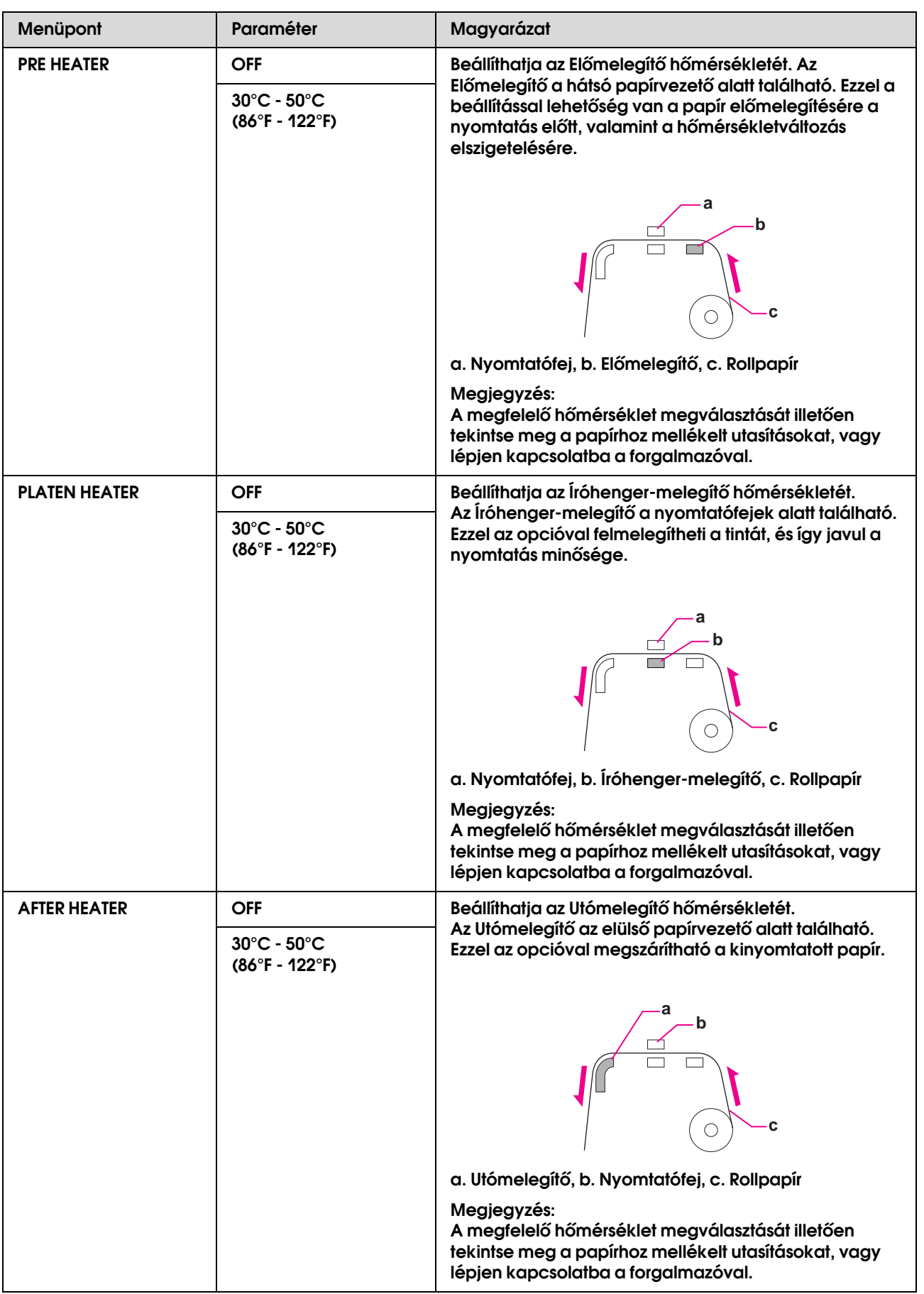

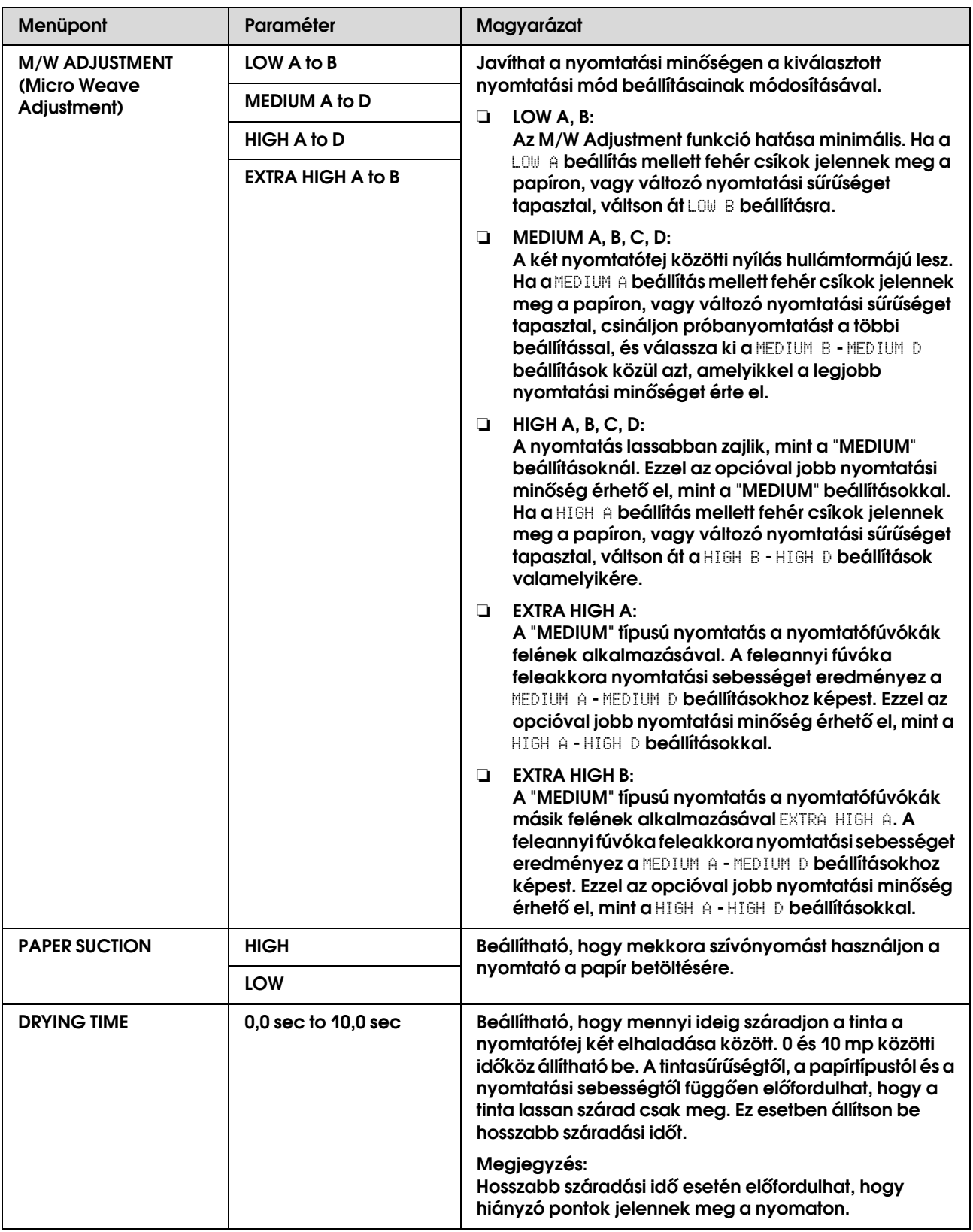

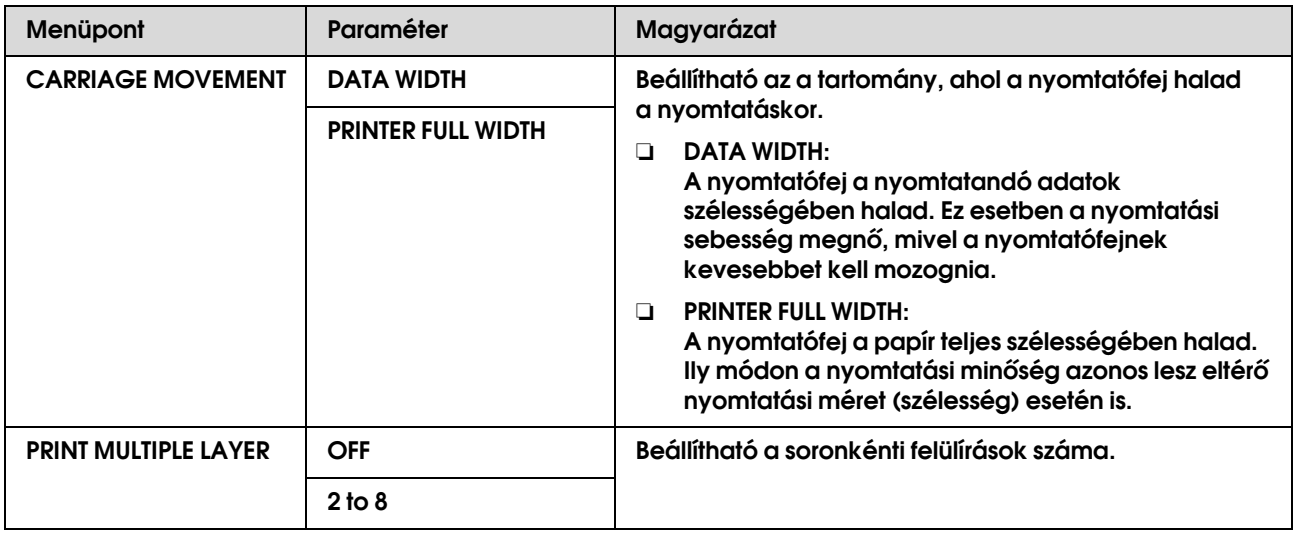

### <span id="page-23-0"></span>**MAINTENANCE**

Ebben a menüpontban végrehajthatók a karbantartási funkciók, mint például a tisztítás.

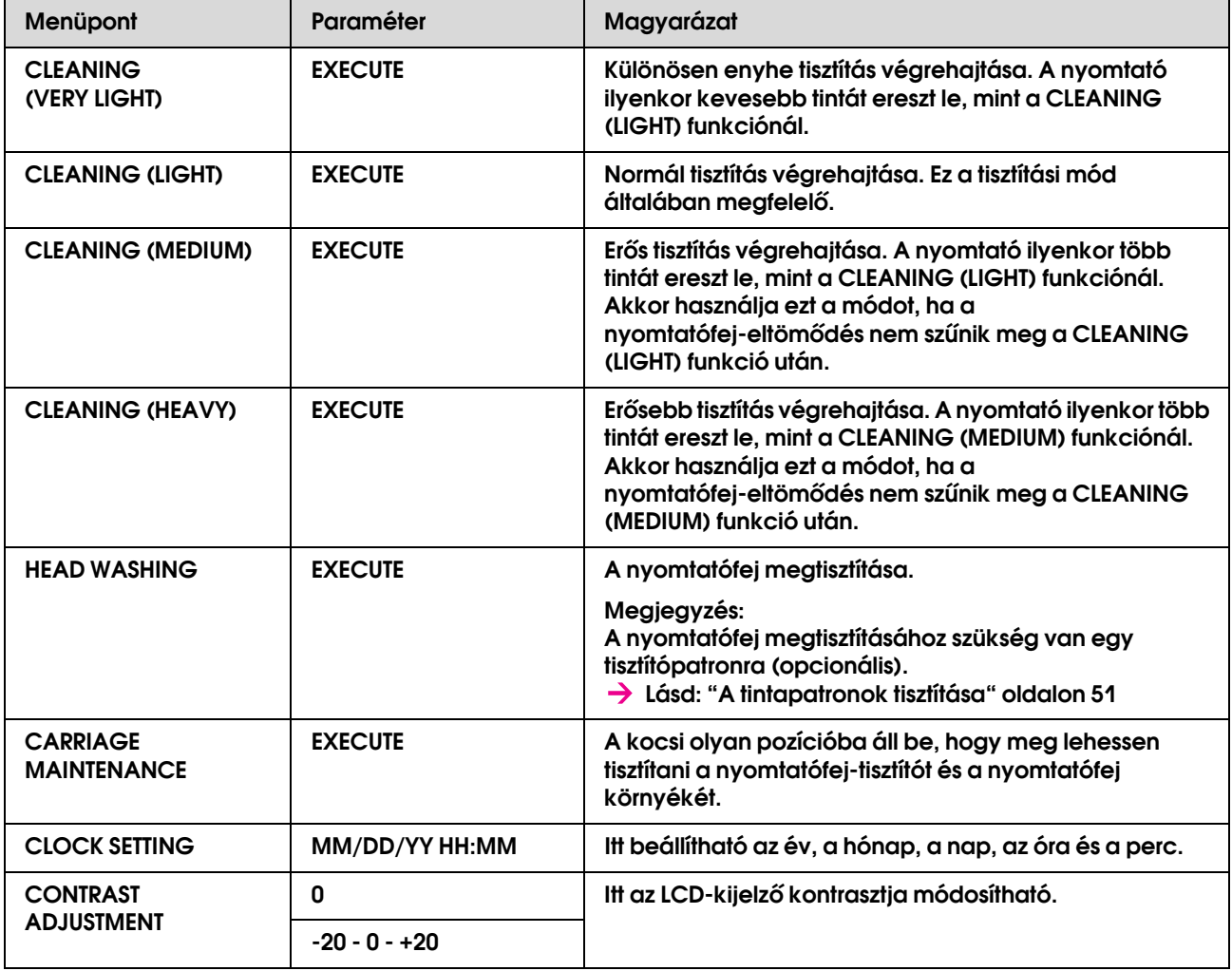

### <span id="page-24-1"></span>**TEST PRINT**

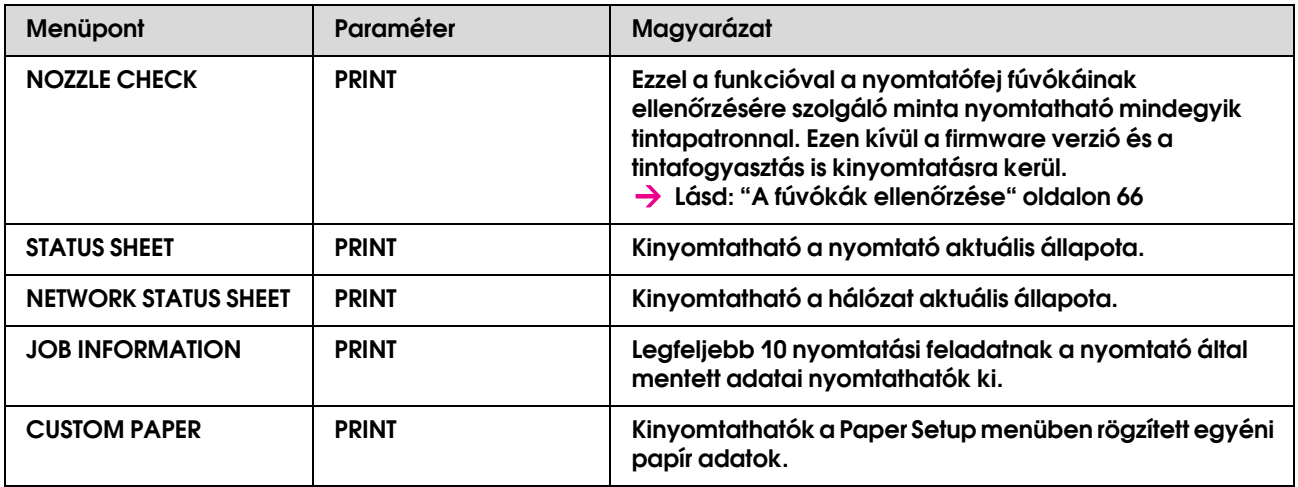

### <span id="page-24-0"></span>**PRINTER STATUS**

Ebben a menüben megtekinthetők a nyomtató állapotára vonatkozó információk.

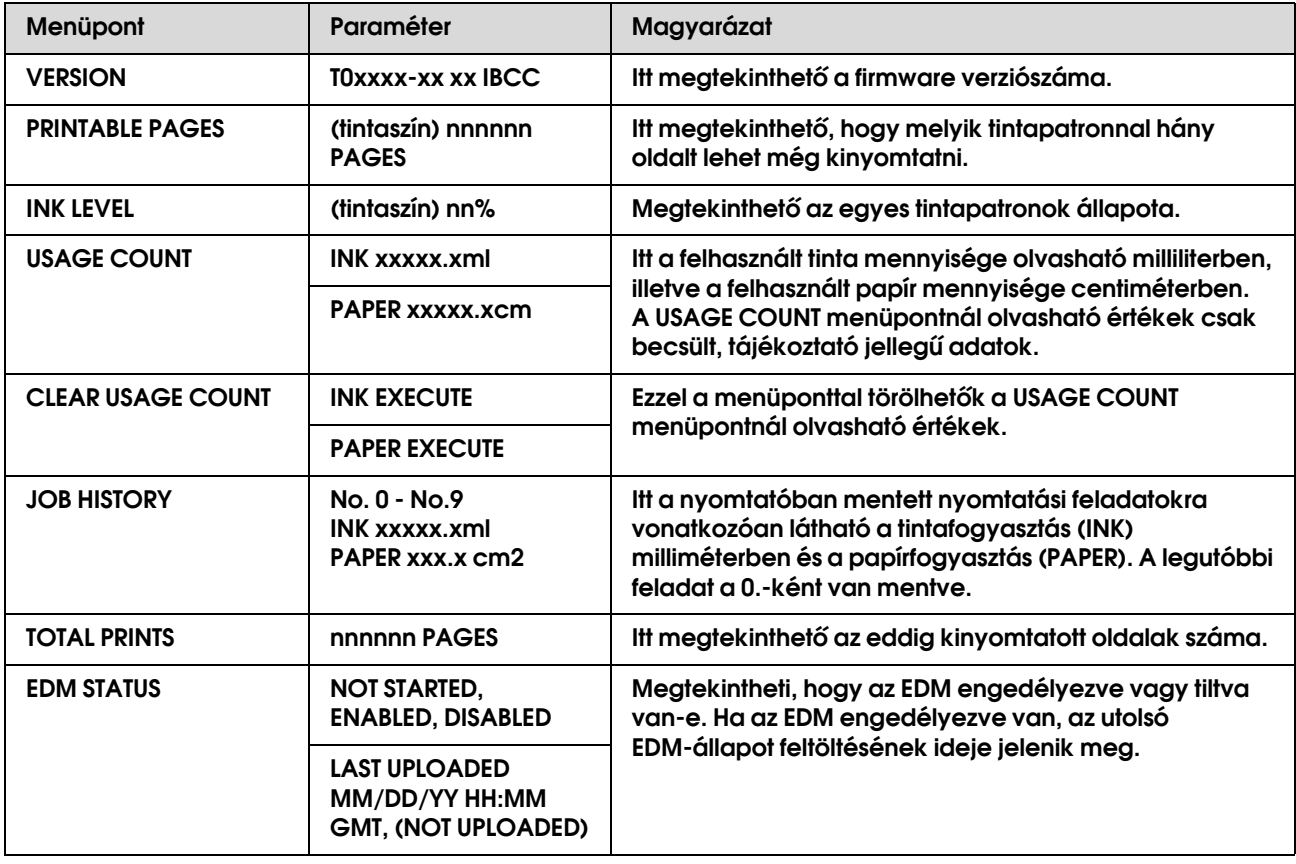

### *Megjegyzés:*

- ❏ *Ha az Tintaellenőrzés jelzőfény továbbra is ég, ez azt jelzi, hogy a kiürült tintapatront ki kell cserélni. Ha a tintapatront helyesen cseréli ki, akkor a számláló automatikusan lenullázódik. Lásd: ["A tintapatronok cseréje" oldalon 56](#page-55-4)*
- ❏ *A legjobb minőségű nyomtatás biztosítása érdekében és a nyomtatófej védelmének elősegítése érdekében, változó mennyiségű biztonsági tintatartalék marad a patronban, amikor a nyomtató jelzi, hogy cserélje ki a patront.*

### <span id="page-25-0"></span>**NETWORK SETUP**

Ez a menü a következő menüpontokat tartalmazza. A hálózati beállításokra vonatkozó részletes információkat a *Hálózati útmutatóban* tekintheti meg.

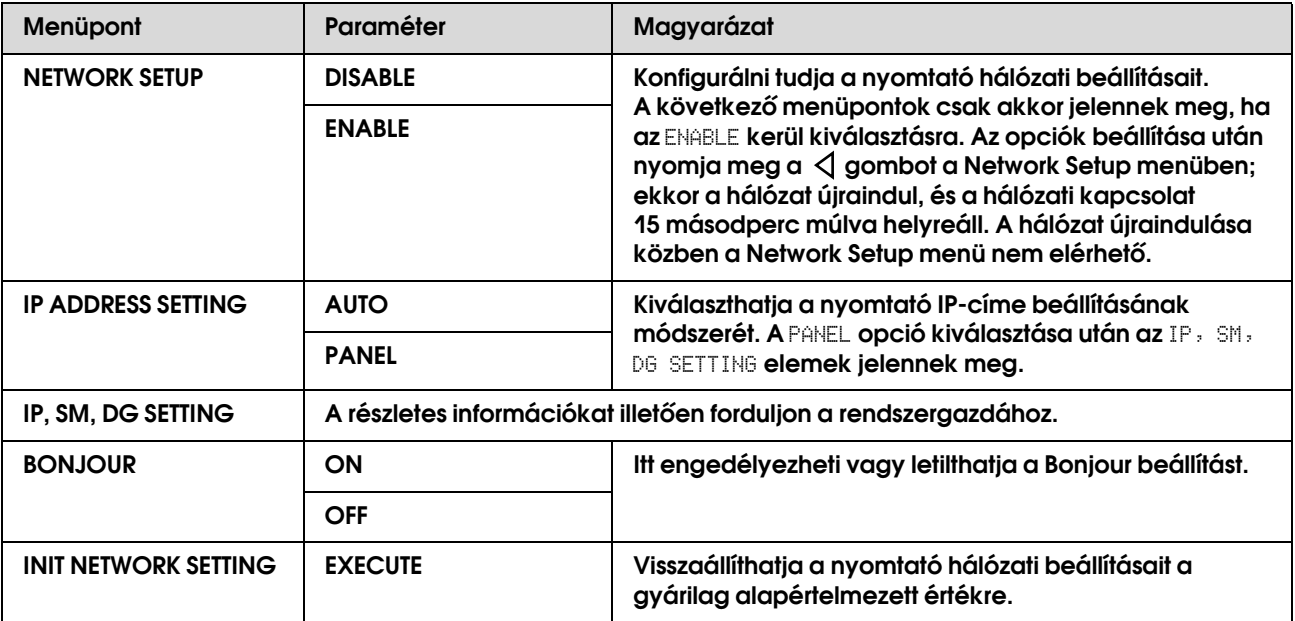

## <span id="page-26-0"></span>Karbantartási mód

Ebben a módban megváltoztathatja a kijelző nyelvét és a kijelzőn használt mértékegységet, illetve visszaállíthatja a beállítások értékeit a gyári alapértelmezett értékekre.

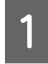

**A Kapcsolja ki a nyomtatót a**  $\circ$  **gomb megnyomásával.**

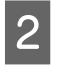

**Example 3** Kapcsolja be a nyomtatót a  $\circledcirc$  gombbal úgy, **hogy közben nyomva tartja a gombot is.**

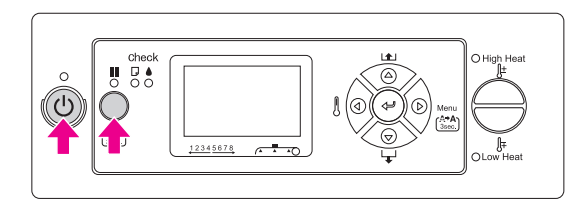

Az LCD-kijelzőn megjelenik az első menü. A beállítás menete megegyezik a Menu módban alkalmazottéval.

 Lásd: ["A Menu mód használata"](#page-13-1)   [oldalon 14](#page-13-1)

**a nyomtató kikapcsolásához nyomja meg** 

C **A Maintenance módból való kilépéshez és** 

a  $\circlearrowright$  gombot.

<span id="page-26-1"></span>Karbantartási módok listája

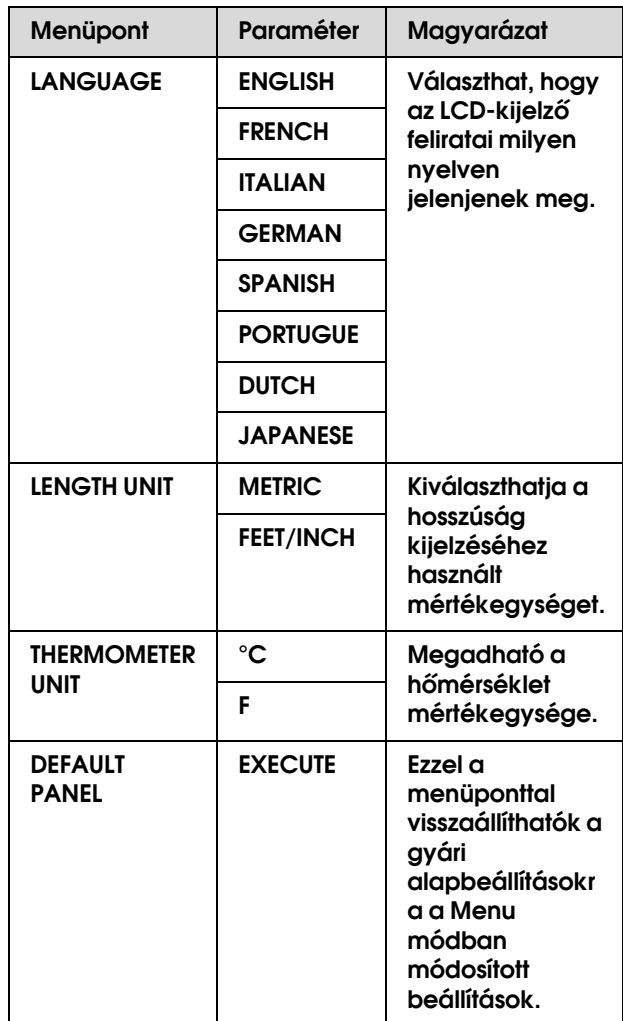

## <span id="page-27-0"></span>Az egyéni papírtípus beállítása

Maximum 30 egyéni papírtípust tud rögzíteni. A rögzített szám a nyomtató használata közben megjelenik az LCD-kijelzőn.

### *Megjegyzés:*

*Ha az alábbi beállítások módosításakor bármikor megnyomja a gombot, akkor a nyomtató Ready állapotra vált. Az addig módosított (és nem módosított) beállítások rögzítésre kerülnek az egyéni beállításoknál.*

### A **Töltse be a használni kívánt papírt.**

Ügyeljen rá, hogy a beállításoknál a használt papírtípus legyen megadva.

### B **Lépjen be a Paper Setup menübe.**

1. A  $\triangleright$  gomb megnyomásával lépjen a Menu módba.

2. A  $\triangle$  /  $\nabla$  gombok segítségével navigáljon a PAPER SETUP menüpontra, majd nyomja meg  $a \triangleright \text{gombot}.$ 

3. A  $\triangle$  /  $\nabla$  gombok segítségével ismét navigáljon a PAPER SETUP menüpontra, majd nyomja meg a  $\triangleright$  gombot.

### C **Válassza ki a papírtípust.**

A STANDARD és a szám opciók közül választhat 1-től 30-ig.

1. A  $\triangle$  /  $\nabla$  gombok segítségével válassza ki a rögzíteni kívánt papírtípust. 2. Nyomja meg a  $\triangleright$  gombot.

A 4. lépéstől megtett beállítások rögzítésre kerülnek az itt kiválasztott számhelyen.

Ha a STANDARD opciót választja, ugorjon a 6. lépésre.

### *Megjegyzés:*

- ❏ *Érdemes leírni a számokhoz hozzárendelt beállításokat, melyeket a 4. lépéstől kezdve állított be.*
- ❏ *A rögzített számok módosításához használja az EPSON LFP Remote Panel szoftvert a számítógépen.*

### D **Válasszon nyomtatási módot.**

1. A  $\triangle$  /  $\nabla$  gombok segítségével válassza ki a PRINT MODE menüpontot, majd nyomja meg  $a \triangleright \text{gombot}.$ 

2. A  $\triangle$  /  $\nabla$  gombok segítségével válassza ki a papírnak megfelelő beállítást.

3. Nyomja meg a  $\Leftarrow$  gombot.

4. Nyomja meg a  $\triangleleft$  gombot az előző menüre való visszatéréshez.

### E **Szükség esetén állítsa be a papíradagolást.**

 Lásd: ["A papíradagolás beállítása"](#page-48-2)   [oldalon 49](#page-48-2)

#### *Megjegyzés:*

*A lehető legjobb nyomtatási minőség elérése érdkében csináljon egy tesztnyomtatást az EPSON LFP Remote Panel szoftver segítségével, és ez alapján állítsa be a Paper Feed Adjustment beállítás értékét.*

#### F **Szükség esetén hajtsa végre a nyomtatófej beállítását.**

→ Lásd: "A nyomtatófej beigazítása a [kezelőpanel segítségével" oldalon 47](#page-46-4)

### G **Állítsa be az Előmelegítő hőmérsékletét.**

1. A  $\triangle$  /  $\nabla$  gombok segítségével válassza ki a PRE HEATER menüpontot, majd nyomja meg  $a \triangleright \text{gombot.}$ 

2. A  $\triangle$  /  $\nabla$  gombok segítségével válassza ki az egyik hőmérséklet-értéket.

3. Nyomja meg a  $\Leftarrow$  gombot.

4. Nyomja meg a  $\triangleleft$  gombot az előző menüre való visszatéréshez.

H **Állítsa be az íróhenger-melegítő hőmérsékletét.**

> 1. A $\bigtriangleup/\nabla$ gombok segítségével válassza ki a PLATEN HEATER menüpontot, majd nyomja meg a  $\triangleright$  gombot.

2. A  $\triangle$  /  $\nabla$  gombok segítségével válassza ki az egyik hőmérséklet-értéket.

3. Nyomja meg a  $\Leftarrow$  gombot.

4. Nyomja meg a  $\triangleleft$  gombot az előző menüre való visszatéréshez.

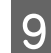

### I **Állítsa be az utómelegítő hőmérsékletét.**

1. A  $\triangle$  /  $\nabla$  gombok segítségével válassza ki a AFTER HEATER menüpontot, majd nyomja meg a  $\triangleright$  gombot.

2. A  $\Delta/\breve{\nabla}$  gombok segítségével válassza

ki az egyik hőmérséklet-értéket.

3. Nyomja meg a  $\Leftarrow$  gombot.

4. Nyomja meg a  $\triangleleft$  gombot az előző menüre való visszatéréshez.

### J **Szükség esetén állítsa be az M/W Adjustment opciót.**

1. A  $\triangle$  /  $\nabla$  gombok segítségével válassza ki az M/W ADJUSTMENT menüpontot, majd nyomja meg a  $\triangleright$  gombot. 2. A  $\triangle$  /  $\nabla$  gombok segítségével válassza ki a papírnak megfelelő beállítást. 3. Nyomja meg a  $\Leftarrow$  gombot. 4. Nyomja meg a  $\triangleleft$  gombot az előző menüre való visszatéréshez.

K **Szükség esetén állítsa be a papírelszívás opciót.**

1. A  $\triangle$  /  $\nabla$  gombok segítségével válassza ki a PAPER SUCTION menüpontot, majd nyomja meg a  $\triangleright$  gombot.

2. A  $\triangle$  /  $\nabla$  gombok segítségével válassza ki a papírnak megfelelő beállítást.

3. Nyomja meg a  $\Leftarrow$  gombot.

4. Nyomia meg a  $\triangleleft$  gombot az előző menüre való visszatéréshez.

### L **Szükség esetén állítsa be a száradási időt.**

Beállítható, hogy mennyi ideig száradjon a tinta a nyomtatófej két elhaladása között. 0,0 és 10,0 mp közötti időköz állítható be.

1. A  $\triangle$  /  $\nabla$  gombok segítségével válassza ki a DRYING TIME menüpontot, majd nyomja meg a  $\triangleright$  gombot.

2. A  $\Delta/\bar{\nabla}$  gombok segítségével adja meg az időt másodpercben.

3. Nyomja meg a  $\Leftarrow$  gombot.

4. Nyomja meg a  $\triangleleft$  gombot az előző menüre való visszatéréshez.

### *Megjegyzés:*

*Ha a tinta elfolyik a papíron, állítson be hosszabb száradási időt.*

### M **Szükség esetén állítsa be a kocsi haladását.**

1. A  $\triangle$  /  $\nabla$  gombok segítségével válassza ki a CARRIAGE MOVEMENT menüpontot, majd nyomja meg a  $\triangleright$  gombot. 2. A  $\triangle$  /  $\nabla$  gombok segítségével válassza ki a papírnak megfelelő beállítást. 3. Nyomja meg a  $\Leftarrow$  gombot. 4. Nyomja meg a  $\triangleleft$  gombot az előző menüre való visszatéréshez.

### N **Szükség esetén állítsa be a többrétegű nyomtatás opciót.**

1. A  $\triangle$  /  $\nabla$  gombok segítségével válassza ki a PRINT MULTIPLE LAYER menüpontot, majd nyomja meg a  $\triangleright$  gombot. 2. A  $\triangle$  /  $\nabla$  gombok segítségével válassza ki a papírnak megfelelő beállítást. 3. Nyomja meg a  $\Leftarrow$  gombot. 4. Nyomja meg a  $\triangleleft$  gombot az előző menüre

való visszatéréshez.

### O **A papírbeállítások rögzítése után nyomja meg a gombot a Menu módba való visszatéréshez.**

Az egyéni papír beállításával sikeresen végzett.

### A rögzített egyéni beállítások használata

A rögzített egyéni beállítások használatához az alábbiak szerint járjon el:

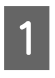

A **A gomb megnyomásával lépjen a Menu módba.**

- **B A △/ ∇ gombok segítségével navigáljon**<br>**a** PAPER SETUP **menüpontra, majd nyomja**  $\text{meg a} \geq \text{gombot.}$
- C **A / gombok segítségével válassza ki a** PAPER TYPE **menüpontot, majd nyomja**   $\text{meg a} \triangleright \text{gombot.}$ 
	- A △/▽ gombok segítségével válassza **ki a kívánt számot.**

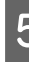

- Nyomja meg a  $\Leftarrow$  gombot.
- F **A gomb megnyomásával lépjen ki a Menu módból.**

## <span id="page-29-0"></span>A nyomtatószoftver használata

## <span id="page-29-1"></span>Bevezetés

A nyomtatószoftver CD-ROM-ja a következő szoftvereket tartalmazza.

- ❏ EPSON Network Utility
- ❏ EPSON LFP Remote Panel
- ❏ EpsonNet Config
- ❏ EpsonNet Print

*Megjegyzés: Ezek a szoftverek csak Windows operációs rendszeren futnak.*

## <span id="page-29-2"></span>EPSON Network Utility

Az EPSON Network Utility szoftverre akkor van szükség, ha hálózaton keresztül szeretné kezelni az EPSON LFP Remote Panel szoftvert.

## <span id="page-29-3"></span>EPSON LFP Remote Panel

Az EPSON LFP Remote Panel szoftver a nyomtató feletti széles skálájú vezérlési lehetőséggel látja el a felhasználót, a jobb nyomtatási minőség elérése érdekében.

A szoftver részletes leírása annak online súgójában található.

### *Megjegyzés:*

*Amikor a Set up the printer via a local connection vagy Set up the printer via a network connection opciót választja a szoftver CD-ROM-ján, az EPSON Communication Driver (EPSON Stylus Pro GS6000) illesztőprogram automatikusan feltelepül. Ez az illesztőprogram nem a nyomtatásért, hanem az EPSON LFP Remote Panel szoftver kezeléséért felelős.* 

## <span id="page-29-4"></span>EpsonNet Config

Az EpsonNet Config egy Windows-os konfigurációs szoftver a rendszergazdák számára, melynek segítségével be lehet állítani a TCP/IP, NetWare, MS Network, AppleTalk, IPP és SNMP hálózati interfészt.

A szoftverrel kapcsolatos részletes információkat illetően tekintse meg a *Hálózati útmutatót*.

## <span id="page-29-5"></span>EpsonNet Print

Az EpsonNet Print egy olyan segédprogram, mely "peer-to-peer" nyomtatást biztosít Epson nyomtatókhoz a TCP/IP hálózaton keresztül.

Az EpsonNet Print programmal a helyi és a tűzfal mögött lévő nyomtató egyaránt megtalálható. A választható opciók között szerepel az LPR normál nyomtatás, az LPR kiváló minőségű nyomtatás és a nagysebességű nyomtatás.

A szoftverrel kapcsolatos részletes információkat illetően tekintse meg a *Hálózati útmutatót*.

## <span id="page-30-0"></span>A nyomtatószoftver eltávolítása

Ez a szakasz leírja a nyomtatószoftver eltávolítását a számítógépről.

### *Megjegyzés:*

- ❏ *Windows XP/Vista esetében rendszergazdai jogosultságokkal rendelkező felhasználói fiókkal kell bejelentkeznie. Amikor a nyomtatószoftvert Windows Vista alól távolítja el, szükség lehet a jelszóra. Ha a rendszer jelszót kér, üsse be és folytassa a műveletet.*
- ❏ *Windows 2000 esetében rendszergazdai jogosultságokkal rendelkező felhasználóként kell bejelentkeznie (a Rendszergazdák csoportjához tartozó felhasználó).*

### <span id="page-30-1"></span>A kommunikációs illesztőprogram eltávolítása

A kommunikációs illesztőprogram eltávolításához hajtsa végre az alábbi lépéseket:

A **Kapcsolja ki a nyomtatót és húzza ki a számítógéphez és nyomtatóhoz kötött interfész kábeleket.**

B **Kattintson az Add or Remove Programs (Programok hozzáadása/eltávolítása) (vagy Add/Remove Programs (Programok hozzáadása/eltávolítása)) ikonra a Control Panel (Vezérlőpult) helyen.**

> Windows Vista esetében kattintson a **Programs** (Programok) elemre, majd a **Programs and Features** (Programokr és Funkciók) lehetőségre a Control Panel (Vezérlőpult) helyen.

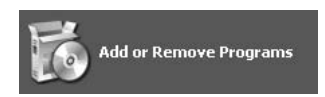

C **Válassza ki az EPSON Printer Software elemet, majd kattintson a Change/Remove (Változtat/Eltávolít) gombra (vagy az Uninstall/Change (Eltávolít/Változtat) gombra).**

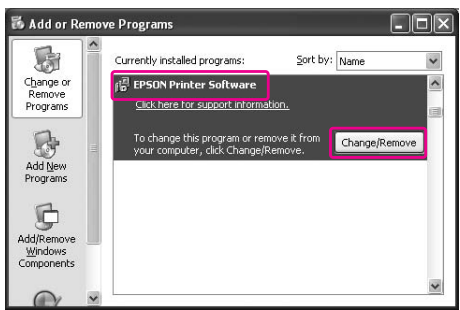

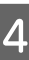

D **Válassza ki az eltávolítani kívánt nyomtató ikonját, majd kattintson az OK gombra.**

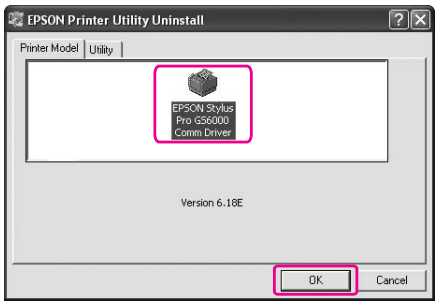

E **A eltávolítást a képernyőn megjelenő utasításokat követve végezheti el.** 

> A megerősítő üzenet megjelenésekor kattintson a **Yes** (Igen) gombra.

Indítsa újra a számítógépet a kommunikációs illesztőprogram újratelepítésekor.

## <span id="page-30-2"></span>Az EPSON LFP Remote Panel szoftver eltávolítása

Az EPSON LFP Remote Panel szoftvert az **Add or Remove Programs** (Programok hozzáadása/eltávolítása) (vagy **Add/Remove Programs** (Programok hozzáadása/eltávolítása)) ablakban lehet eltávolítani a Control Panel (Vezérlőpult) helyen. Részletes útmutatást az EPSON LFP Remote Panel szoftver online súgója tartalmaz.

## <span id="page-31-0"></span>Papírkezelés

## <span id="page-31-1"></span>Rollpapír használata

Ez a fejezet a nyomtató kezelésével kapcsolatban nyújt segítséget.

#### *Megjegyzés:*

- ❏ *A papírkezelésre vonatkozó információkat a következő helyen találja:  ["A papír" oldalon 40](#page-39-0)*
- ❏ *Nyomtatás közben ne nyissa fel az elülső fedelet. Ha az elülső fedelet felnyitja, a nyomtatás félbeszakad. Az elülső fedél visszacsukása után a nyomtatás folytatódik. Ekkor azonban nem tudjuk garantálni a hibátlan minőségű nyomtatást.*

#### w*Figyelmeztetés:*

- ❏ *A rollpapír nehéz, ezért azt két embernek kell kezelnie.*
- ❏ *Nyomtatás közben ne érjen hozzá a papírvezetőhöz, mert az forró és égési sérüléseket okozhat.*
- ❏ *Ne érjen hozzá a papíradagoló nyíláshoz, az íróhengerhez vagy a papírvezetőhöz, miközben a melegítők üzemelnek, mert azok forróak és égési sérüléseket okozhatnak.*
- ❏ *A munkaterületen gondoskodjon a megfelelő szellőzésről. Ily módon elkerülhető a tüzek kialakulása és a kellemetlen szagok belégzése által okozott rosszullét.*
- ❏ *Ne tároljon gyúlékony anyagokat az íróhengeren a melegítési művelet közben. Ellenkező esetben tűz keletkezhet.*
- ❏ *Ne öntsön gyúlékony folyadékot az íróhengerre. Ez tűz kialakulásához vezethet.*

## <span id="page-31-2"></span>A rollpapír behelyezése

Ez a fejezet információkkal szolgál a rollpapír behelyezését illetően. Helyezze a rollpapírt középre.

#### *Megjegyzés:*

*A nyomtató a következő rollpapír-típusokkal kompatibilis: belső átmérő - 3", külső átmérő - max. 150 mm, tömeg - max. 30 kg.*

A **Lazítsa meg a rögzítőkarokat a nyomtató hátuljának bal és jobb oldalán. Állítsa a rollpapír-tartók közti távolságot nagyobbra, mint a rollpapír szélessége.**

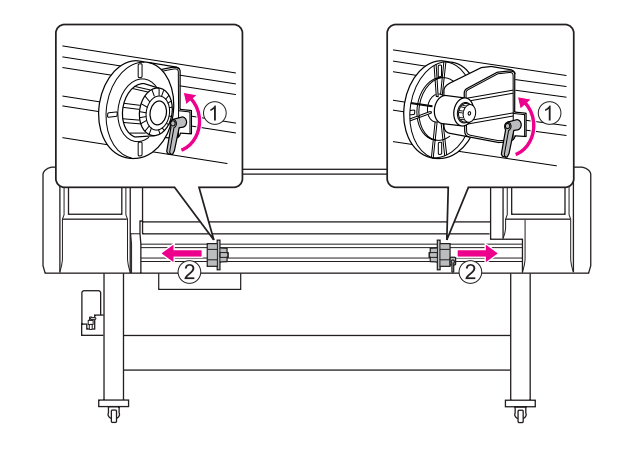

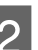

B **Rögzítse a bal oldali rollpapír-tartót.**

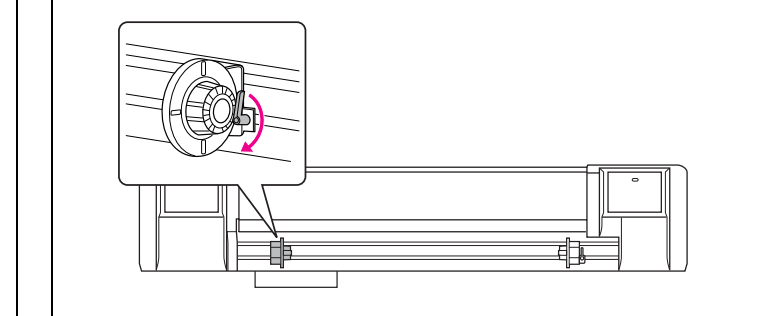

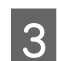

### C **Helyezze rá a rollpapírt a bal oldali rollpapír-tartóra.**

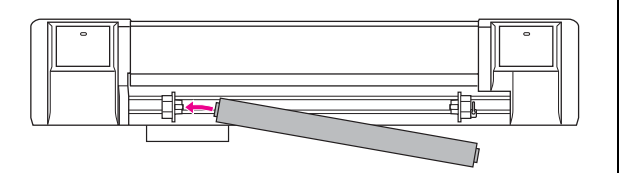

### *Megjegyzés:*

*A rollpapír típusától függően az alábbiak szerint helyezze be a rollpapírt.*

❏ *Típus: A bevonatos oldal felfelé néz*

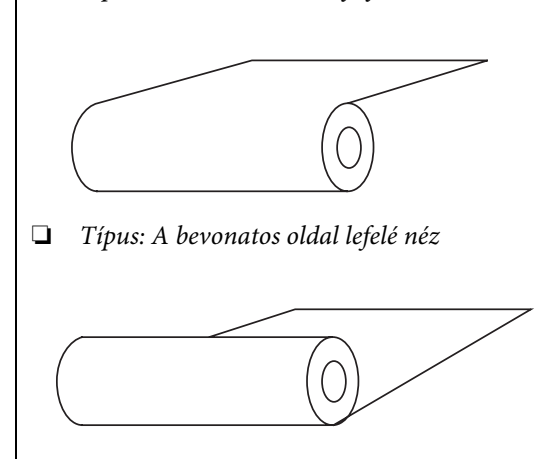

D **Helyezze rá a rollpapírt a jobb oldali rollpapír-tartóra, majd rögzítse a rögzítőkart.**

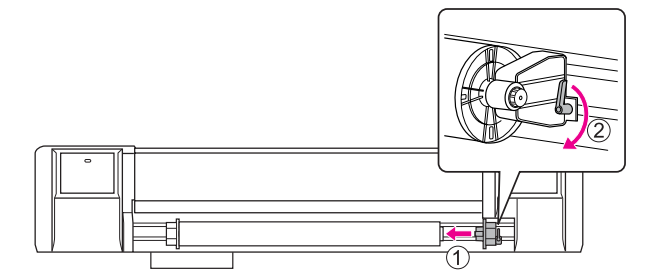

E **Lazítsa meg a bal és jobb oldali rollpapír-tartó rögzítőkarját, igazítsa a rollpapírt középre (a** d **jelzés mutatja a középpontot), majd rögzítse a karokat.** 

### *Megjegyzés:*

*A rollpapír-tartókat úgy kell rögzíteni, hogy a tartókat a nyomtató felé nyomja.* 

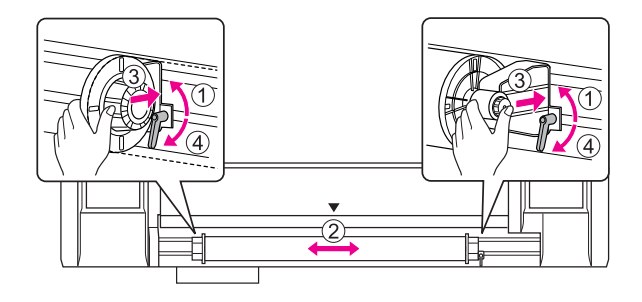

## <span id="page-33-0"></span>Észrevételek a rollpapír-tartók rögzítésével kapcsolatban

A használattól függően az alábbi jelenségeket lehet esetlegesen tapasztalni.

### 1. jelenség:

A rollpapír-tartó rögzítve van, de a rögzítőkar nincs teljesen lehajtva. (Ez esetben a bal oldali rollpapír-tartó beleakadhat a rollpapírba.)

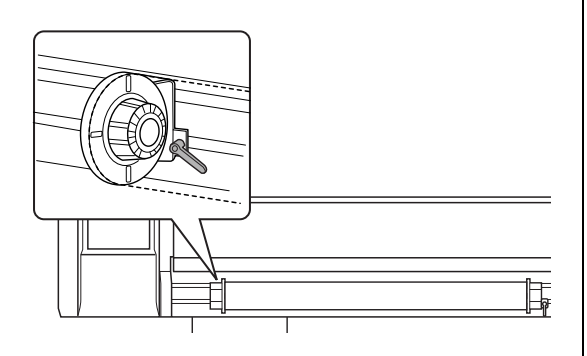

A probléma elhárításához az alábbiak szerint járjon el.

### A **Húzza fel a rögzítőkart.**

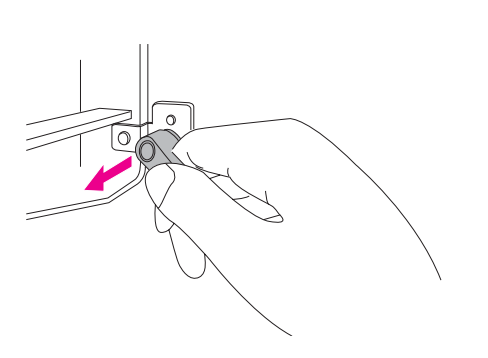

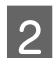

B **A rögzítőkart felhúzva tartva forgassa el a kart jobbra úgy, hogy az lefelé álljon. A kar eleresztésekor a kar behúzódik.**

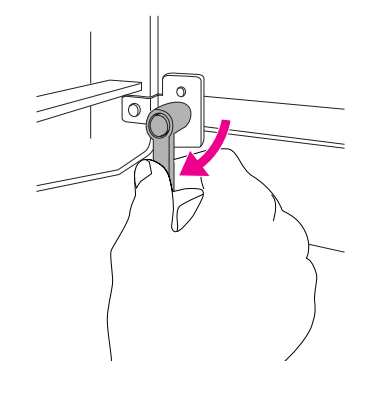

### 2. jelenség:

A rollpapír-tartó nem rögzül teljesen. Mivel a rögzítőkar laza, azt nem lehet rögzíteni a kar jobbra fordításával.

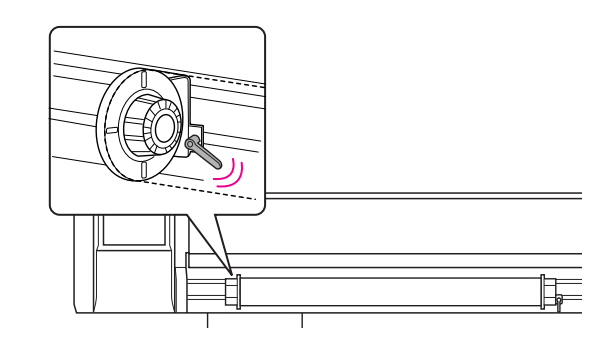

A probléma elhárításához az alábbiak szerint járjon el.

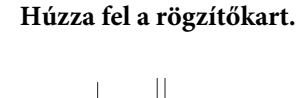

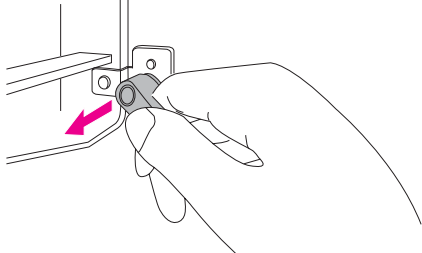

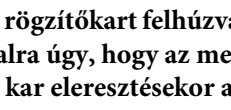

B **A rögzítőkart felhúzva tartva forgassa el a kart balra úgy, hogy az megfelelően álljon. A kar eleresztésekor a kar behúzódik.**

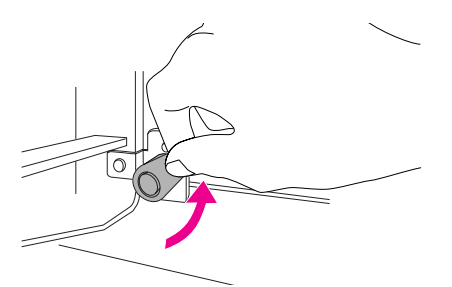

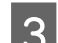

C **Fordítsa a rögzítőkart teljesen lefelé.**

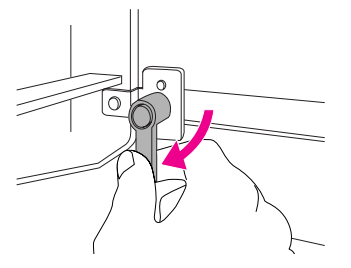

Ismételje meg a lépéseket 1-től 3-ig, amíg a kar nem rögzül.

## <span id="page-34-0"></span>A rollpapír beállítása

Ez a fejezet információkkal szolgál a rollpapír beállítását illetően.

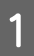

### A **Kapcsolja be a nyomtatót.**

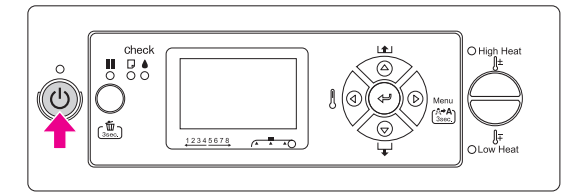

### c*Vigyázat*

*Az első használatkor ne mozdítsa el a papíradagoló kart. Ellenkező esetben előfordulhat, hogy a nyomtatófej hozzáér a nyomásfejlesztő hengerhez, ami meghibásodást okozhat.*

PAPER OUT. LOAD PAPER felirat jelenik meg az LCD-kijelzőn.

B **Győződjön meg róla, hogy a Tápellátás jelzőfény nem villog, majd emelje fel a papíradagoló kart.**

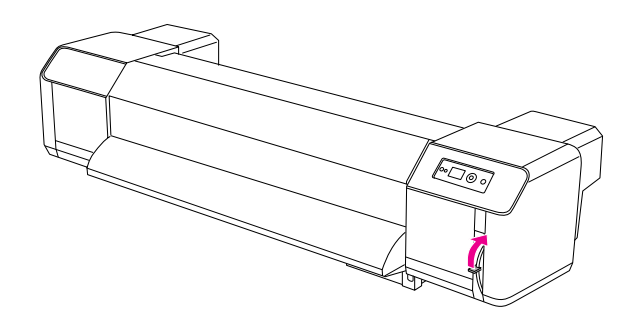

LEVER RELEASED felirat jelenik meg az LCD-kijelzőn.

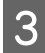

C **Nyissa fel az elülső fedelet.**

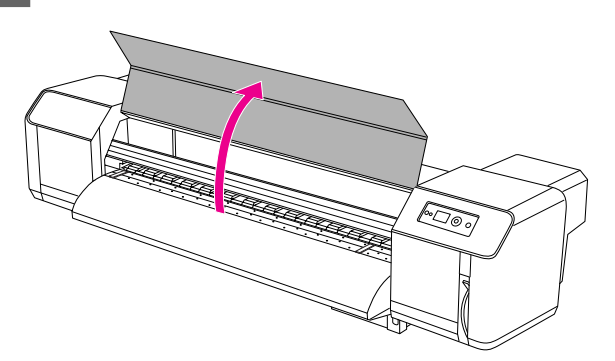

### D **Helyezze be a rollpapírt a papíradagoló nyílásba.**

#### *Megjegyzés:*

*Ha a rollpapír vége nincs rendesen feltekerve, akkor tekerje azt fel, majd helyezze be a rollpapírt.* 

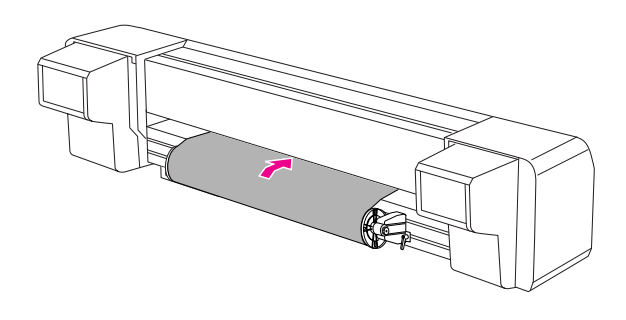

E **Húzza ki a rollpapírt kb. 1 méterre az elülső papíradagoló nyílásból. Ez az elülső fedél alatt található.**

### *Megjegyzés:*

*Az új rollpapír behelyezésekor vágja meg a papír elülső szélét, ha az nem áll egyenesen.* 

 *Lásd: ["A rollpapír elvágása" oldalon 44](#page-43-1)*

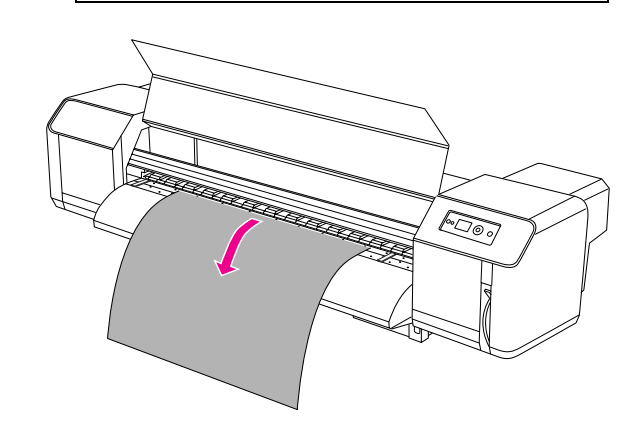

F **Tekerje vissza egy kicsit a rollpapírt a rollpapír-tartó peremének elforgatásával; a művelet közben fogja a papír szélét, és ügyeljen rá, hogy a papír ne gyűrődjön meg.** 

### *Megjegyzés:*

- ❏ *Ha a visszacsévélés közben nem tartja a rollpapírt, a rollpapír ki fog esni a papíradagoló nyílásból a termék hátulján.*
- ❏ *Ellenőrizze, hogy a rollpapír jobb oldali széle nem nyúlik túl a behelyezési jelölésen. Ellenkező esetben csökkenhet a nyomtatás minősége.*

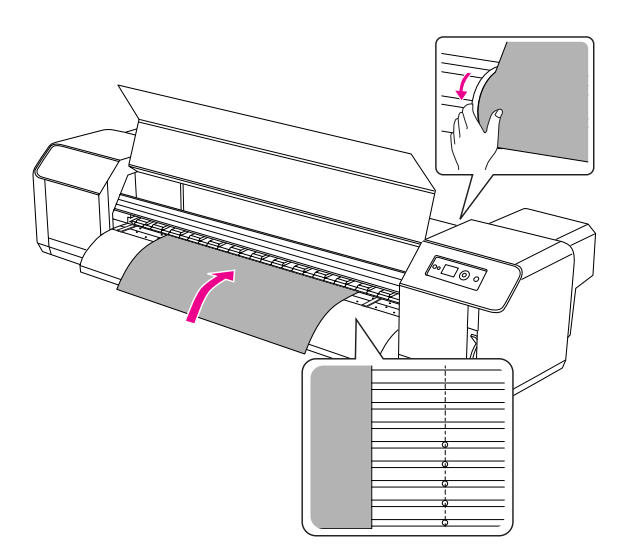

## *Megjegyzés: A rollpapaírt úgy kell beállítani, hogy a papír mindkét széle legalább 5 mm-re legyen a nyomásfejlesztő henger szélétől. Ellenkező esetben a papír megcsúszhat vagy meggyűrődhet.* $\widehat{\mathbb{C}\mathbb{C}\mathbb{C}}$  $5mm$  $5<sub>mm</sub>$  $5<sub>mm</sub>$  $5<sub>mm</sub>$  $\times$
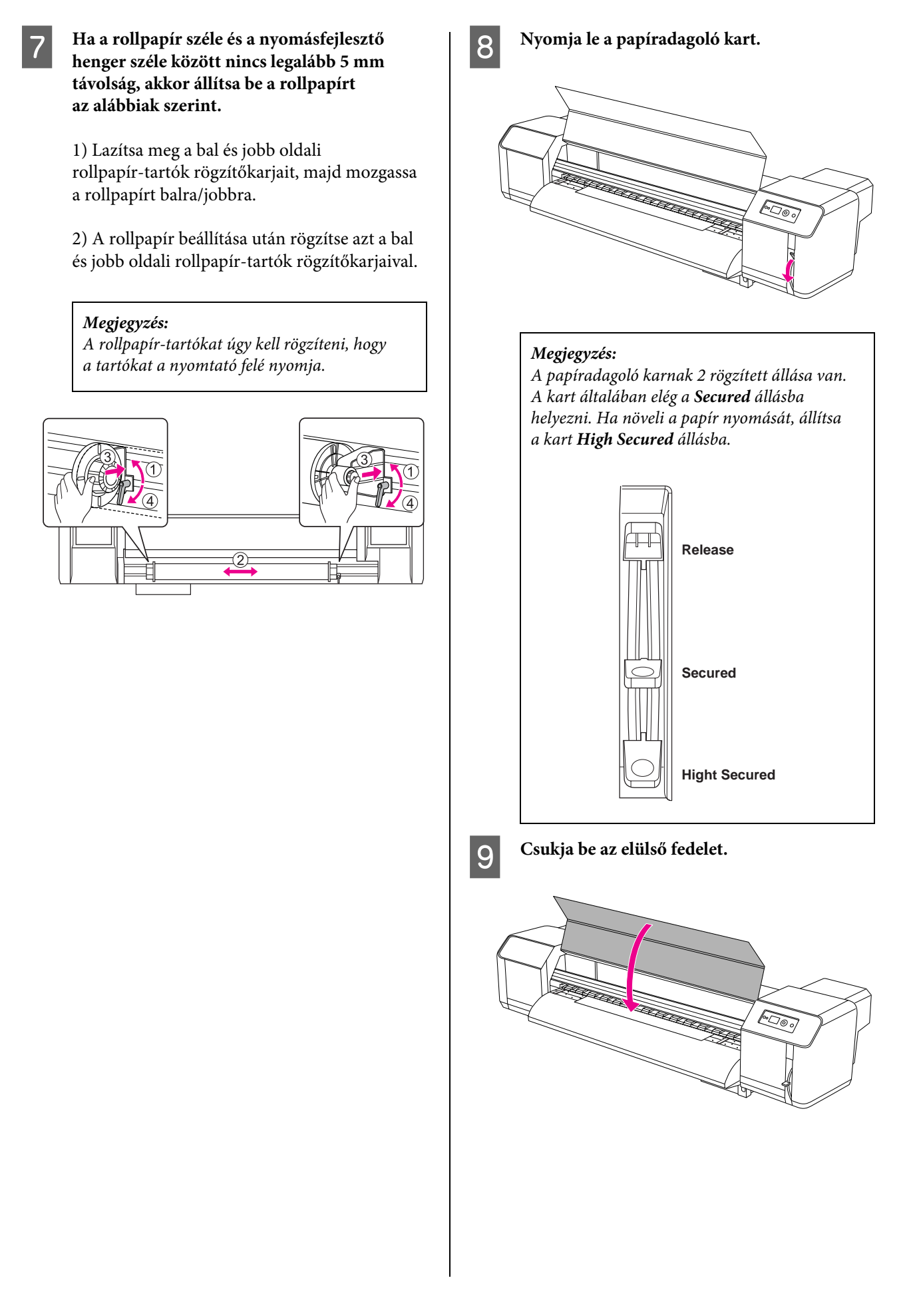

## A papírtípus beállítása

Ez a fejezet információkkal szolgál a papírtípus beállítását illetően.

#### *Megjegyzés:*

*Ha még nem állította be a papírtípust a Paper Setup menüben, tekintse meg a következő fejezetet ezzel kapcsolatosan.*

 *["Az egyéni papírtípus beállítása" oldalon 28](#page-27-0)*

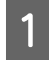

A **A gomb megnyomásával lépjen a Menu módba.**

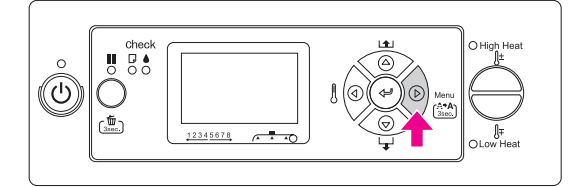

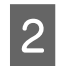

**A**  $\triangle$  /  $\nabla$  gombok segítségével navigáljon **a** PAPER SETUP **menüpontra, majd nyomja**   $\text{meg a} \geq \text{gombot.}$ 

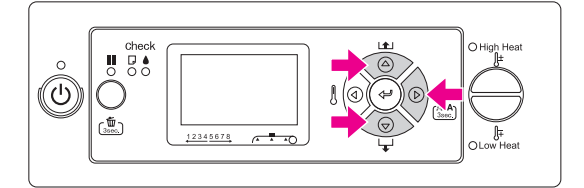

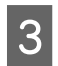

C **A / gombok segítségével válassza ki a** PAPER TYPE **menüpontot, majd nyomja**   $\text{meg a} \triangleright \text{gombot.}$ 

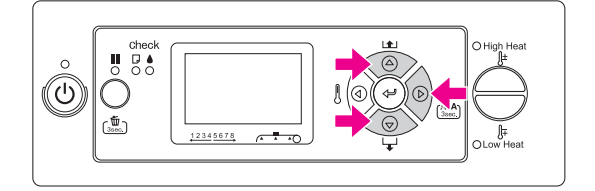

D **A / gombok segítségével válassza ki a kívánt számot.**

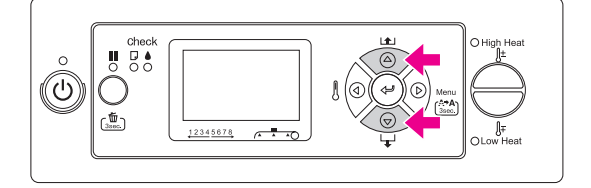

E **Nyomja meg a gombot.**

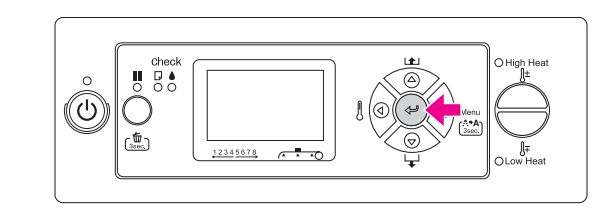

F **A gomb megnyomásával lépjen ki a Menu módból.**

A nyomtató most már készen áll a nyomtatásra.

# A rollpapír cseréje

Ebben a fejezetben megismerkedhet a rollpapír cseréjének módjával.

- A rollpapírt a következő esetekben kell kicserélni.
- ❏ Amikor a rollpapír kifogy a nyomtatóból
- ❏ Amikor más fajta papírt szeretne használni
	- A **Ha a nyomtató be van kapcsolva, győződjön meg róla, hogy a nyomtató nem végez műveleteket (pl. nyomtatást).**
- B **Győződjön meg róla, hogy a Tápellátás jelzőfény nem villog, majd emelje fel a papíradagoló kart.**

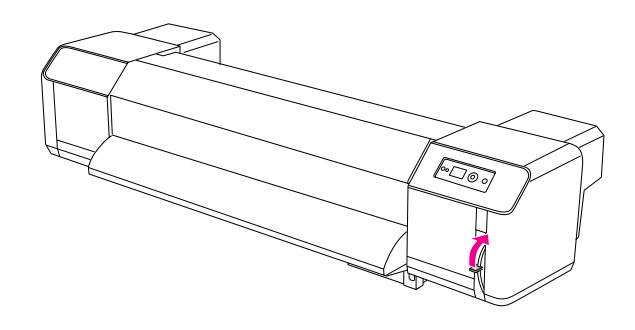

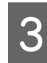

C **Fordítsa el a rollpapír-tartók peremeit, majd tekerje fel a rollpapírt.**

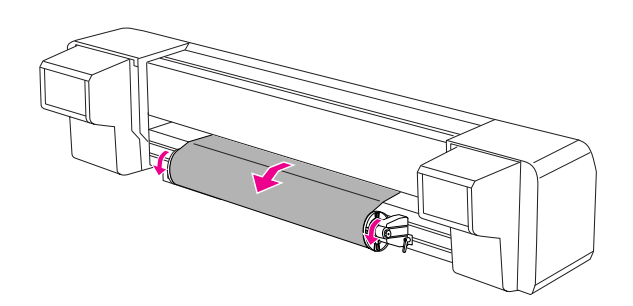

D **Lazítsa meg a jobb oldali rollpapír-tartó karját, majd távolítsa azt el a papírról.**

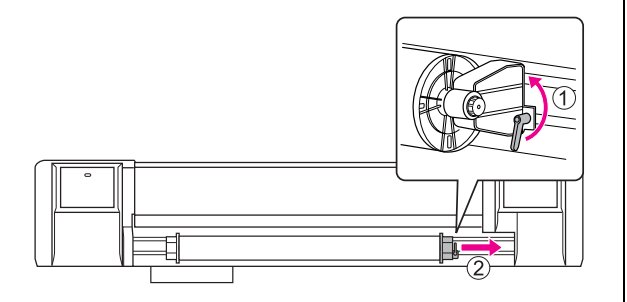

E **Ismételje meg a 4. lépést a bal oldali rollpapír-tartónál.**

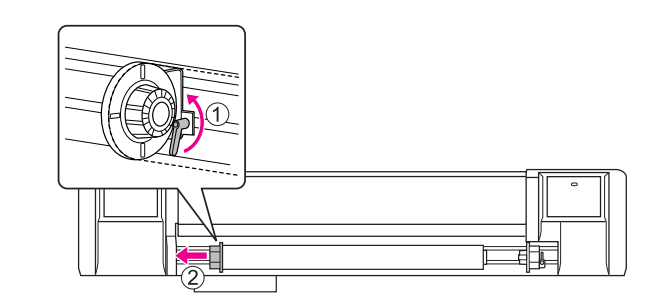

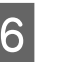

### F **Egy másik rollpapír behelyezését illetően tekintse meg a következőt:**

→ ["Rollpapír használata" oldalon 32](#page-31-0)

A használaton kívül rollpapír tárolását illetően tekintse meg a következőt:

→ "Óvintézkedések a papír tárolására [vonatkozóan" oldalon 40](#page-39-0)

# A papír

Ebben a fejezetben megismerheti a nyomtatóhoz használható papírtípusokat.

## Papírtípus

A papír típusa és minősége nagyban befolyásolja a végeredményt. Mindig a felhasználásnak megfelelő papírt válasszon; a választásnál vegye figyelembe az alábbiakat.

A nyomtatóhoz az ajánlott papírtípus van mellékelve. Mindig olyan papírt válasszon, amely megfelel a felhasználásnak.

#### *Megjegyzés:*

- ❏ *Az ajánlott papír részleteit illetően forduljon a helyi Epson ügyfélszolgálathoz.*
- ❏ *Ha nem az ajánlott papírt használja, olvassa el az adott papírhoz mellékelt utasításokat, vagy érdeklődjön a forgalmazónál a részletes információkat illetően. Nagyobb mennyiségű papír vásárlása előtt ellenőrizze a nyomtatási minőséget.*

### Óvintézkedések a papír kezelésére vonatkozóan

A papír kezelésekor vegye figyelembe az alábbiakat.

- ❏ Ajánlott papírtípust használjon, és ügyeljen a környezeti feltételekre (hőmérséklet és páratartalom). Tekintse meg a papírhoz mellékelt utasításokat.
- ❏ Ne használjon összehajtott, megvágott vagy szakadt papírt.
- ❏ A papír mérete megváltozhat a nyomtatóban lévő páratartalom következtében. A papír használata előtt hagyja azt 30 percig nyugodni a nyomtatóban, hogy a papír alkalmazkodjon a környezethez. Ha ezt elmulasztja, az gyűrött papírhoz és papírelekadáshoz vezethet. Ezen kívül a nyomtatási minőséget is negatívan befolyásolja.
- ❏ Ne érjen hozzá a nyomtatási felülethez. A kézről a papírra kerülő nedvesség és zsír negatívan befolyásolhatja a nyomtatási minőséget.
- ❏ Ne hagyja a papírt hosszú ideig a nyomtatóban. Egyes papírok hajlamosak a meghajlásra, amely papírelekadást és a nyomtatási minőség romlását okozza. Az ilyen papírok használatát kerülje, különösen télen, száraz körülmények között és hivatalos dokumentumok nyomtatásakor.
- ❏ Ne dobja ki a különálló dobozt és zsákot. Használja azokat a papír tárolására.

## <span id="page-39-0"></span>Óvintézkedések a papír tárolására vonatkozóan

A papír tárolásánál vegye figyelembe az alábbiakat:

- ❏ Kerülje a magas hőmérsékletet, a magas páratartalmat és a közvetlen napsugárzást.
- ❏ Miután kivette a nem használt rollpapírt az adagoló egységből, tekerje azt fel megfelelően. Ezután csomagolja azt be egy különálló zsákba, és tegye egy külön dobozba.
- ❏ Tartsa a papírt szárazon.

## Papírméret / Nyomtatási terület

A támogatott papírméretekről és papírvastagságokról az alábbi részben tájékozódhat.

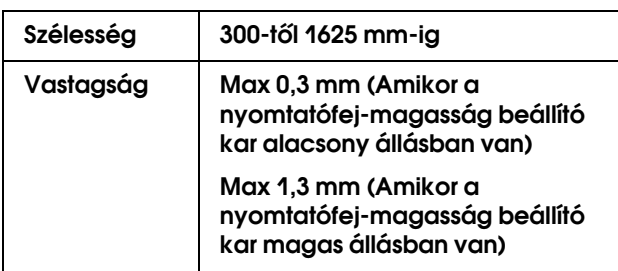

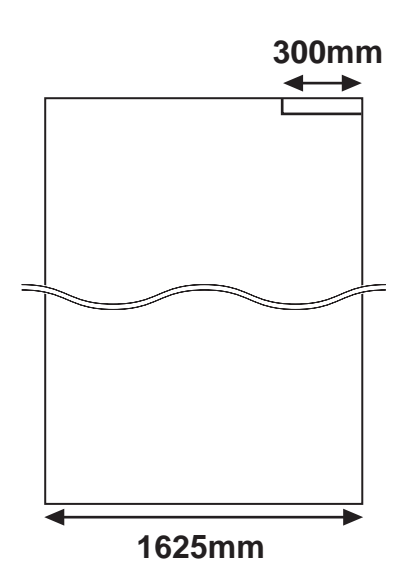

A nyomtatónál használható nyomtatási terület jellemzők a következők:

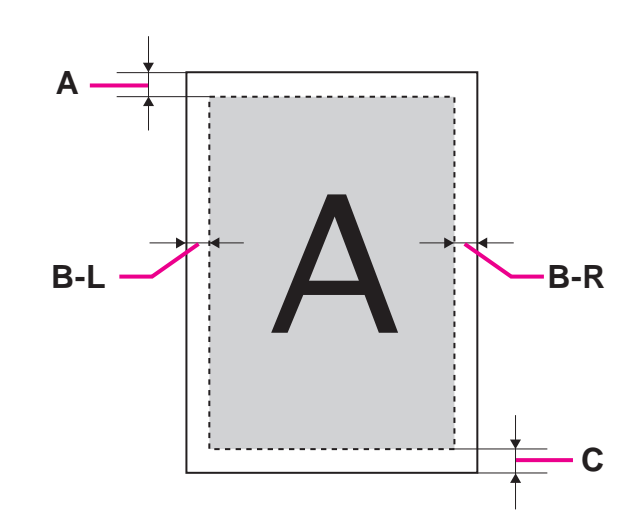

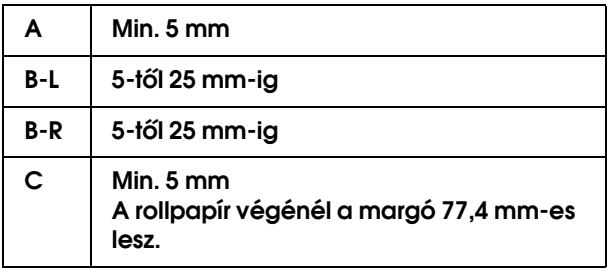

### <span id="page-41-0"></span>A nyomtatófej magasságának beállítása

Nagysebességű nyomtatás vagy erősen meghajlított papír esetén a nyomtatófejek súrlódásnak lehetnek kitéve. A nyomtatófej magasságának növelésével elkerülhető ez a súrlódás.

A nyomtatófej magasságának módosításához az alábbiak szerint járjon el.

#### *Megjegyzés:*

- ❏ *Ha a nyomtatófej-magasság beálíltó kar felemelt állapotban van, a makulátlan nyomtatási minőség nem garantált.*
- ❏ *Nyomtatás közben ne nyissa fel az elülső fedelet és ne módosítsa a nyomtatófej magasságát. A nyomtatófej magasságának módosításakor a nyomtatófej pozíciója megváltozik, és így nem garantálható a makulátlan nyomtatási minőség.*

### A **Nyissa fel az elülső fedelet.**

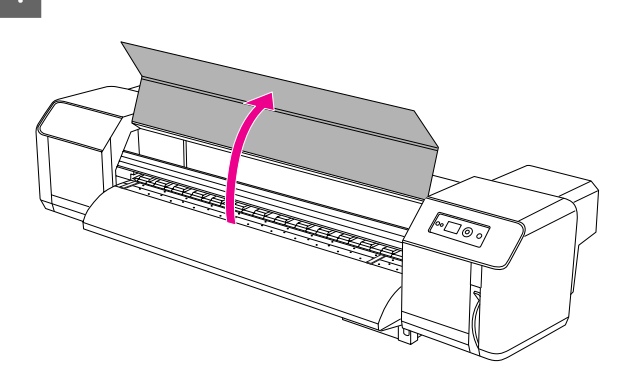

B **Módosítsa a nyomtatófej magasságát a nyomtatófej-magasság beállító kar (kék) segítségével.** 

Magas:

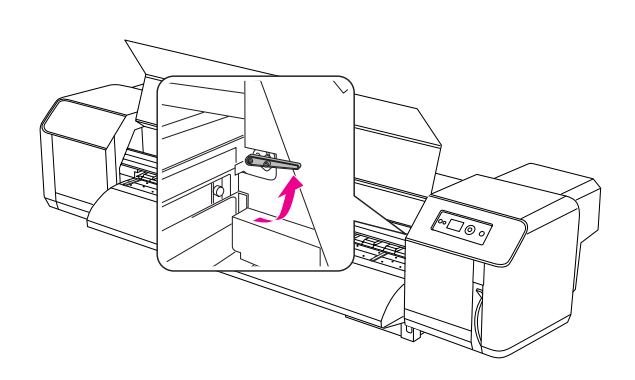

Normál:

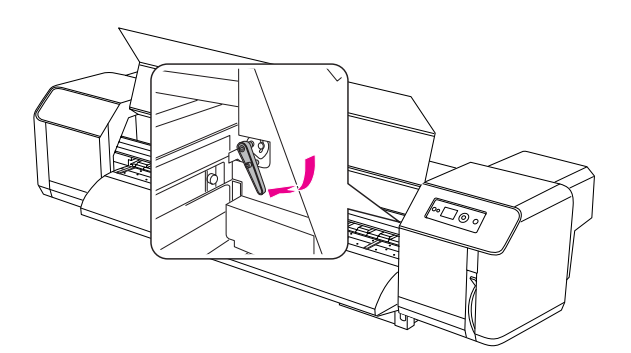

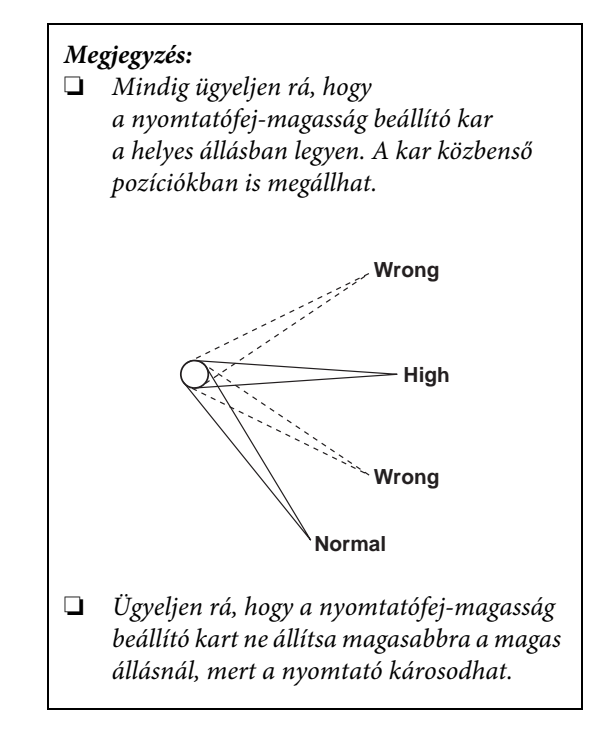

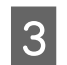

C **Csukja be az elülső fedelet.**

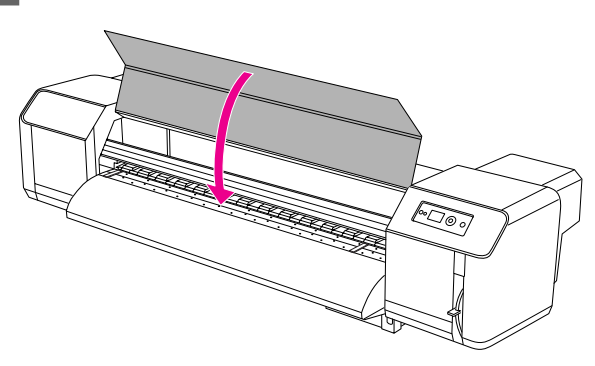

### A papírtartó lemezek behelyezése

Az eltérő minőségbeli és használati feltételek a papír széleinek felgyűrődéséhez vezethetnek, amely azt eredményezi, hogy a nyomtatófej felülete kárt tesz a papírban. A papír felgyűrődésének megakadályozásához használja a papírtartó lemezeket.

A papírtartó lemezek behelyezéséhez az alábbiak szerint járjon el:

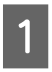

#### A **Válassza ki az LCD-kijelzőn a Printer Setup menü** SIDE MARGIN **menüpontját.**

B **Állítsa be a margókat (oldalmargókat) 10 mm-re.** 

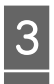

C **Helyezze be a rollpapírt.**

D **Állítsa be a papírtartó lemezeket úgy, hogy elcsúsztatja azokat az íróhenger mindkét oldalán.** 

#### *Megjegyzés:*

*A papírtartó lemezeket ne használja 400 μm (0,4 mm) vagy annál vastagabb papírnál. Ennél a vastagságnál a papírtartó lemez beakadhat a nyomtatófejbe.* 

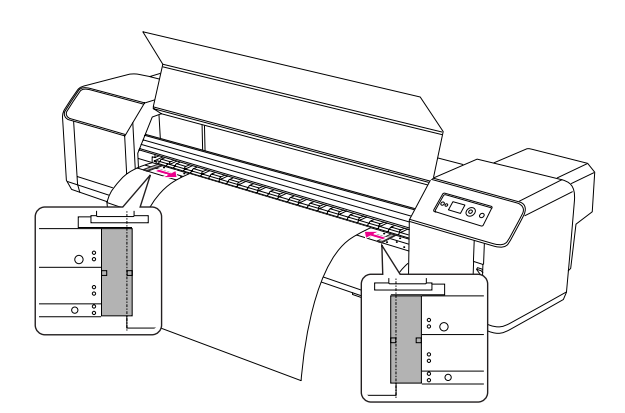

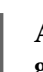

E **A papírtartó lemezek beszerelése után győződjön meg róla, hogy a lemezek nem akadályozzák a papír adagolását.** 

### c*Vigyázat:*

*Ha a papír elakad a papírtartó lemezek használata mellett, akkor előfordulhat, hogy a lemezek el vannak deformálódva. Ebben az esetben hagyja abba a nyomtatást és ne próbálja meg erővel eltávolítani a beszorult papírt. Az eldeformálódot papírtartó lemezek kárt tehetnek a rácshengerben vagy a nyomtatófejekben. Ilyenkor forduljon a helyi Epson viszonteladóhoz.*

#### *Megjegyzés:*

*Ha a papírtartó lemezek akadályozzák a papíradagolást, ne használja azokat.*

F **Amikor a papírtartó lemezek nincsenek használva, helyezze azokat vissza az eredeti pozíciójukba.**

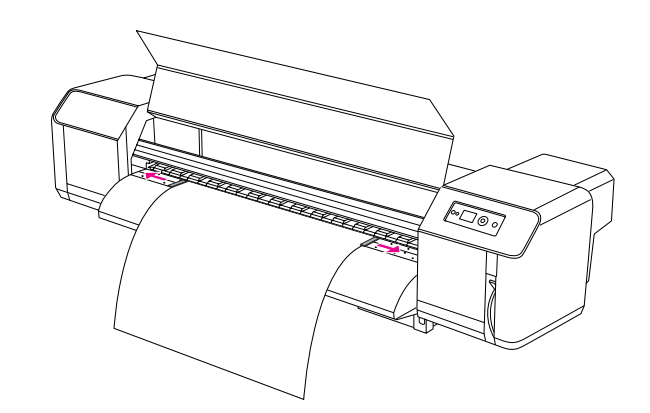

# A papír kiadatása

Ez a fejezet információkkal szolgál a papír kiadatásáról a nyomtatás befejezése után.

## A rollpapír elvágása

A nyomtatás befejezése után vágja el a rollpapírt.

#### w*Figyelmeztetés:*

*A nyomtatás után a papírvezető hőmérséklete magas. Várja meg, míg a papírvezető lehűl.*

A **Győződjön meg róla, hogy nyomtatás vagy egyéb művelet nincs folyamatban, és a READY üzenet látható az LCD-kijelzőn.**

**2 A** △/▽ gombok segítségével állítsa **be a vágás pozícióját.**

#### *Megjegyzés:*

*Ha az* AUTO TAKE-UP REEL *opció* ON *értékre van állítva a Menu módban, akkor a rollpapírt nem lehet visszafelé* △ behúzni a *kezelőpanel-gombokkal.*

C **Nyissa fel az elülső fedelet.**

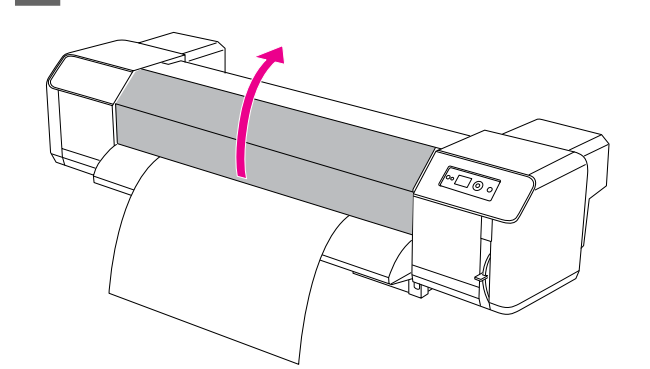

- D **Helyezzen egy éles pengét a papírvezető papírvágó mélyedésébe, majd vágja el a rollpapírt.** 
	- w*Figyelmeztetés:*

*Miközben fogja a papírt, ne helyezze az ujját a papírvágó mélyedésbe; az éles penge nem megfelelő kezelése ujj- vagy kézvágáshoz vezethet.*

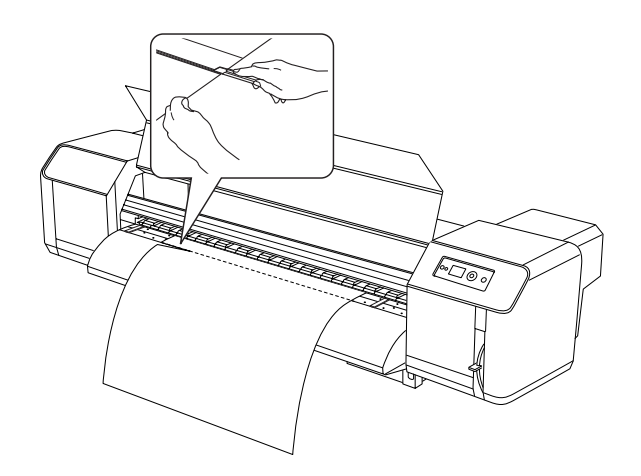

*Megjegyzés:*

*Az új rollpapír behelyezésekor vágja meg a papír elülső szélét, ha az nem áll egyenesen.*

### Az automatikus felszedésű orsó használata

Az automatikus felszedésű orsó segítségével a nyomat feltekerhető, így az nem lóg le a földre.

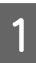

A **Kapcsolja be az automatikus felszedésű orsót.** 

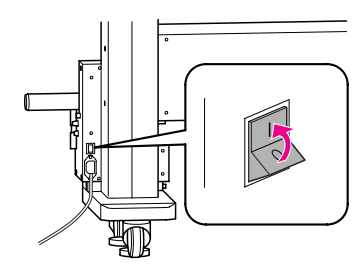

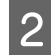

B **Győződjön meg róla, hogy az átváltó kapcsoló OFF pozícióban van.**

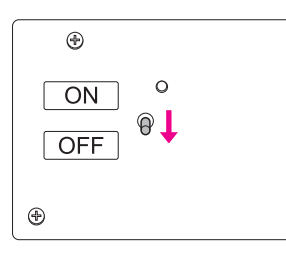

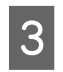

C **Állítsa be úgy a rollpapír elülső szélét, hogy az elérje a görgőt.**

- → Lásd: ["A rollpapír beállítása" oldalon 35](#page-34-0)
- D **Állítsa be a görgő pozícióját a vízszintes beállító csavar segítségével úgy, hogy a rollpapír a görgő közepén legyen.**

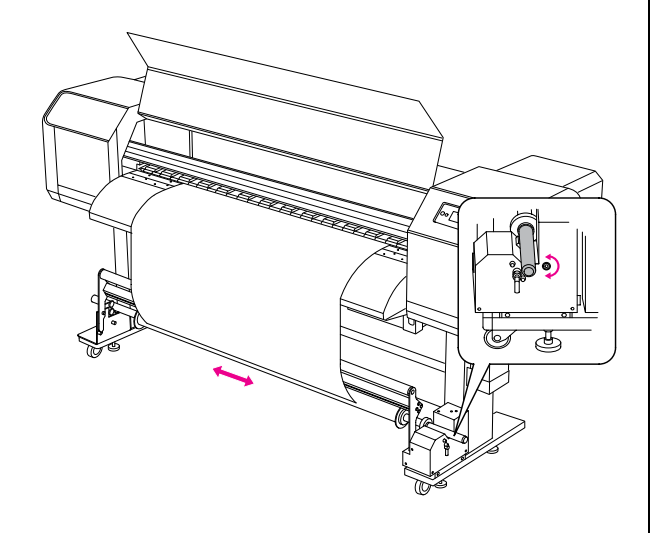

E **Győződjön meg róla, hogy a rollpapír áthaladt a párnás görgőn, majd helyezze a papír elülső szélét a görgő közepére.**

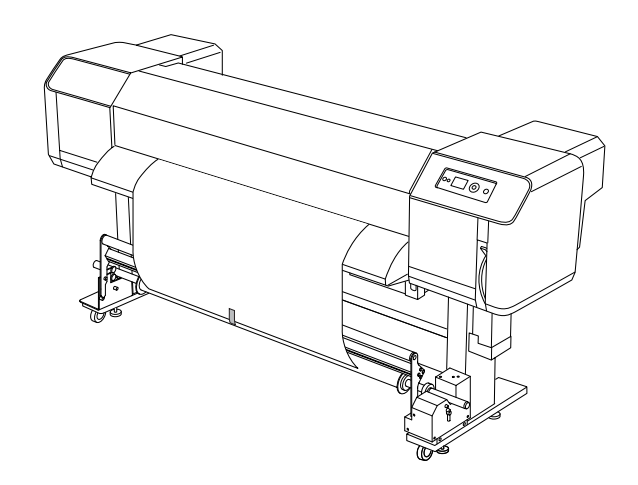

#### *Megjegyzés:*

*Ha az automatukus felszedésű orsó használata során az LCD-kijelzőn megjelenik a PAPER OUT vagy PAPER SKEW hibaüzenet, akkor az orsó nem tudja a papírt egyenesen feltekerni. Ezt a jelenséget úgy lehet elkerülni, hogy amikor a rollpapírt beállítja a görgőn, a papír elülső szélét megvágja.*

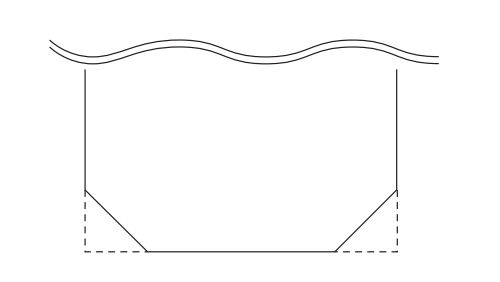

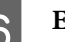

F **Emelje fel a görgő kieresztő karját.** 

A görgő felemelkedik a meghajtóegységről.

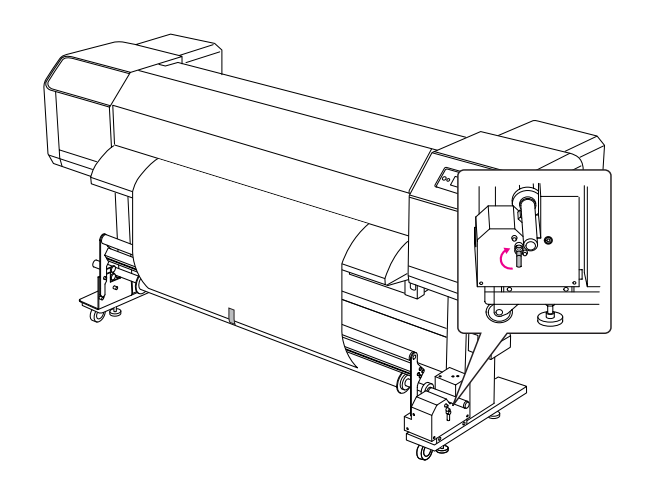

G **A görgő kézzel történő eltekerésével tekerje fel a rollpapírt másfél fordulatnyival.**

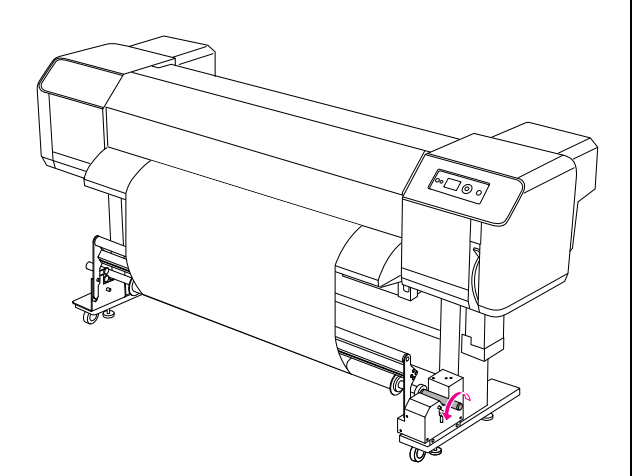

H **Állítsa vissza a görgő kieresztő karját. A görgő visszatér eredeti helyzetébe. Ezután húzza le a párnás görgőt.**

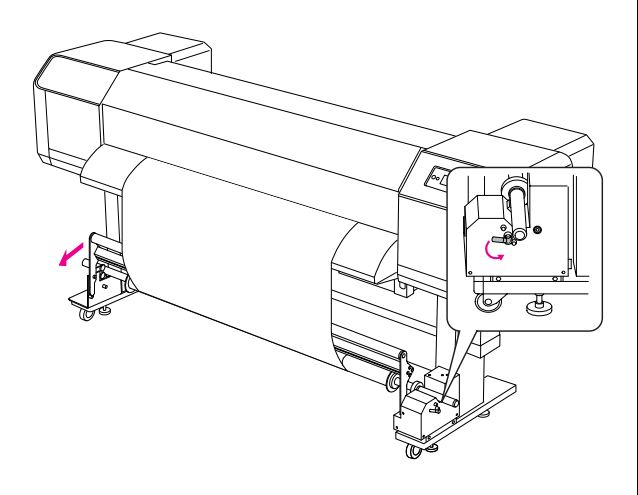

*Megjegyzés:*

*Az automatikus felszedésű orsó nem működik, ha a párnás görgő nincs lenyomva.*

I **Állítsa az átváltó kapcsolót ON pozícióba.**

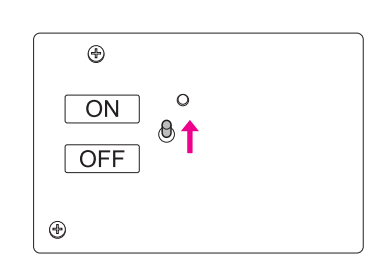

- J **A kezelőpanel Menu módjában győződjön meg rőla, hogy az** AUTO TAKE-UP **beállítás** ON **értéken van.**
	- Lásd: ["PRINTER SETUP" oldalon 19](#page-18-0)
- 

### K **Küldjön egy nyomtatási feladatot a nyomtatóra.**

A nyomtató elkezdi a nyomtatást. Az automatikus felszedésű orsó felcsévéli a rollpapírt.

# A nyomtatás beállítása

## <span id="page-46-0"></span>A nyomtatófej beigazítása

A nyomtatófej helytelen igazításából adódó minőségromlás megelőzése végett az adatok nyomtatása előtt el kell végezni a fejigazítást. A fejigazítást minden egyes nyomtatási módnál be kell állítani.

A nyomtatófej-állítási műveletet az alábbiakkal lehet elvégezni:

❏ EPSON LFP Remote Panel

❏ a nyomtató kezelőpanelje

A nyomtatófej beigazításához az EPSON LFP Remote Panel szoftvert érdemes használni. Ha nem rendelkezik számítógéppel vagy az adott szoftverrel, használja a nyomtató kezelőpaneljét.

#### *Megjegyzés:*

*A nyomtatófejet a papír szélességének megfelelően állítsa be. A beállításoknál a használt papír szélességével megegyező papírszélesség-beállításokat adjon meg.*

### A nyomtatófej beigazítása az EPSON LFP Remote Panel szoftverrel

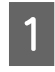

A **Ellenőrizze, hogy van-e behelyezve rollpapír a nyomtatóba.**

B **Ellenőrizze a nyomtatófej-magasság beállító kar pozícióját. A nyomtatófej-állítási művelet eredménye függ a kar pozíciójától.**

→ Lásd: "A nyomtatófej magasságának [beállítása" oldalon 42](#page-41-0)

C **Válassza ki a Media Adjustment lehetőséget az EPSON LFP Remote Panel szoftver főoldalán.**

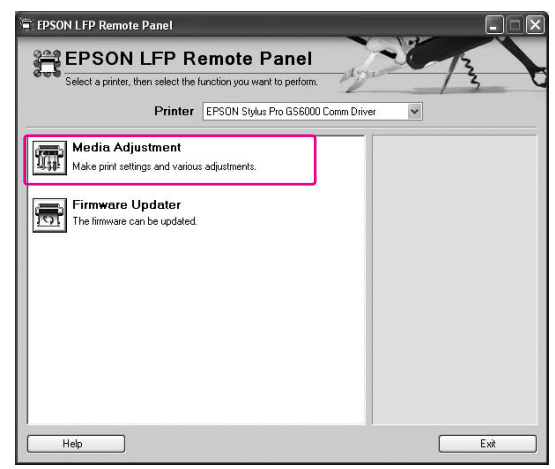

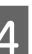

#### **Kattintson a Bidirectional Alignment lehetőségre.**

A nyomtatófejek beigazításához kövesse a képernyőn megjelenő utasításokat. Részletes útmutatást az EPSON LFP Remote Panel szoftver online súgója tartalmaz.

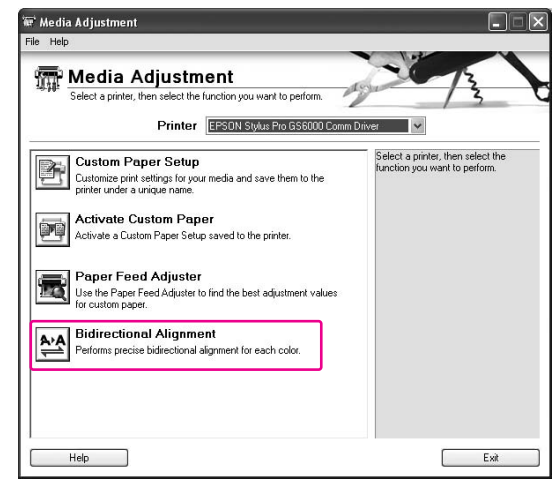

### A nyomtatófej beigazítása a kezelőpanel segítségével

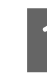

A **Kapcsolja be a nyomtatót és helyezze be a rollpapírt.**

B **Ellenőrizze a nyomtatófej-magasság beállító kar pozícióját. A nyomtatófej-állítási művelet eredménye függ a kar pozíciójától.**

> → Lásd: "A nyomtatófej magasságának [beállítása" oldalon 42](#page-41-0)

### C **Válasszon nyomtatási módot.**

1. A  $\triangleright$  gomb megnyomásával lépjen a Menu módba.

2. A  $\triangle$  /  $\nabla$  gombok segítségével navigálion a PAPER SETUP menüpontra, majd nyomja meg a  $\triangleright$  gombot.

3. A  $\triangle$  /  $\nabla$  gombok segítségével navigáljon a PAPER SETUP menüpontra, majd nyomja meg  $a \triangleright \text{gombot}.$ 

4. A  $\triangle$  /  $\nabla$  gombok segítségével válassza ki az oldalszámot, majd nyomja meg a  $\triangleright$  gombot. 5. A  $\triangle$  /  $\nabla$  gombok segítségével válassza ki a PRINT MODE menüpontot, majd nyomja meg  $a \triangleright \text{gombot}.$ 

6. A  $\triangle$  /  $\nabla$  gombok segítségével válassza ki a nyomtatási módot, majd nyomja meg a gombot.

**Az LCD-kijelzőn válassza ki a HEAD** ALIGNMENT **menüpontot.**

1. Nyomja meg a  $\triangleleft$  gombot.

2. A  $\triangle$  /  $\nabla$  gombok segítségével navigáljon a HEAD ALIGNMENT menüpontra, majd nyomja meg a  $\triangleright$  gombot.

3. A  $\triangle$  /  $\nabla$  gombok segítségével válassza ki a BI-D ALL menüpontot, majd nyomja meg  $a \leftarrow$  gombot.

E **Nyomja meg a gombot egy ellenőrző minta kinyomtatásához és a minőség megtekintéséhez.**

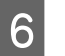

F **Ellenőrizze a mintát, és adja meg azt a számot, ahol a legkisebbek a rések.**

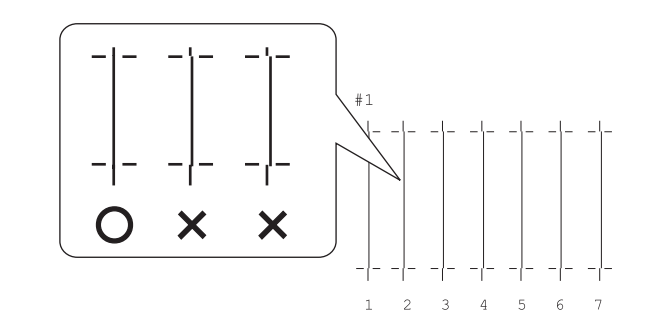

G **Amikor a** BI-D #1 **felirat megjelenik az**  LCD-kijelzőn, a △ / ▽ gombok segítségével **válassza ki a számot, majd nyomja meg a gombot.**

> A 2. és 3. szám beállításához hasonlóképp járjon el.

H **Nyomja meg a gombot a READY állapotba való visszatéréshez.**

## A papíradagolás beállítása

Ez a fejezet azt ismereti, hogyan kell beállítani a papíradagolást.

Az adagolási hossz a papírtípustól függ. Ha a nyomatokon átfedést vagy fehér csíkokat tapasztal, módosítsa a papíradagolási értéket.

### <span id="page-48-0"></span>A papíradagolás beállításának módja

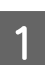

A **Válassza ki a használni kívánt papírtípust.**

1. A  $\triangleright$  gomb megnyomásával lépjen a Menu módba.

2. A  $\triangle$  /  $\nabla$  gombok segítségével navigáljon a PAPER SETUP menüpontra, majd nyomja meg  $a \triangleright \text{gombot.}$ 

3. A  $\triangle$  /  $\nabla$  gombok segítségével navigáljon a PAPER SETUP menüpontra, majd nyomja meg  $a \triangleright \text{gombot}.$ 

4. A  $\triangle$  /  $\nabla$  gombok segítségével válassza ki a papírtípust, majd nyomja meg a  $\triangleright$  gombot.

### B **Válasszon nyomtatási módot.**

1. A  $\triangle$  /  $\nabla$  gombok segítségével válassza ki a PRINT MODE menüpontot, majd nyomja meg a  $\triangleright$  gombot.

2. A  $\triangle$  /  $\nabla$  gombok segítségével válassza

ki a papírnak megfelelő beállítást.

3. Nyomja meg a  $\Leftarrow$  gombot.

4. Nyomja meg a  $\triangleleft$  gombot az előző menüre való visszatéréshez.

C **Válassza ki az M/W ADJUSTMENT beállítást.**

1. A  $\triangle$  /  $\nabla$  gombok segítségével válassza ki az M/W ADJUSTMENT menüpontot, majd nyomja meg a  $\triangleright$  gombot.

2. A  $\triangle$  /  $\nabla$  gombok segítségével válassza ki a megfelelő beállítást.

3. Nyomja meg a  $\Leftarrow$  gombot.

4. Nyomja meg a  $\triangleleft$  gombot az előző menüre való visszatéréshez.

### D **Végezze el a kezdeti beállítás nyomtatást.**

#### *Megjegyzés:*

*Ha növeli az adagolási hosszt, javul a papíradagolás beállítás pontossága; ugyanakkor ilyenkor a nyomtató több papírt használ el.*

1. A  $\triangle$  /  $\nabla$  gombok segítségével válassza ki a PAPER FEED ADJUST menüpontot, majd nyomja meg a  $\triangleright$  gombot. 2. A  $\triangle$  /  $\nabla$  gombok segítségével válassza

ki a LINE FEED ADJUST menüpontot, majd nyomja meg a  $\triangleright$  gombot.

3. A  $\triangle$  /  $\nabla$  gombok segítségével állítsa be az adagolási hosszt: 100mm, 250mm vagy 500mm. Ezután nyomja meg a  $\triangleright$  gombot. 4. Nyomja meg a  $\Leftarrow$  gombot a kezdeti beállítás nyomtatáshoz.

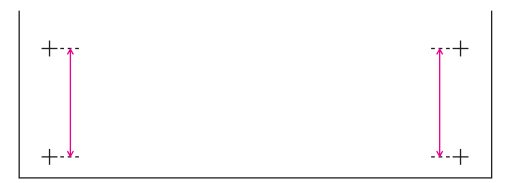

A kezdeti beállítás nyomtatás után vágja el a papírt.

E **Egy vonalzó segítségével mérje meg a kezdeti beállítás nyomaton lévő két plusz jel közti távolságot.**

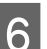

### F **Adja meg a kezdeti beállítási értéket.**

1. A  $\triangle$  /  $\nabla$  gombok segítségével adja meg a mért értéket a 4. lépésben.

2. Nyomja meg a gombot a kezdeti beállítási érték elmentéséhez.

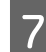

### G **Nyomtasson ki egy próbamintát.**

1. A  $\triangle$  /  $\nabla$  gombok segítségével válassza ki a PRINT SAMPLE PATTERN menüpontot, majd nyomja meg a  $\triangleright$  gombot. 2. Nyomja meg a  $\Leftarrow$  gombot egy próbaminta kinyomtatásához.

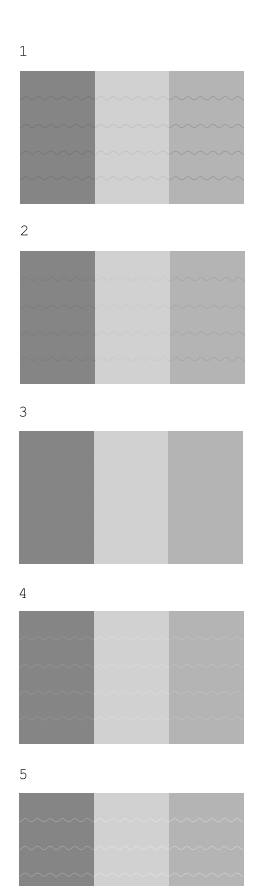

A próbaminta kinyomtatása után vágja el a papírt.

H **Az alábbi ábra alapján ellenőrizze a nyomtatási minőséget.**

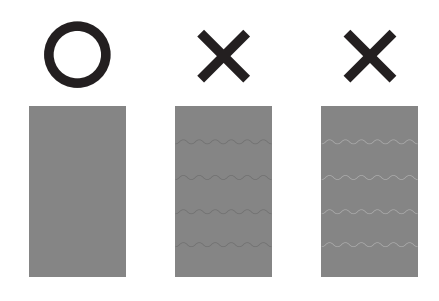

I **Válassza ki a finom beállítási értéket a 7. lépésben ellenőrzött nyomtatási minőség alapján.**

> 1. A  $\triangle$  /  $\nabla$  gombok segítségével válassza ki az értéket.

2. Nyomja meg a « gombot a finom beállítási érték elmentéséhez.

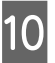

**10** Nyomja meg a **II** gombot a READY állapotba **való visszatéréshez.**

### A papír megfelelő rögzítésének módja

Ha a nyomtatási minőség nem javul a papíradagolás beállítása után (lásd az előző fejezetet), hajtsa végre az alábbi lépéseket:

A **Helyezze be a rollpapírt a nyomtatóba.**

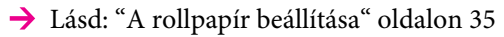

B **Állítsa a papíradagoló kart High Secured állásba.**

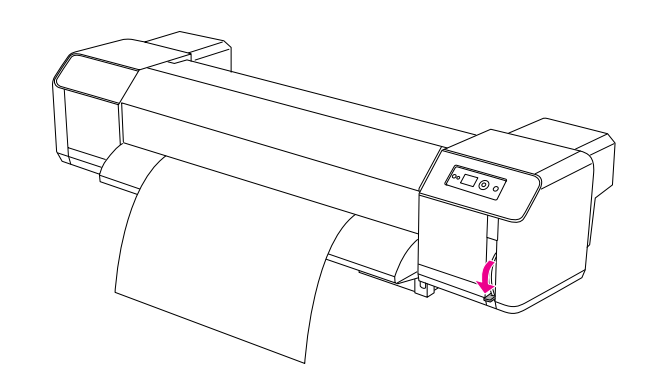

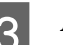

C **Állítsa be ismét a papíradagolási értéket.**

 $\rightarrow$  Lásd: "A papíradagolás beállításának módja" [oldalon 49](#page-48-0)

# Kiegészítők és fogyóeszközök

# Fogyóeszközök

A nyomtatóval a következő fogyóeszközök használhatók (a 2008 júniusi állás szerint).

## Ajánlott papír

Az ajánlott papír részleteit illetően forduljon a helyi Epson ügyfélszolgálathoz.

### **Tintapatronok**

*Megjegyzés: A cikkszám országonként eltérő.*

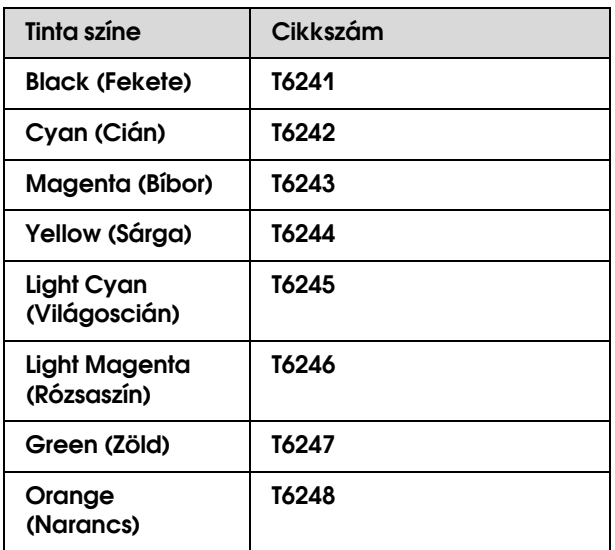

A nyomtató az eredeti tintapotronokhoz van kalibrálva. Ha nem eredeti tintapatronokat használ, előfordulhat, hogy a nyomat halvány lesz, vagy a nyomtató nem érzékeli megfelelően a tinta mennyiségét.

A tintapatronok cseréjét illetően tekintse meg a következőt:

→ ["A tintapatronok cseréje" oldalon 57](#page-56-0)

## <span id="page-50-0"></span>A tintapatronok tisztítása

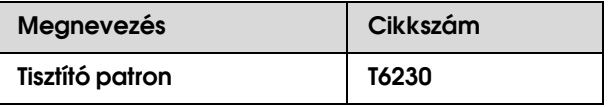

A tisztító patronok használatát illetően tekintse meg a következőt:

 ["Nyomtatófej-öblítés" oldalon 67](#page-66-0)

# Kiegészítők

## Hordozórúd

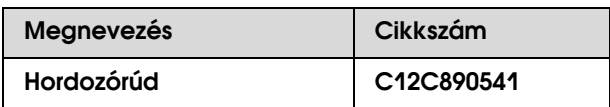

Lásd: *Kibontási és beállítási útmutató*

## Karbantartó készlet

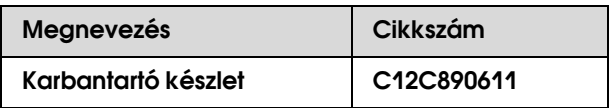

A karbantartó készlet tartalmának részletes ismertetését illetően tekintse meg a következőt: → ["Karbantartó készlet" oldalon 53](#page-52-0)

Tinta tisztító

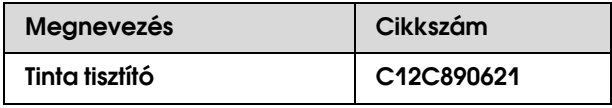

A tinta tisztító részletes ismertetését illetően tekintse meg a következőt:

 ["Tinta tisztító \(Opcionális\)" oldalon 54](#page-53-0)

# Karbantartás és áthelyezés/szállítás

## A nyomtató megfelelő elhelyezése

### Instrukciók a nyomtató elhelyezésére vonatkozóan

A nyomtató üzembe helyezésénél tartsa be az alábbiakat:

- ❏ Egy sík és stabil helyet válasszon, mely elbírja a nyomtató súlyát (kb. 200 kg álvánnyal és automatikus felszedésű orsóval együtt).
- ❏ Kizárólag olyan konnektort használjon, melynek műszaki jellemzői megfelelnek a nyomtatónak.
- ❏ Hagyjon elegendő helyet a nyomtató kényelmes üzemeltetésére, karbantartására és szellőzésére. Lásd: *Kibontási és beállítási útmutató*
- ❏ A következő körülmények mellett üzemeltesse a nyomtatót (hőmérséklet - 20 - 32 °C, páratartalom - 40 - 60%).

Ha a fenti követelmények meg is vannak, előfordulhat, hogy a nyomat minősége nem lesz megfelelő, amennyiben a környezeti feltételek nem megfelelőek a papír számára. Ügyelje rá, hogy olyan helyen használja a nyomtatót, ahol a papír számára szükséges feltételek megvannak. Bővebb információért tekintse meg a papír kezelésére vonatkozó útmutatásokat. Tartsa a nyomtatót távol a közvetlen napfénytől és a hőforrásoktól a megfelelő páratartalom biztosítása érdekében.

# <span id="page-52-1"></span><span id="page-52-0"></span>Karbantartó készlet

## A készlet tartalma

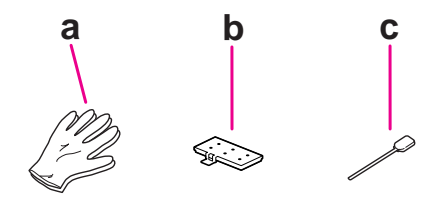

### a. Műanyag kesztyű

A nyomtató karbantartásánál viselendő műanyag kesztyű.

### b. Öblítőblokk

Tartalék öblítőblokk a cseréhez.

Lásd: ["Az öblítőblokk cseréje" oldalon 59](#page-58-0)

### c. Tisztító pálca

A tisztító pálca a nyomtatófej-tisztító és a nyomtatófej környékének megtisztítására szolgál.

- → Lásd: "A nyomtatófej-tisztító megtisztítása" [oldalon 60](#page-59-0)
- Lásd: ["A nyomtatófej környékének megtisztítása"](#page-61-0)  [oldalon 62](#page-61-0)

# Fémtálca

A nyomtató karbantartása során a használt öblítőblokkot, a tisztító pálcát és a nyomtatófej-tisztítót erre a fémtálcára helyezze annak érdekében, hogy azok ne szennyezzék be a nyomtatót.

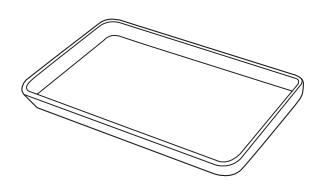

Ha nem használja, tárolja a tálcát a karbantartási rész egy szabad helyén, a nyomtató bal oldalán.

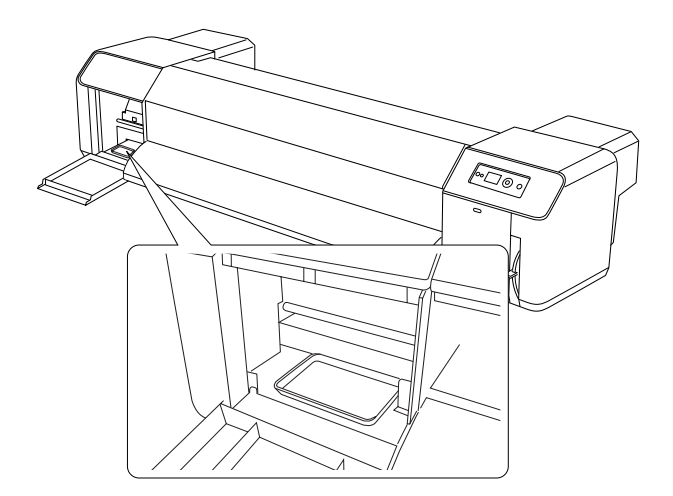

# <span id="page-53-0"></span>Tinta tisztító (Opcionális)

A tinta tisztítóra akkor van szükség, ha a tinta rászáradt a nyomtatófej környékére vagy a

nyomtatófej-tisztítóra, és a száraz tisztító pálcával nem lehet azt eltávolítani. Ez akkor fordulhat elő, ha nem tartja be a jelen *Használati útmutatóban* leírt tisztításra vonatkozó utasításokat, vagy ha a nyomtatót huzamosabb ideig nem használja, és közben nem végzi el a rendszeres tisztítási műveleteket.

### A használat módja

A **Húzza fel a műanyag kesztyűt, majd töltsön kb. 10 ml-nyi tinta tisztítót a műanyag pohárba.**

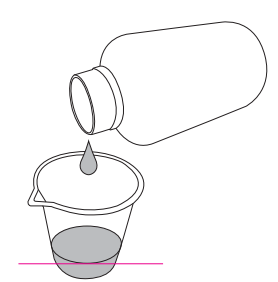

B **Ezután áztassa be a tisztító pálcát a tinta tisztítóba, ügyelve rá, hogy a tinta tisztító ne csöppenjen le a tisztító pálcáról.**

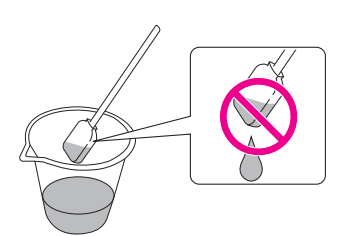

#### C **Tisztítsa meg a nyomtatófej-tisztítót vagy a nyomtatófej környékét.**

- Lásd: ["A nyomtatófej-tisztító megtisztítása"](#page-59-0)  [oldalon 60](#page-59-0)
- Lásd: ["A nyomtatófej környékének](#page-61-0)  [megtisztítása" oldalon 62](#page-61-0)

#### w*Figyelmeztetés:*

❏ *A tinta tisztítót kizárólag a a nyomtatófej-tisztító és a nyomtatófej környékének megtisztítására használja. A külső részek megtisztításához ne használja, mert az kárt tehet a nyomtatóban.*

❏ *Körültekintően bánjon a tinta tisztítóval annak érdekében, hogy az ne kerüljön bőrre, szembe, ruhára és ne kerüljön belélegzésre. Ügyeljen rá, hogy ne lélegezze be a gőzöket.*

#### *Megjegyzés:*

*A használt tinta tisztítót a használttintával megegyező módon kell semlegesíteni.*

## <span id="page-54-0"></span>A használttinta semlegesítése

A használttintát akkor kell leüríteni, amikor a tintaelvezető tartály félig van, vagy amikor az LCD-kijelzőn megjelenik a DRAIN TANK FULL üzenet.

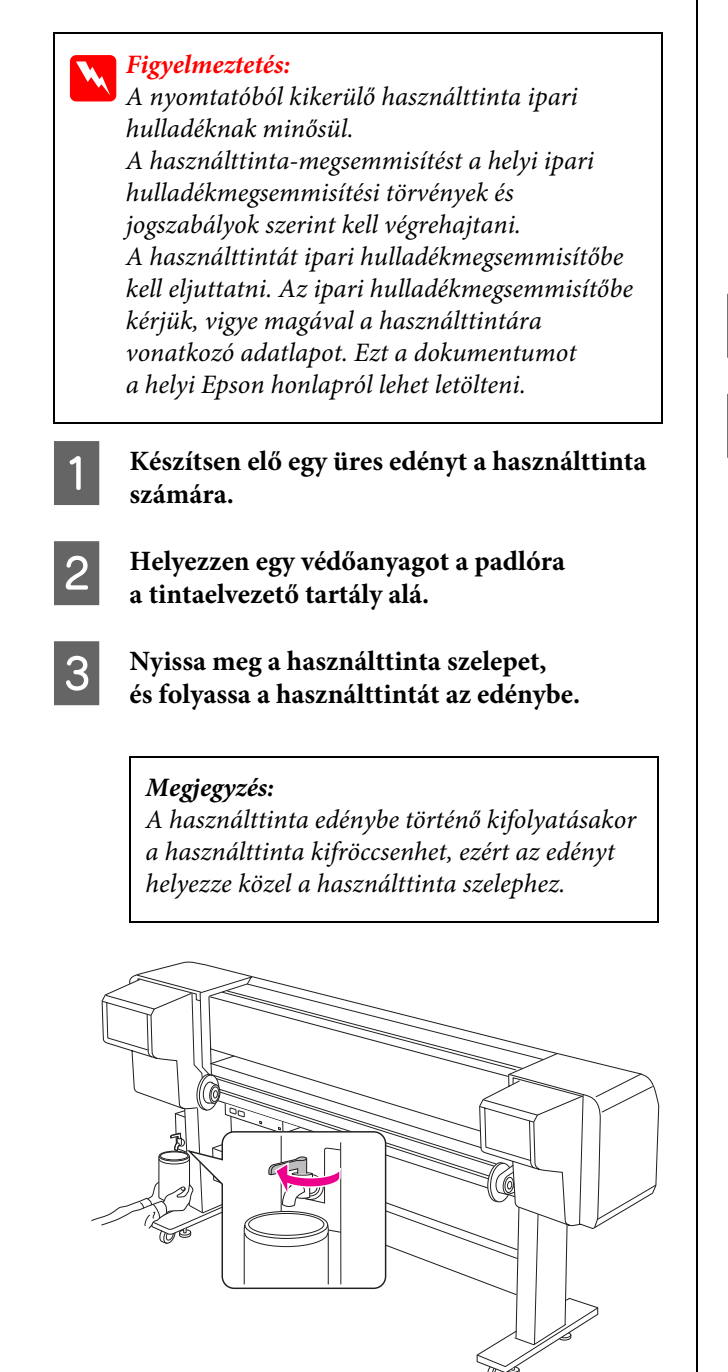

D **Miután kifolyatta a használttintát az edénybe, zárja el erősen a használttinta szelepet.**

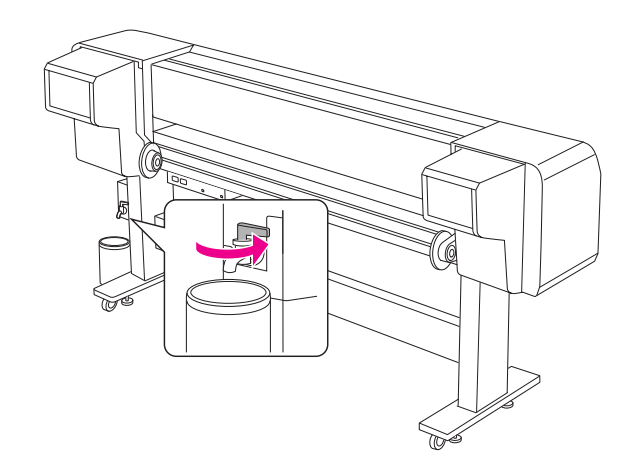

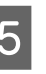

E **Tisztítsa meg a használttinta szelep nyílását egy ronggyal.**

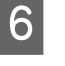

F **Semlegesítse a használttintát úgy, mint a többi ipari hulladékot.** 

# <span id="page-55-0"></span>A tintapatronok cseréje

### *Megjegyzés:*

*Amikor kicseréli a tintapatronokat a nyomtató kikapcsolt állapota mellett, a nyomtató nem ismeri fel helyesen a tinta mennyiségét; a tinta és a nyomtató ezért csak akkor válik használhatóvá, amikor az Tintaellenőrzés jelzőfény kigyullad. A tintapatronok cseréjéhez az alábbiak szerint járjon el.*

### A tintacsere szükségessége/ Alacsony tintamennyiség

Amikor az Tintaellenőrzés jelzőfény villog, ez azt jelenti, hogy a tintaszint alacsony. Ha a tintaszint alacsony, a lehető leghamarabb ki kell cserélni a tintapatront. Ha csak egyetlen tintapatron is kiürült, a nyomtató nem használható. Ha a tintapatron nyomtatás közben fogy ki, cserélje ki egy újra, hogy a nyomtatás folytatódhasson.

### A tinta mennyiségének ellenőrzése

A tintapatronokban lévő tinta mennyisége mindig látható az LCD-kijelzőn. → Lásd: ["Kijelző" oldalon 13](#page-12-0)

A tinta pontos mennyiségét a Printer Status menüben lehet megtekinteni. Nagy anyag nyomtatása előtt mindig ellenőrizze a maradék tinta mennyiségét. Ha a tinta mennyisége alacsony, készítsen elő egy új tintapatront.

→ Lásd: ["A Menu mód használata" oldalon 14](#page-13-0)  $\rightarrow$  Lásd: ["PRINTER STATUS" oldalon 25](#page-24-0)

### Néhány szó a tintapatronokról

Ügyeljen rá, hogy csak az alábbi tintapatronokat használja a nyomtatóhoz.

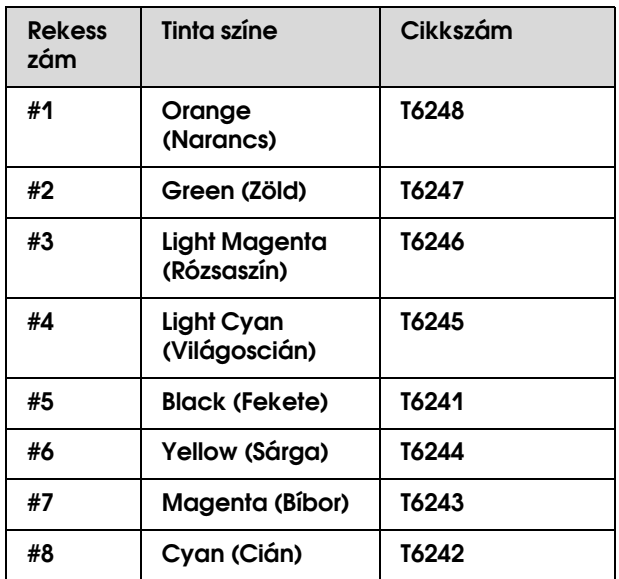

#### *Megjegyzés:*

*A patron nem megfelelő behelyezését védelmi rendszer akadályozza meg. Ha nem tudja könnyen behelyezni a patront, lehetséges, hogy nem a megfelelő típusú patront használja. Ellenőrizze a csomagolást és a termékkódot.*

### **Információk a tintapatronok kezelésére vonatkozóan**

- ❏ Amikor az INK LOW üzenet megjelenik az LCD-kijelzőn, minél hamarabb cserélje ki a tintapatronokat újakra annak érdekében, hogy a tinta nehogy nyomtatás közben fogyjon ki.
- ❏ A legjobb eredmények elérése érdekében használja el a tintapatronokat hat hónappal a felszerelés után.
- ❏ Ne használja a tintapatront a patron dobozára nyomtatott dátum után. Lejárt szavatosságú tintapatron használata esetén csökkenhet a nyomtatási minőség.
- ❏ A tintapatronokat a nyomtatóéval megegyező körülmények között tárolja.
- ❏ Ne érintse meg a tintaellátó portot vagy a környező területet. A tinta itt szivároghat.
- ❏ Ne érintse meg a tintapatron oldalán levő zöld IC lapkát. Ellenkező esetben a nyomtatás bizonytalanná válhat.
- ❏ Mivel a zöld IC lapka tartalmazza a tintapatron saját információit, valamint a maradék tinta mennyiségére vonatkozó információkat, a tintapatron azután is használható, hogy azt kihúzta a nyomtatóból.
- ❏ Ne töltse után a tintapatronokat. A zöld IC lapka megjegyzi a tinta mennyiségét, így azt nem lehet megváltoztatni.
- ❏ Ne ütögesse meg vagy verje hozzá kemény tárgyakhoz, mert a tinta elkezdhet szivárogni.
- ❏ A tintára nem csak a nyomtatáshoz, hanem a nyomtatófej tisztításához is szükség van.

### **Információk a tintapatronok cseréjére vonatkozóan**

- ❏ Miután behozta a tintapatront a hideg tárolási helyről, használat előtt legalább három óráig hagyja azt felmelegedni szobahőmérsékletre.
- ❏ Ne hagyja a nyomtatót tintapatronok nélkül. A nyomtatófej fúvókái ez esetben kiszáradhatnak, és a nyomtatás lehetetlenné válik.
- ❏ Minden rekeszbe helyezzen tintapatront. Ha csak egy üres rekesz is van, a nyomtatás nem lehetséges.
- ❏ Ügyeljen rá, hogy a nyomtató bekapcsolt állapotban legyen a tintapatronok cseréjekor. Ellenkező esetben a nyomtató nem ismeri fel helyesen a tinta mennyiségét, és így a nyomtató nem fog megfelelően működni.
- ❏ A tintapatronok cseréje közben ne kapcsolja ki a nyomtatót. Ellenkező esetben a tinta nem töltődik fel megfelelően, vagy a nyomtatófej fúvókái kiszáradnak.
- ❏ Használt tintapatron behelyezése esetén készítsen elő egy új tintapatront. Ha a tintapatron nem tartalmaz elegendő tintát a feltöltéshez, a tintapatront ki kell cserélni egy újra.
- ❏ Ha gyakran megismétli a tintapatron cserét vagy a nyomtatófej tisztítási műveletet, előfordulhat, hogy a tintaelvezető tartály gyorsan megtelik. Ha nincs elegendő szabad hely, eressze le a használttitántát.

❏ Legyen körültekintő, mert a használt tintapatron tintarendszer portja környéke tintás lehet.

### **Információk a tintapatronok tárolására vonatkozóan**

- ❏ A tintapatronokat a következő körülmények között kell tárolni (hőmérséklet - 10 - 35 °C, páratartalom - 20 - 80%, páralecsapódás nélkül).
- ❏ Azokat a tintapatronokat, amelyeket a tinta kiürülése előtt eltávolított a nyomtatóból, később újból fel lehet használni a nyomtatáshoz, amennyiben a tintapatronon feltűntetet lejárati dátum még nem járt le.
- ❏ Ügyeljen rá, hogy ne legyen koszos a tintarendszer portja. Gondoskodjon a tintapatron megfelelő tárolásáról. A tintapatronokat nem kell a csomagolásban tartani. A tintarendszer potja el van látva egy szeleppel, így nincs szükség rá, hogy azt bedugaszolja; a tintarendszer portját azonban ne babrálja.

## <span id="page-56-0"></span>A tintapatronok cseréje

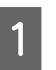

A **Győződjön meg róla, hogy a nyomtató be van kapcsolva.**

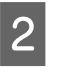

B **Kinyitásához nyomja meg a tintarekesz fedelét.**

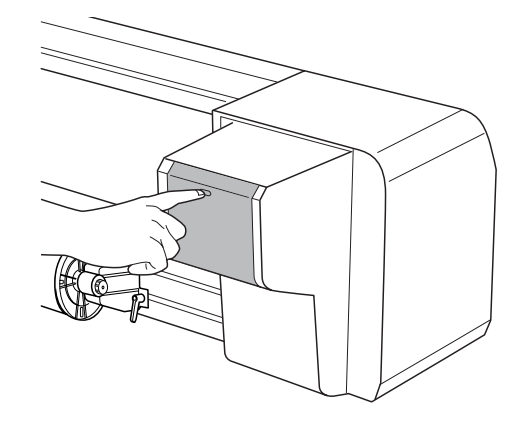

C **Nyissa fel kézzel a tintarekesz fedelét teljesen.**

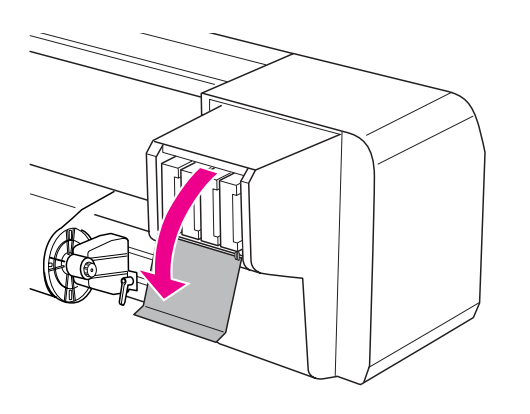

D **Óvatosan húzza ki egyenesen az üres patront a rekeszból.**

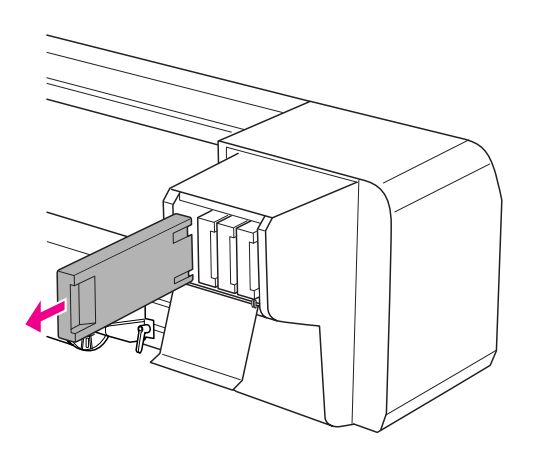

#### w*Figyelmeztetés:*

*Ha festék kerül a kezére, szappannal és vízzel gondosan mossa le. Ha a tinta a szemébe kerül, azonnal öblítse ki bő vízzel.*

E **Ügyeljen rá, hogy a csere tintapatron színe megfelelő legyen. A legjobb eredmény elérése érdekében, mielőtt behelyezné a tintapatront, rázza azt meg jól vízszintes irányban (kb. 5 másodpercig). Ezután távolítsa azt el a csomagolásból.**

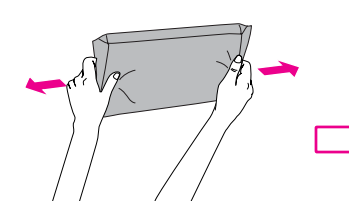

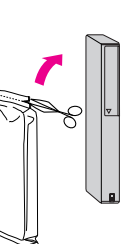

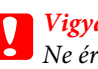

#### c*Vigyázat:*

*Ne érintse meg a patron oldalán levő zöld lapkát. Ellenkező esetben a nyomtatás bizonytalanná válhat.* 

F **Tartsa úgy a tintapatront, hogy a nyíl felül legyen és a nyomtató hátsó része felé mutasson, majd helyezze be óvatosan a patront a nyílásba ütközésig.**

> Ügyeljen rá, hogy a tintapatron színe megegyezzen a rekeszen található színjelzéssel.

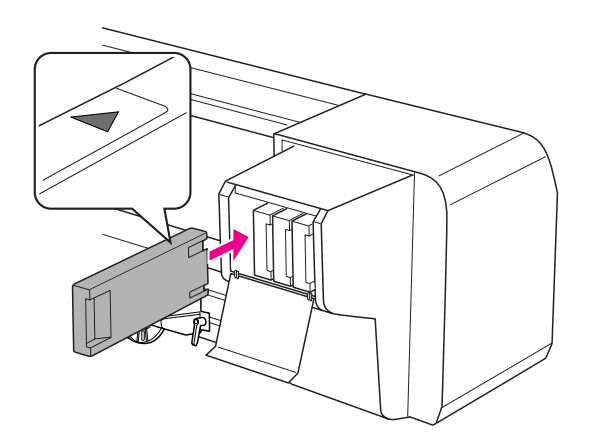

#### *Megjegyzés:*

*Mind a nyolc tintapatronnak bent kell lennie. Ha csak egy tintapatron is hiányzik, a nyomtató nem használható.*

G **Csukja le a tintarekesz fedelét.**

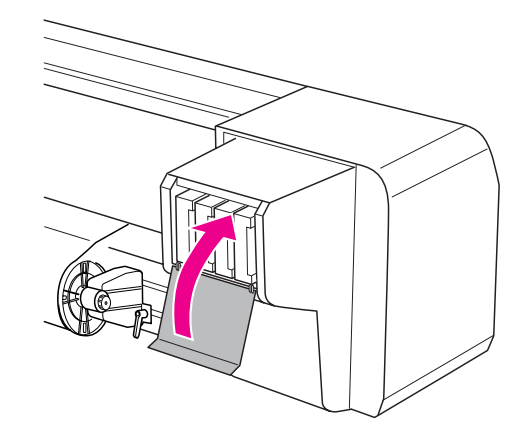

# <span id="page-58-0"></span>Az öblítőblokk cseréje

Az öblítőblokkot az alábbi esetekben kell kicserélni:

- ❏ Amikor az öblítőblokk eldeformálódik
- ❏ Amikor tintafoltok jelennek meg a papíron
- ❏ Egy évvel a cserét követően

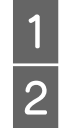

### A **Kapcsolja be a nyomtatót.**

B **A gomb megnyomásával lépjen a Menu módba.**

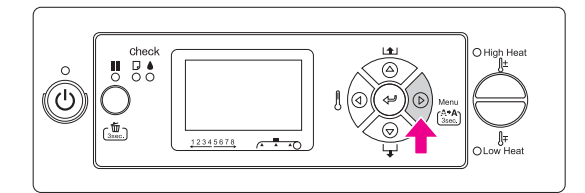

C **A / gombok segítségével válassza ki a** MAINTENANCE **menüpontot, majd nyomja**   $\text{meg a} \triangleright \text{gombot.}$ 

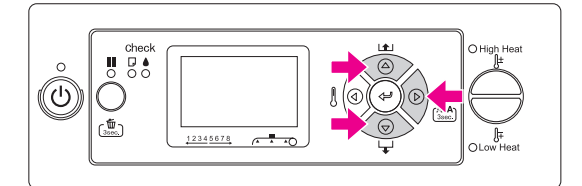

D **A / gombok segítségével válassza ki a** CARRIAGE MAINTENANCE **menüpontot,**  majd nyomja meg a  $\triangleright$  gombot.

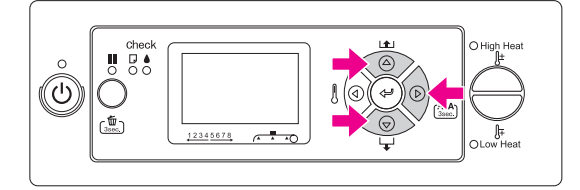

E **Nyomja meg a gombot a Carriage Maintenance művelet végrehajtásához.**

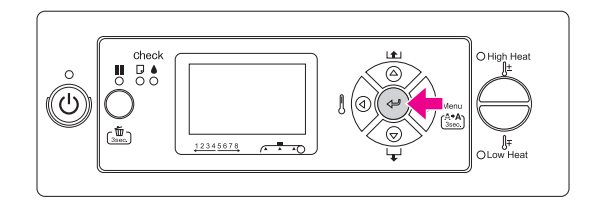

A nyomtatófej kimozdul balra, a nyomtatófej-tisztító pedig előre. Az LCD-kijelzőn megjelenik az OPEN MAINT COVERS üzenet.

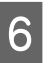

F **Nyissa fel a nyomtató jobb oldalán lévő szervizpanelt.**

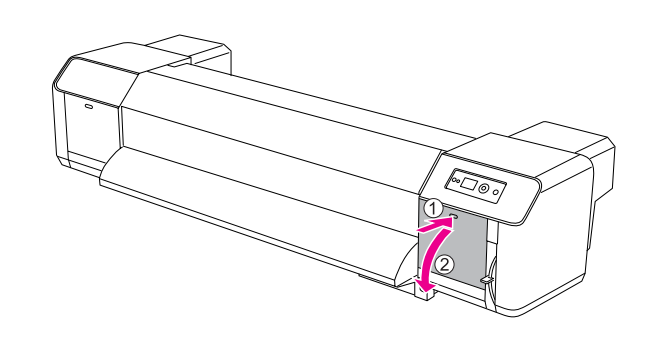

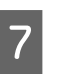

G **Húzza fel a műanyag kesztyűt és távolítsa el az öblítőblokkot.**

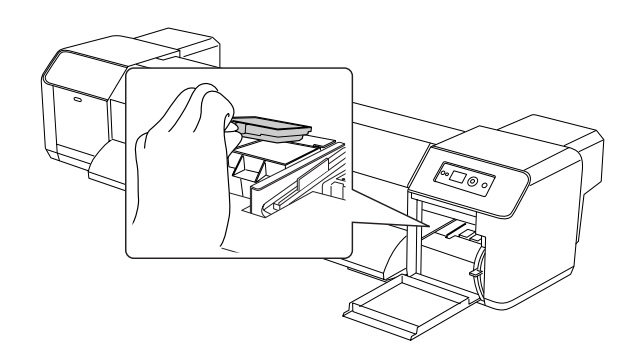

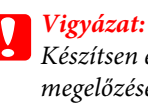

*Készítsen elő egy régi papírt annak megelőzése érdekében, hogy a használttinta lecsöppenjen az öblítőblokk cseréjekor. Ha a használttinta ráfröccsen a rácsgörgőre, akkor a rácsgörgő felülete megrongálódik, és csökkenhet a papíradagoló rendszer teljesítménye.*

H **Helyezze be az új öblítőblokkot. Az öblítőblokk akkor kerül a helyére, amikor az kattan egyet.**

I **Zárja be a jobb oldali szervizpanelt.**

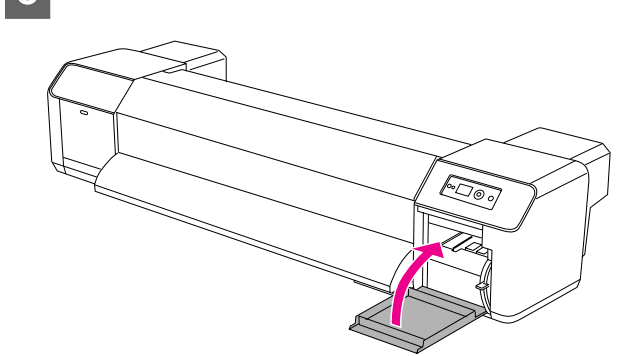

## Rendszeres karbantartás

### <span id="page-59-0"></span>A nyomtatófej-tisztító megtisztítása

Tisztítsa meg a nyomtatófej-tisztítót havonta egyszer, vagy ha foltok vagy kihagyások jelennek meg a kinyomtatott papíron a nyomtatófej megtisztítását követően.

#### *Megjegyzés:*

- ❏ *A nyomtatófej-tisztító megtisztításához használja a nyomtatóhoz mellékelt tisztító pálcát. Lásd: ["Karbantartó készlet" oldalon 53](#page-52-1)*
- ❏ *A nyomtatófej-tisztító megtisztításakor a nyomtatófej-sapkát el kell távolítani, és a tisztítást még azelőtt el kell végezni, mielőtt a nyomtatófejek megszáradnának. Ennek elkerülése érdekében a tisztítással 15 percen belül végezni kell.*
- A **Kapcsolja be a nyomtatót.**
- B **A gomb megnyomásával lépjen a Menu módba.**

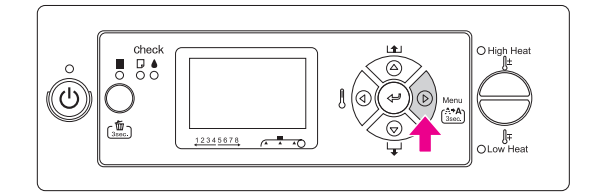

C **A / gombok segítségével válassza ki a** MAINTENANCE **menüpontot, majd nyomja**   $\text{meg a} \geq \text{gombot.}$ 

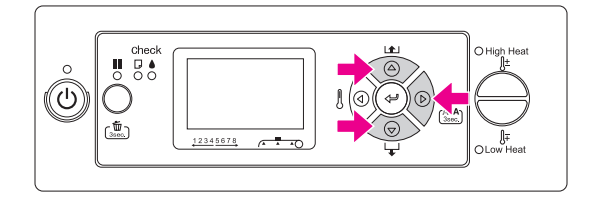

D **A / gombok segítségével válassza ki a** CARRIAGE MAINTENANCE **menüpontot,**  majd nyomja meg a  $\triangleright$  gombot.

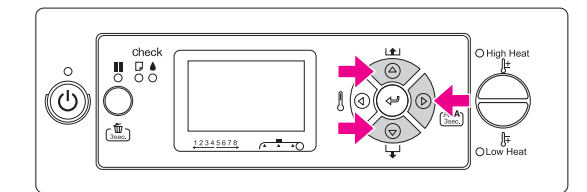

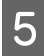

E **Nyomja meg a gombot a Carriage Maintenance művelet végrehajtásához.**

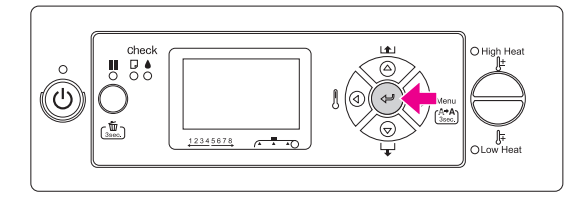

A nyomtatófej kimozdul balra, a nyomtatófej-tisztító pedig előre. Az LCD-kijelzőn megjelenik az OPEN MAINT COVERS üzenet.

F **Nyissa fel a nyomtató jobb oldalán lévő szervizpanelt.**

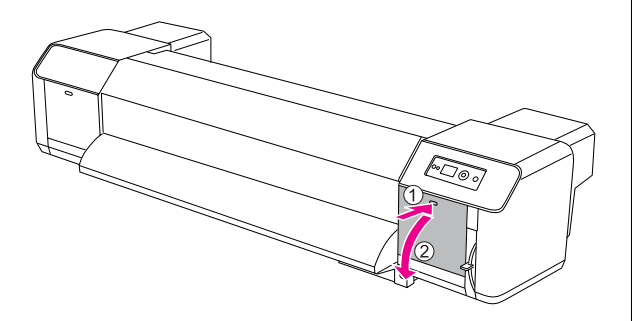

#### c*Vigyázat:*

*Ne helyezzen szerszámokat a lenyitott szervizpanelre, mert a panel letörhet.*

G **A tisztító pálca és a tinta tisztító segítségével távolítsa el a tintát és a koszt a nyomtatófej-tisztítóról.**

#### c*Vigyázat:*

- ❏ *Ne érjen hozzá kézzel a nyomtatófej-tisztítóhoz és a nyomtatófej-sapkához. A kézről felkerülő zsír csökkenti a tisztítás hatékonyságát.*
- ❏ *Ne merítse a pálcát vízbe, mert a nyomtatófej károsodhat.*
- ❏ *Ne hagyjon használt tisztító pálcát a nyomtató fedelén; így elkerülheti a beszennyeződést.*
- ❏ *Ne használja fel újból a tisztító pálcát. A pálcára tapadt kosz kárt tehet a nyomtatófejben.*

A nyomtatófej-tisztító elülső részének megtisztítása:

A tintát és a koszt jobbról balra haladva tisztítsa le.

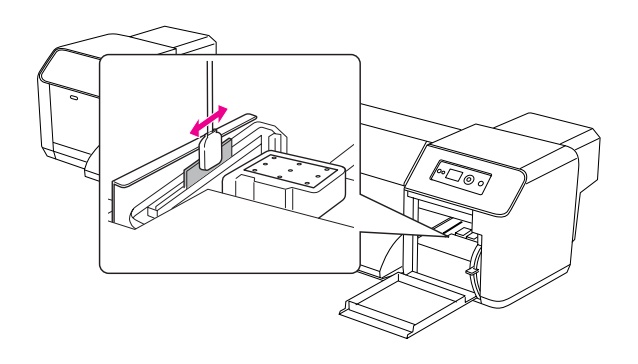

A nyomtatófej-tisztító hátsó részének megtisztítása: A tintát és a koszt függőlegesen haladva távolítsa el.

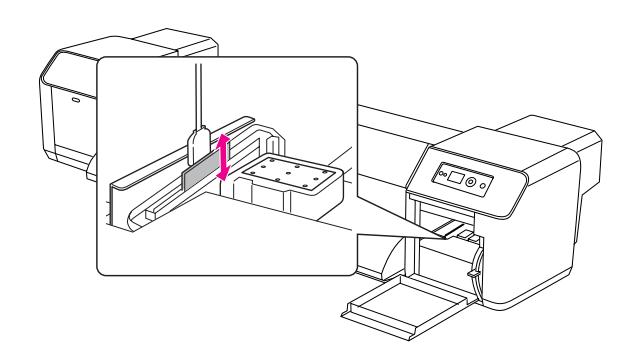

<span id="page-61-0"></span>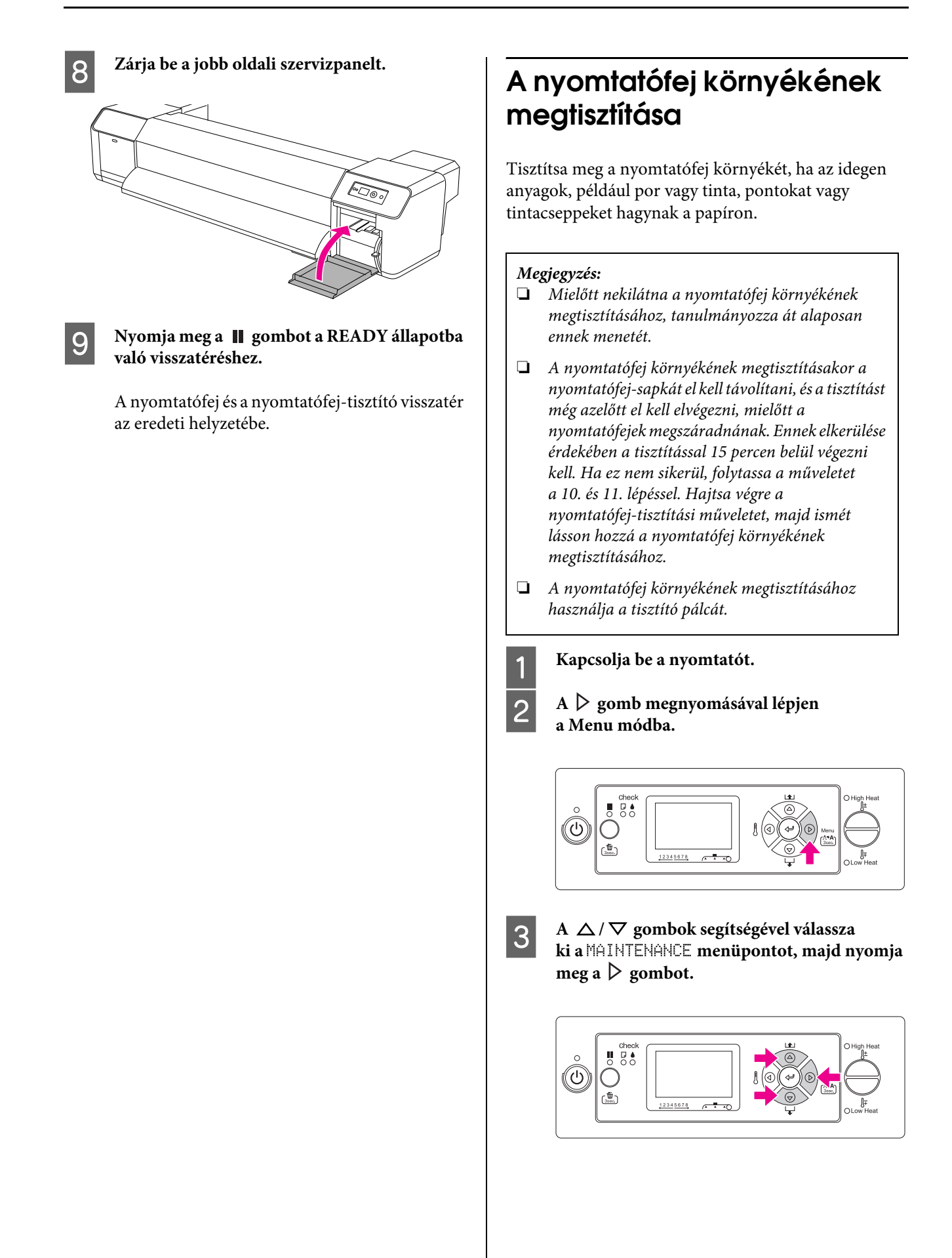

D **A / gombok segítségével válassza ki a** CARRIAGE MAINTENANCE **menüpontot,**  majd nyomja meg a  $\triangleright$  gombot.

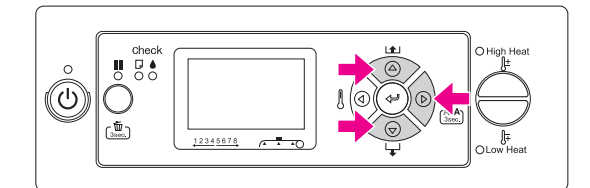

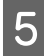

E **Nyomja meg a gombot a Carriage Maintenance művelet végrehajtásához.**

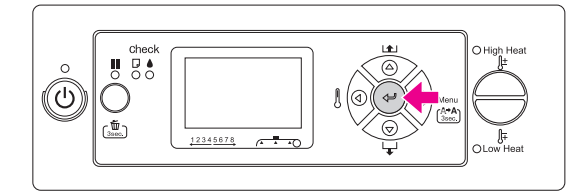

A nyomtatófej kimozdul balra, a nyomtatófej-tisztító pedig előre. Az LCD-kijelzőn megjelenik az OPEN MAINT COVERS üzenet.

F **Nyissa fel a bal oldali szervizpanelt.**

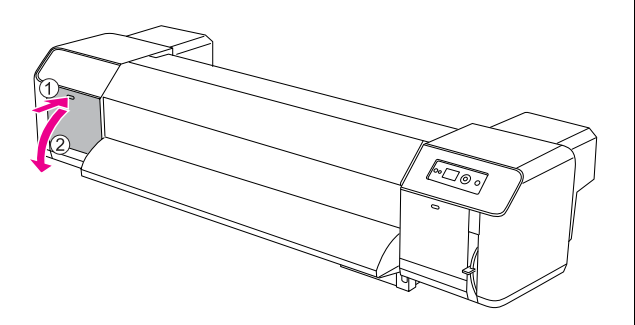

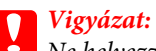

*Ne helyezzen szerszámokat a lenyitott szervizpanelre, mert a panel letörhet.*

G **Egy zseblámpa segítségével ellenőrizze, hogy nincsenek idegen anyagok - például por vagy tinta - az alábbi ábrán szürkével jelzett részeken.**

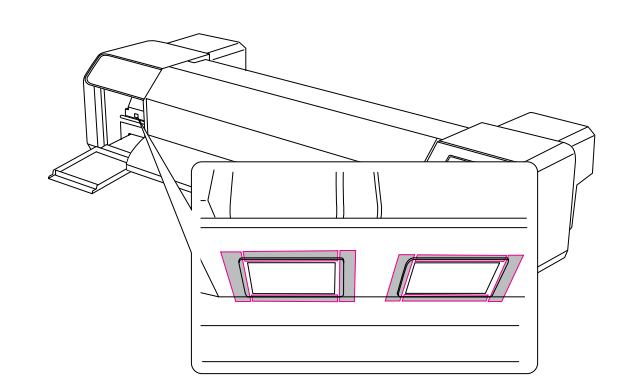

H **Ha a nyomtatófejen idegen anyagok - például por vagy tinta - találhatók, távolítsa el azokat a tisztító pálca segítségével.**

### c*Vigyázat:*

- ❏ *Ne érjen hozzá kézzel a nyomtatófej fúvókáihoz, mert a nyomtatófej károsodhat.*
- ❏ *Ne érjen hozzá kézzel a tisztító pálca fejéhez, mert a kézen lévő zsír rákerülhet a tisztító pálcára, ami kárt tehet a nyomtatófejben.*
- ❏ *Ne merítse vízbe a tisztító pálca fejét, mert a nyomtatófej károsodhat.*
- ❏ *Ne használja fel újból a tisztító pálcát. A pálcára tapadt kosz kárt tehet a nyomtatófejben.*

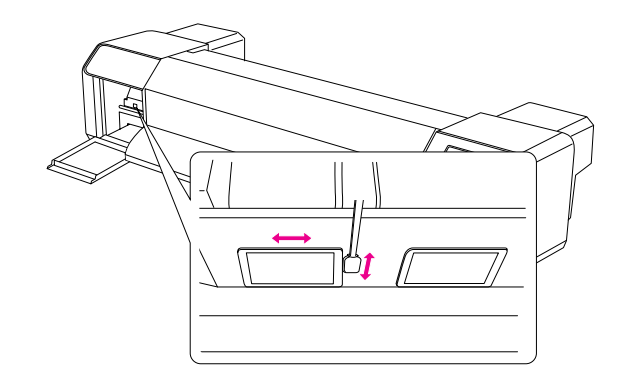

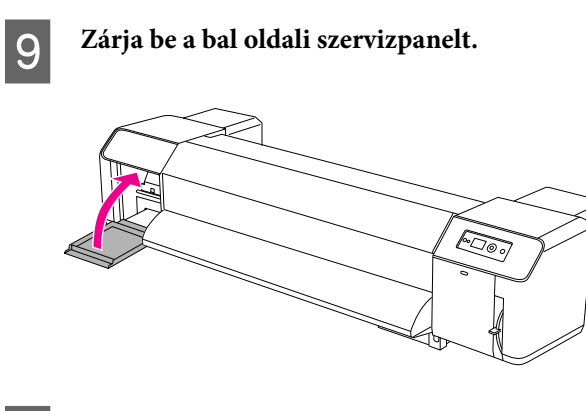

**10** Nyomja meg a **II** gombot többször, amíg<br>vissza nem tér a READY állanotba **vissza nem tér a READY állapotba.**

A nyomtatófej visszatér eredeti helyzetébe.

# A nyomtatófej beállítása

Előfordulhat, hogy be kell állítani a nyomtatófejet, ha például fehér csíkok jelennek meg a nyomaton, vagy romlik a nyomtatás minősége. A nyomtatófej állapotának megőrzéséhez és a lehető legjobb nyomtatási minőség biztosításához hajtsa végre az alábbi karbantartási műveleteket.

#### Kézi tisztítási funkciók

A tisztítás kézzel is elvégezhető, a nyomtatási minőség függvényében.

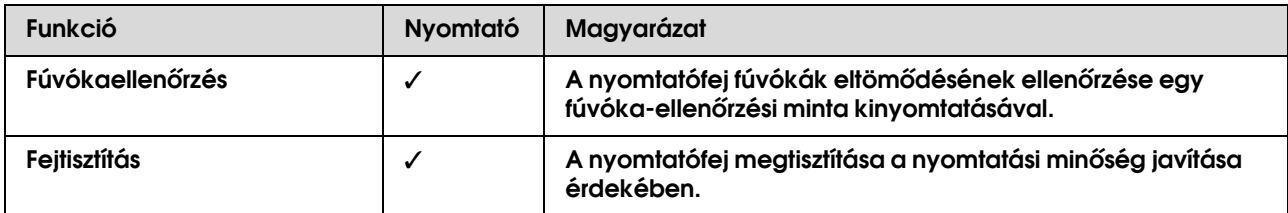

#### Automatikus tisztítási funkciók (Automatikus karbantartási funkciók)

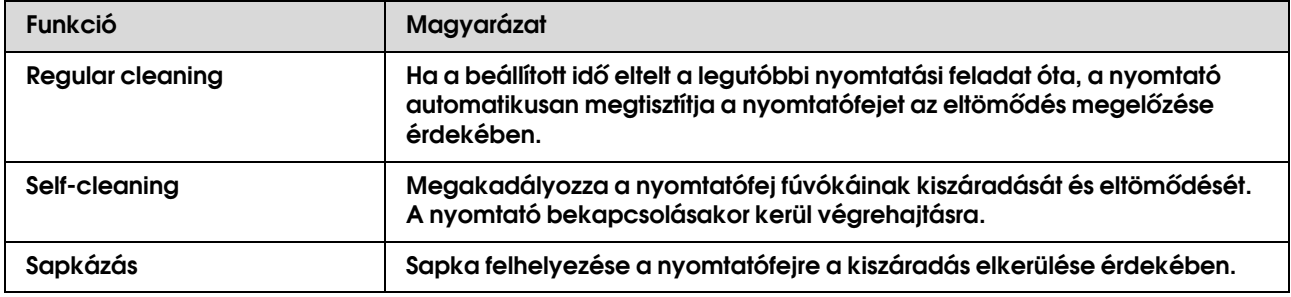

#### Nyomtatófej-beigazítási funkció

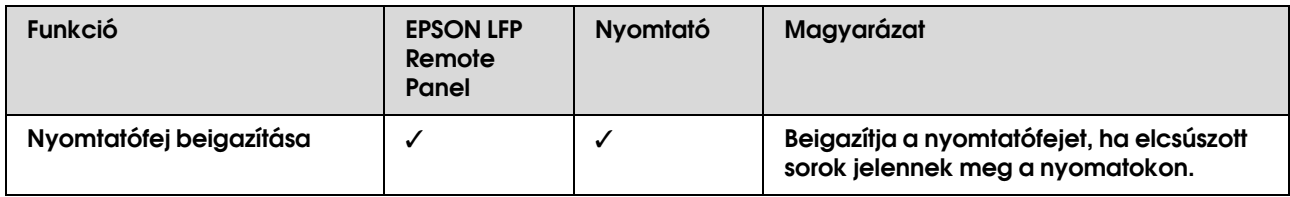

## <span id="page-65-0"></span>A fúvókák ellenőrzése

Ezzel a funkcióval ellenőrizni lehet a nyomtatófej\*1 fúvókák\*2 eltömődését egy fúvóka-ellenőrző minta kinyomtatásával. Ha a fúvóka-ellenőrző minta szokatlanul foltos vagy hiányzó pontokat tartalmaz, hajtsa végre a nyomtatófej-tisztítási műveletet.

\*1 Nyomtatófej: Az az alkatrész, amely tintasugár fújásával a nyomatot elkészíti.

\*2 Fúvóka: Az a nyílás, amelyen keresztül a tinta kifújódik. Ez egy kívülről nem látható helyen található.

*Megjegyzés:*

*Amikor az Ink Check jelzőfény világít, a fúvóka-ellenőrző műveletet nem lehet végrehajtani.*

A **Győződjön meg róla, hogy a rollpapír vagy az A3 vagy nagyobb papír be van helyezve a nyomtatóba.**

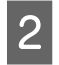

B **A gomb megnyomásával lépjen a Menu módba.**

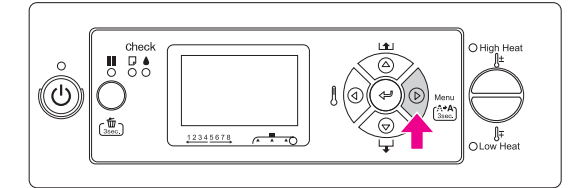

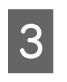

A △/▽ gombok segítségével válassza ki a TEST PRINT **menüpontot, majd nyomja meg a gombot.**

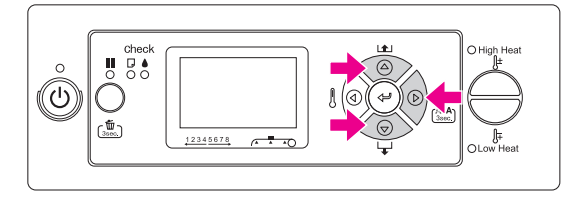

D **A / gombok segítségével navigáljon a** NOZZLE CHECK **menüpontra, majd nyomja**   $\text{meg a} \geq \text{gombot.}$ 

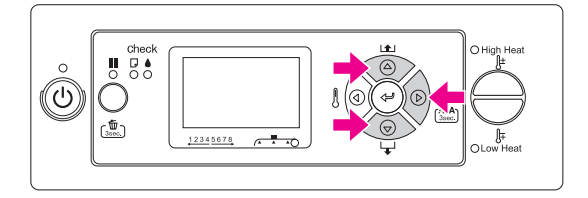

E **Nyomja meg a gombot a fúvókák ellenőrzésére szolgáló minta kinyomtatásához.**

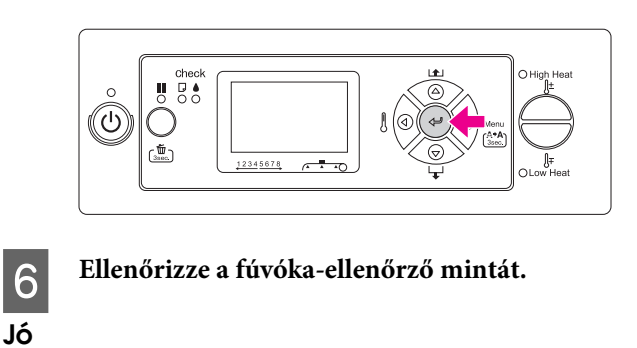

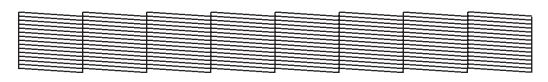

Nincsenek hiányzó pontok, tehát a fúvókák nincsenek eltömődve.

### Nem jó

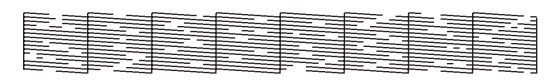

Vannak hiányzó pontok, tehát a fúvókák el vannak tömődve. Végezze

- el a nyomtatófej-tisztítási műveletet.
- Lásd: ["Nyomtatófej-tisztítás" oldalon 67](#page-66-1)

#### *Megjegyzés:*

- ❏ *Ha a nyomatokon megjelenő elmosódások vagy hiányzó részek nem tűnnek el a nyomtatófej megtisztítását követően, hajtsa végre a Maintenance menüből elérhető Cleaning (Medium) vagy Cleaning (Heavy) funkciót.*
- ❏ *Ha a nyomatokon megjelenő elmosódások vagy hiányzó részek nem tűnnek el a nyomtatófej többszöri megtisztítását követően sem, hajtsa végre az alábbi fejezetben ismertetett műveleteket.  ["Nyomtatással kapcsolatos hibák elhárítása"](#page-80-0)  [oldalon 81](#page-80-0)*

### <span id="page-66-1"></span>Nyomtatófej-tisztítás

Ha úgy találja, hogy a nyomatok szokatlanul foltosak vagy hiányzó pontok jelennek meg rajtuk, akkor végezze el a nyomtatófej-tisztítási műveletet, amely gondoskodik arról, hogy a fúvókák megfelelően működjenek.

#### *Megjegyzés:*

- ❏ *Ha huzamosabb ideig (legalább egy hétig) nem használja a nyomtatót, hetente egyszer tisztítsa meg a nyomtatófejet. Ennek elmulasztása esetén a nyomtatófej eltömődhet. A nyomtatófej megtisztításával megőrizheti a nyomtatási minőséget.*
- ❏ *A tisztításkor távolítsa el a papírt. Ellenkező esetben a papír hozzáérhet a nyomtatófejhez.*
- ❏ *A nyomtatófej-tisztítási műveletet csak akkor kell végrehajtani, ha a nyomatok elmosódottak vagy a kép színei a nyomatokon nem megfelelőek.*
- ❏ *A tisztítási művelet során a nyomtató valamennyi tintapatronból elhasznál némi tintát. Így ha Ön csak a fekete tintát használja, a színes tinták akkor is felhasználásra kerülnek a tisztításkor.*
- ❏ *Amikor az Tintaellenőrzés jelzőfény világít, a nyomtatófejet nem lehet megtisztítani. Cserélje ki a tintapatront egy újra.*
	- *Lásd: ["A tintapatronok cseréje" oldalon 56](#page-55-0)*

#### A **Kapcsolja be a nyomtatót.**

B **Győződjön meg róla, hogy a papíradagoló kar le van nyomva.**

C **Nyomja meg és tartsa nyomva a gombot 3 másodpercig.**

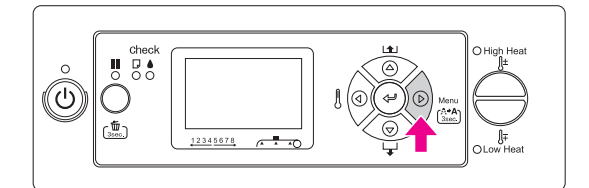

A Tápellátás jelzőfény elkezd villogni, és a nyomtatófej-tisztítási művelet kezdetét veszi. Amikor a Tápellátás jelzőfény elkezd folyamatosan világítani, a nyomtatófej-tisztítási művelet befejeződött.

D **Nyomtasson ki egy fúvóka-ellenőrző mintát, és ellenőrizze az eredményt.**

> → Lásd: "A fúvókák ellenőrzése"  [oldalon 66](#page-65-0)

#### *Megjegyzés:*

- ❏ *Ha a nyomatokon megjelenő elmosódások vagy hiányzó részek nem tűnnek el a nyomtatófej megtisztítását követően, hajtsa végre a Maintenance menüből elérhető Cleaning (Medium) vagy Cleaning (Heavy) funkciót.*
	- *["MAINTENANCE" oldalon 24](#page-23-0)*
- ❏ *Ha a nyomatokon megjelenő elmosódások vagy hiányzó részek nem tűnnek el a nyomtatófej többszöri megtisztítását követően sem, hajtsa végre az alábbi fejezetben ismertetett műveleteket. ["Nyomtatással kapcsolatos hibák](#page-80-0)  [elhárítása" oldalon 81](#page-80-0)*

## <span id="page-66-0"></span>Nyomtatófej-öblítés

Ha a fúvókák a nyomtatófej-tisztítási művelet többszöri végrehajtását követően is eltömődöttek, hajtsa végre a nyomtatófej-öblítési műveletet. A nyomtatófej-öblítési művelet végrehajtásához szükség van egy tisztító patronra.

Lásd: ["A tintapatronok tisztítása" oldalon 51](#page-50-0)

A Menu módból hajtsa végre a nyomtatófej-öblítést, és figyelje az LCD-kijelzőn megjelenő üzeneteket.  $\rightarrow$  Lásd: ["MAINTENANCE" oldalon 24](#page-23-0)

A nyomtatófej-öblítéshez az alábbiak szerint járjon el.

### A **A tinta leeresztése**

A "Draining the ink" üzenet arra utasítja Önt, hogy távolítsa el a tintapatronokat és ürítse ki a tintaelvezető tartályt.

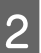

### B **A tinta tisztító feltöltése**

A "Charging the ink cleaner" üzenet arra utasítja Önt, hogy helyezze be a tisztító patronokat és ürítse ki a tintaelvezető tartályt.

### C **A tinta tisztító leeresztése**

A "Draining the ink cleaner" üzenet arra utasítja Önt, hogy távolítsa el a tisztító patronokat és ürítse ki a tintaelvezető tartályt.

A tinta tisztító leeresztését követően kapcsolja ki a nyomtatót.

A nyomtatófej-öblítési művelet kb. 33 percig tart.

#### c*Vigyázat:*

*Ha a nyomtatófej-öblítési művelet során hiba következik be és a nyomtató leáll, akkor a nyomtatófej-öblítési műveletet ismét végre kell hajtani, új tisztító patronokat használva. Figyeljen a következőkre:*

- ❏ DRAIN TANK FULL*: ez a hibaüzenet akkor jelenik meg, ha nem eresztette le a tintaelvezető tartályt.*
- ❏ COVER OPEN*: ez a hibaüzenet akkor jelenik meg, ha valamelyik fedelet felnyitotta az utasítások ellenére.*

A nyomtatófej-öblítési művelet befejezése után kövesse az LCD-kijelzőn megjelenő, a tinta feltöltésére vonatkozó utasításokat.

### Automatikus karbantartási funkció

A nyomtató rendelkezik egy ún. öntisztító és sapkázó funkcióval, melyek segítenek folyamatosan kiváló állapotban tartani a nyomtatófejet és garantálják a lehető legjobb nyomtatási minőséget.

### **Rendszeres tisztítási funkció**

A rendszeres tisztítás egy olyan funkció, mely rendszeres időközönként automatikusan megtisztítja a nyomtatófejet. A tisztítás gyakoriságát a kezelőpanelen lehet beállítani. Ha a beállított idő eltelt a legutóbbi nyomtatási feladat óta, a nyomtató automatikusan megtisztítja a nyomtatófejet az eltömődés megelőzése érdekében.

Lásd: ["PRINTER SETUP" oldalon 19](#page-18-0)

### **Öntisztítási funkció**

Az öntisztítási funkció automatikusan megtisztítja a nyomtatófejet a fúvókák eltömődésének megelőzése érdekében. A művelet a nyomtató bekapcsolásakor hajtódik végre (a bemelegedés során). A nyomtató ilyenkor egy cseppnyi tintát juttat a fúvókákhoz, így akadályozva meg azok kiszáradását.

Ha a  $\circlearrowleft$  gombot megnyomja az öntisztítás során, a nyomtató akkor is befejezi a tisztítási műveletet még a kikapcsolás előtt. A tisztítás közben ne húzza ki a nyomtatót a konnektorból.

### <span id="page-68-0"></span>**Sapkázási funkció**

A sapkázás egy olyan funkció, melynek során a nyomtatófej automatikusan kap egy sapkát (fedelet) a nyomtatófej kiszáradásának elkerülése érdekében. A sapkázási művelet az alábbi esetekben kerül végrehajtásra.

- ❏ Ha néhány másodperc eltelt a nyomtatás befejezése óta (a nyomtató már nem kap nyomtatási adatokat)
- ❏ A nyomtatás leállása után

Ügyeljen az alábbiakra a sapkázási művelet megfelelő működésének biztosítása érdekében.

- ❏ Ha a nyomtatófej nem áll vissza a jobb oldalra (nincs sapkázva), kapcsolja be a nyomtatót, majd kapcsolja ki ismét. Ha a nyomtatót a  $\circlearrowright$  gombbal kapcsolja ki, akkor a sapkázási művelet megfelelően végrehajtásra kerül.
- ❏ Ha nyomtatás közben a papír elakad, kikapcsolja a nyomtatót, és a nyomtatófejre nem kerül fel a sapka, kapcsolja be ismét a nyomtatót. A nyomtatófejre rövidesen automatikusan rákerül a sapka. Ellenőrizze, hogy a sapka megfelelően a helyén van-e, majd kapcsolja ki a nyomtatót.
- ❏ A nyomtatófejet semmilyen körülmények között se mozgassa kézzel.
- ❏ A nyomtató bekapcsolt állapotában ne húzza ki a tápkábelt vagy szakítsa meg a nyomtató áramellátását. Ilyenkor előfordulhat, hogy a sapkázási művelet nem kerül megfelelően végrehajtásra.

# A nyomtató tisztítása

A nyomtató megfelelő működésének biztosításához szennyeződés esetén mindig tisztítsa meg alaposan a nyomtatót.

#### w*Figyelmeztetés:*

❏ *Ne helyezzen vagy ejtsen be fémből készült vagy gyúlékony tárgyakat a nyomtatóba a nyílásokon (pl. szellőzőnyílás) keresztül. Ez áramütést okozhat vagy tűz kialakulásához vezethet.*

❏ *Ha idegen anyagok vagy folyadékok - például víz - jut a nyomtatóba, ne használja a nyomtatót. Ez áramütést okozhat vagy tűz kialakulásához vezethet. Ilyenkor azonnal kapcsolja ki a nyomtatót, húzza ki a tápkábelt és keresse fel a helyi Epson viszonteladót.*

### c*Vigyázat:*

- ❏ *Ügyeljen rá, hogy víz vagy egyéb idegen anyagok ne kerüljenek a nyomtatóba. Ha nedvesség, kosz vagy egyéb anyagok jutnak a nyomtatóba, nem csak a nyomtatási minőség csökkenhet, de rövidre is zárhatnak az elektromos alkatrészek.*
- ❏ *Semmilyen körülmények között se nyissa fel a csavarral rögzített fedeleket. Ez áramütést okozhat vagy meghibásodáshoz vezethet.*

### A nyomtató külső burkolatának tisztítása

A **Vegye ki a papírt a nyomtatóból.**

B **Győződjön meg arról, hogy ki van kapcsolva a nyomtató, és nem világít egyik jelzőfénye sem, majd húzza ki a tápkábelt.** 

C **Egy puha, tiszta ronggyal óvatosan törölje le a koszt és port.** 

> **Ha a kosz nem jön le, enyhe mosószeres vízbe mártott puha, tiszta ronggyal tisztítsa meg az adott részt. Ezután száraz, puha ronggyal törölje szárazra a nyomtató külsejét.**

#### c*Vigyázat:*

*Sose tisztítsa a nyomtatót alkohollal vagy hígítóval. Az ilyen vegyszerek megrongálhatják a nyomtató alkatrészeit és borítását.*

## A nyomtató belső részének tisztítása

- A **Győződjön meg arról, hogy ki van kapcsolva a nyomtató, és nem világít egyik jelzőfénye sem, majd húzza ki a tápkábelt.**
- 
- B **Várjon egy kis ideig.**

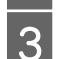

C **Nyissa fel az elülső fedelet.** 

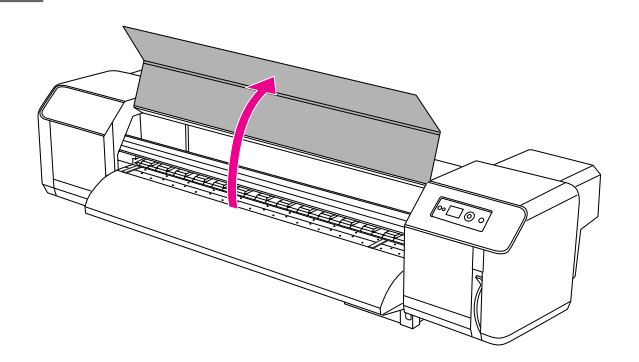

D **Egy puha kefével távolítsa el a papírport és koszt a nyomásfejlesztő hengerekről.** 

#### *Megjegyzés:*

*Ne fújja a papírport be a nyomtatóba (például porfújóval). Ez rendellenesen zajos működéshez vezethet.*

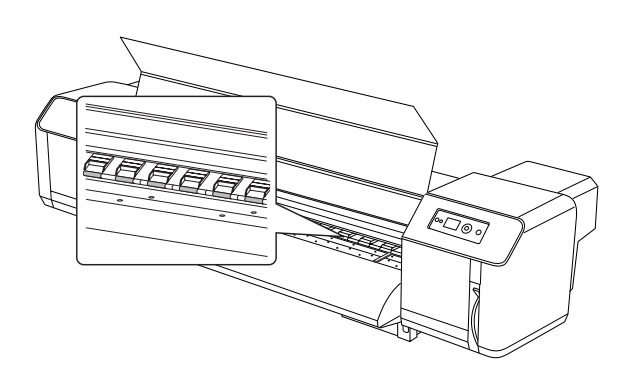

E **Az íróhengerre és a papírvezetőre tapadt papírpor és tinta eltávolításához használjon egy enyhén nedves, puha rongyot.**

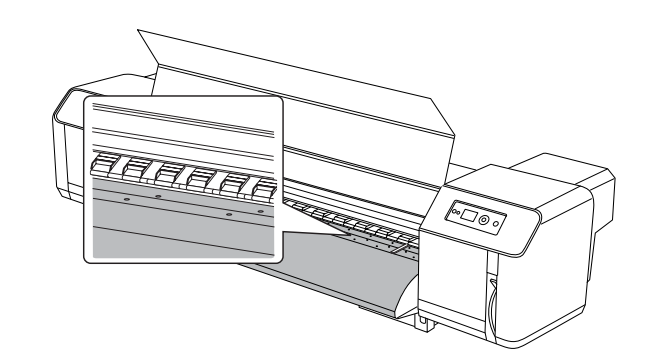

F **A rácsgörgő középső, festetlen (ezüst színű) részének megtisztításához használjon egy enyhén nedves, puha rongyot.**

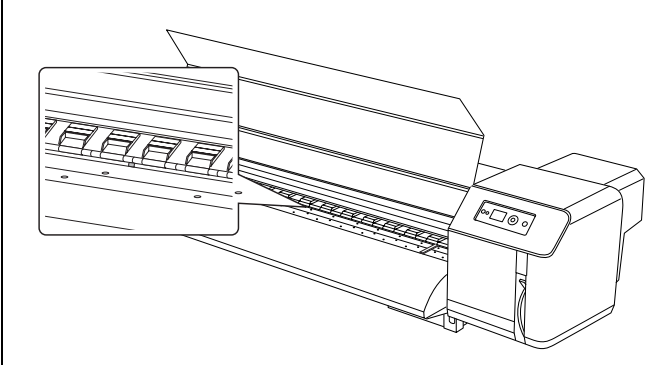

# A nyomtató tárolása

A nyomtatót egy sík felületen tárolja, behelyezett tintapatronok mellett.

#### c*Vigyázat:*

*A nyomtatónak egyenesen kell állnia. Ne döntse meg, állítsa fel az egyik oldalára vagy fordítsa fejjel lefelé azt.*

### Ha hosszabb ideig nem használja a nyomtatót

- ❏ Ha huzamosabb ideig (legalább egy hétig) nem használja a nyomtatót, hetente egyszer tisztítsa meg a nyomtatófejet. Ennek elmulasztása esetén a nyomtatófej eltömődhet. A nyomtatófej megtisztításával megőrizheti a nyomtatási minőséget.
- ❏ Ne hagyja a nyomtatót tintapatronok nélkül, ellenkező esetben a tinta beszárad, és a nyomtató nem fog tudni megfelelően nyomtatni. Ha nem használja a nyomtatót, a tintapatronokat akkor is hagyja a rekeszekben.
- ❏ Ne hagyja a papírt a nyomtatóban huzamosabb ideig, ellenkező esetben a papírrögzítő henger nyomot hagyhat a papír felületén.

## A nyomtatófej védelme

A nyomtató rendelkezik egy ún. sapkázási funkcióval, mely automatikusan felhelyez egy sapkát a nyomtatófejre a kiszáradás elkerülése érdekében. Ha a nyomtatófej sapka nélkül marad, csökkenhet a nyomtatási minőség. Ha nem használja a nyomtatót, győződjön meg róla, hogy a nyomtatófej teljesen a jobb oldalon áll és védve van a sapka által.

→ Lásd: ["Sapkázási funkció" oldalon 69](#page-68-0)

# A nyomtató áthelyezése és szállítása

Ez a rész azt ismerteti, hogyan kell a nyomtatót áthelyezni és szállítani.

## A nyomtató áthelyezése

### c*Vigyázat:*

- ❏ *Ne távolítsa el a tintapatronokat, ellenkező esetben a nyomtatófej fúvókái beszáradhatnak.*
- ❏ *A nyomtatót vízszintesen tartva mozgassa.*

### **Előkészületek az áthelyezés előtt**

- A **Győződjön meg róla, hogy a nyomtató ki van kapcsolva.**
- 

### B **Eressze le a használttintát.**

 $\rightarrow$  Lásd: "A használttinta semlegesítése" [oldalon 55](#page-54-0)

C **Húzza ki a kábeleket, mint például a tápkábelt.**

D **Lazítsa meg az állvány négy beállítóját.**

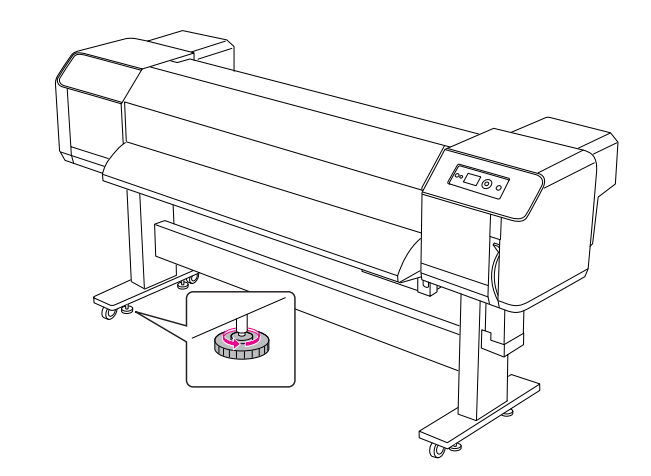

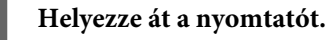

#### *Megjegyzés:*

*A különálló állványon található gurítókerekek nem arra lettek tervezve, hogy a nyomtatót azokon szállítsa; ezek csak a nyomtató kis távolságra (a helyiségen belül) történő mozgatására szolgálnak.* c*Vigyázat:* 

### **A nyomtató üzembe helyezése az áthelyezést követően**

A nyomtató áthelyezése után az alábbiak szerint járjon el a nyomtató üzembe helyezéséhez:

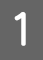

A **Győződjön meg róla, hogy az adott hely megfelelő.**

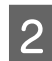

Lásd: *Kibontási és beállítási útmutató*

B **Dugja be a tápkábelt a konnektorba, és kapcsolja be a nyomtatót.**

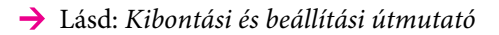

C **Hajtsa végre a fúvóka-ellenőrzési műveletet, és bizonyosodjon meg róla, hogy a nyomaton nincsenek hiányzó pontok.**

> → Lásd: "A fúvókák ellenőrzése"  [oldalon 66](#page-65-0)

D **Hajtsa végre a nyomtatófej-igazítási műveletet a nyomtatási minőség biztosítása érdekében.**

> Lásd: ["A nyomtatófej beigazítása"](#page-46-0)   [oldalon 47](#page-46-0)

## A nyomtató szállítása

A nyomtatót az eredeti csomagolásában kell szállítani. Bővebb információért forduljon a helyi Epson ügyfélszolgálathoz.

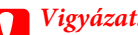

*Egyenesen mozgassa és szállítsa a nyomtatót. Ne döntse meg, állítsa fel az egyik oldalára vagy fordítsa fejjel lefelé azt. Ellenkező esetben a tinta befolyhat a nyomtatóba. A nyomtató áthelyezése vagy szállítása után a megfelelő működés nem garantálható.*
# Problémamegoldás

# Az LCD-kijelzőn megjelenő hibaüzenetek

## Hibaüzenetek

Az üzeneteket két csoportra osztjuk: állapotüzenetekre és hibaüzenetekre. Számos gyakori nyomtatóprobléma megállapítható az LCD-kijelzőn megjelenített üzenetek alapján. A problémák megoldásához tekintse meg az alábbi üzeneteket.

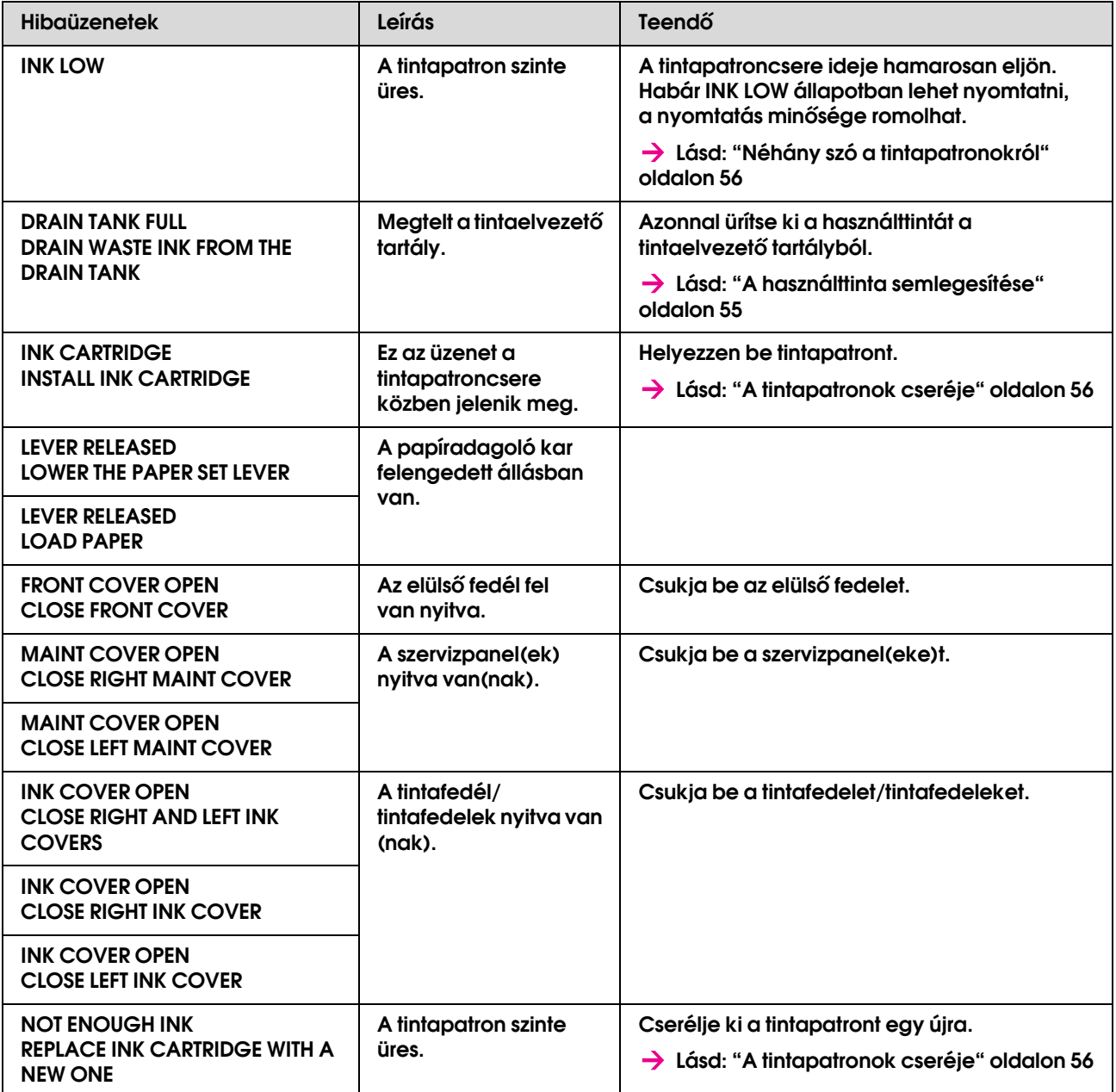

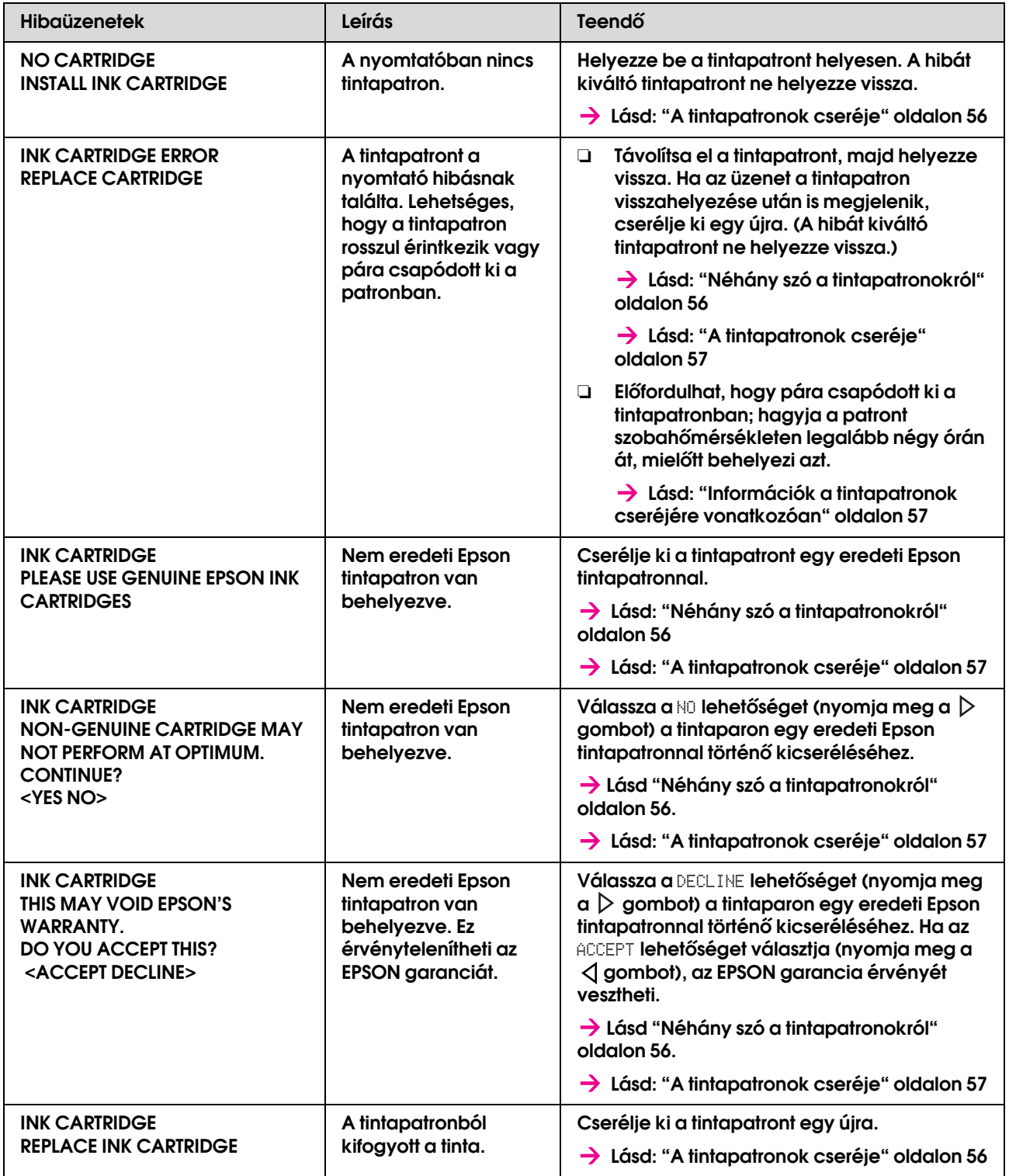

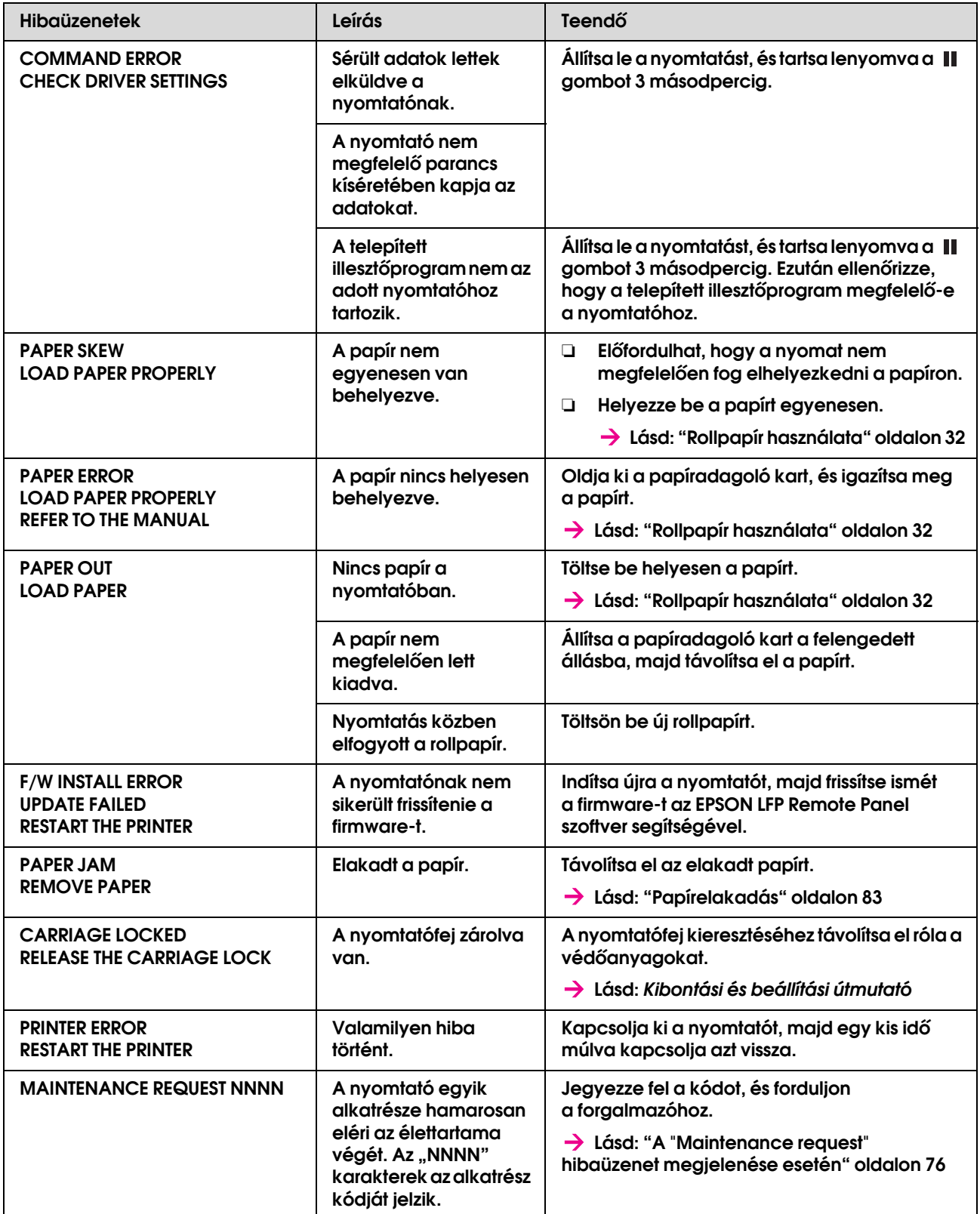

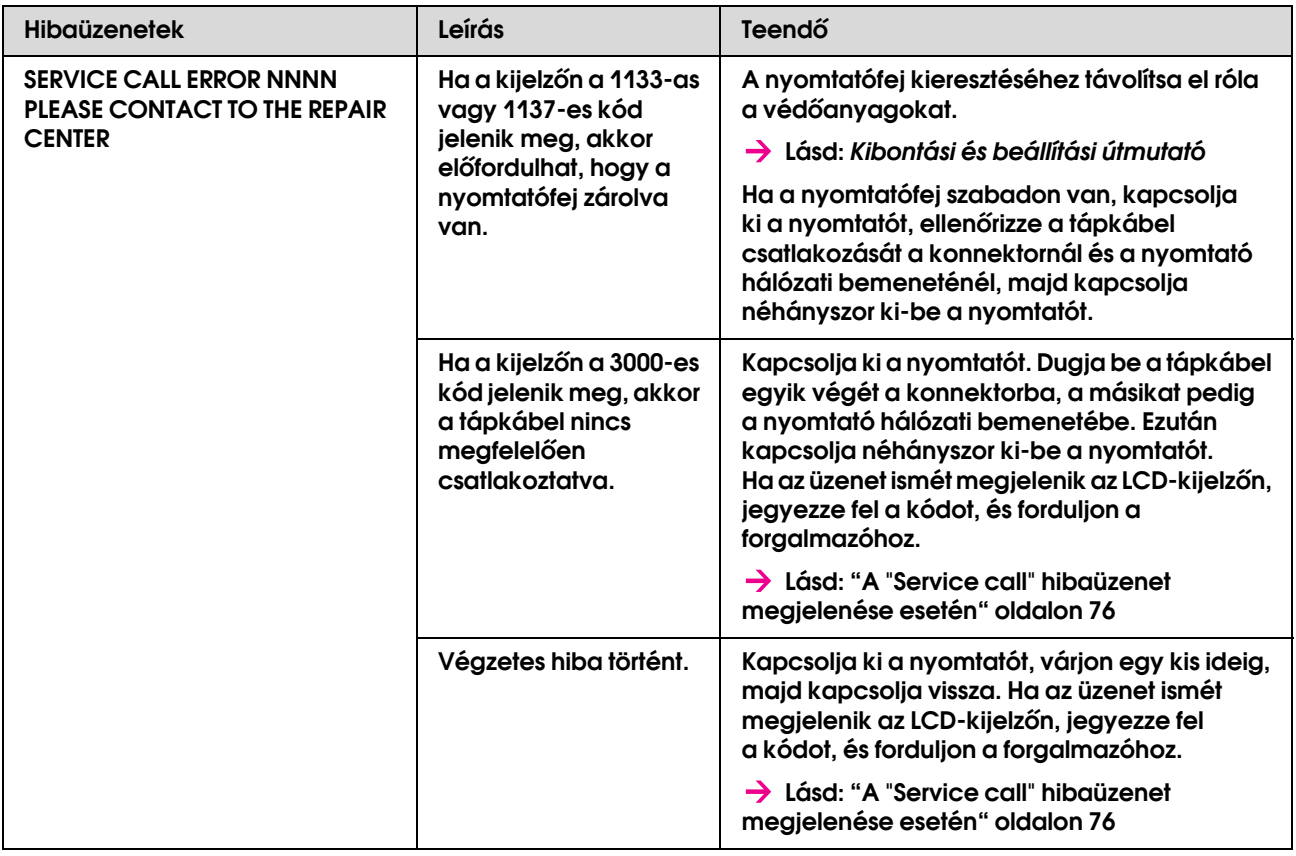

# <span id="page-75-0"></span>A "Maintenance request" hibaüzenet megjelenése esetén

Ez az üzenet arra figyelmeztet, hogy hamarosan ki kell cserélni a fogyóeszközöket újakra. Ha a MAINTENANCE REQUEST XXXX üzenet megjelenik az LCD-kijelzőn, keresse fel a viszonteladót, és adja meg neki a kijelzőn látható kódot. Ha a nyomtatót tovább használja, előbb-utóbb megjelenik a "Service call" hibaüzenet.

# <span id="page-75-1"></span>A "Service call" hibaüzenet megjelenése esetén

Ez a hibaüzenet akkor jelenik meg, amikor:

- ❏ A kocsizár nincs eltávolítva a nyomtatófejről.
- ❏ A tápkábel nincs megfelelően csatlakoztatva a konnektorhoz vagy a nyomtatóhoz.
- ❏ Végzetes hiba történt.

"Service call" hiba esetén a SERVICE CALL ERROR NNNN üzenet jelenik meg a kijelzőn, és a nyomtató leáll. Kapcsolja ki a nyomtatót és ellenőrizze, hogy a kocsizár el lett-e távolítva. Ha el lett, ellenőrizze, hogy a tápkábel megfelelően csatlakozik-e a konnektorhoz és a nyomtató hálózati bemenetéhez. Dugja be a tápkábelt megfelelően, majd kapcsolja be a nyomtatót. Ha a "Service call" hiba elmúlt, a nyomtató ismét használhatóvá válik. Ha az LCD-kijelzőn továbbra is ugyanaz a hibaüzenet jelenik meg, forduljon a viszonteladóhoz. Adja meg az "NNNN" hibakódot.

# Hibaelhárítás

# Egyáltalán nem lehet nyomtatni

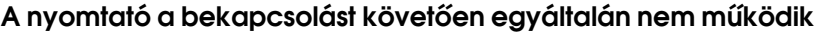

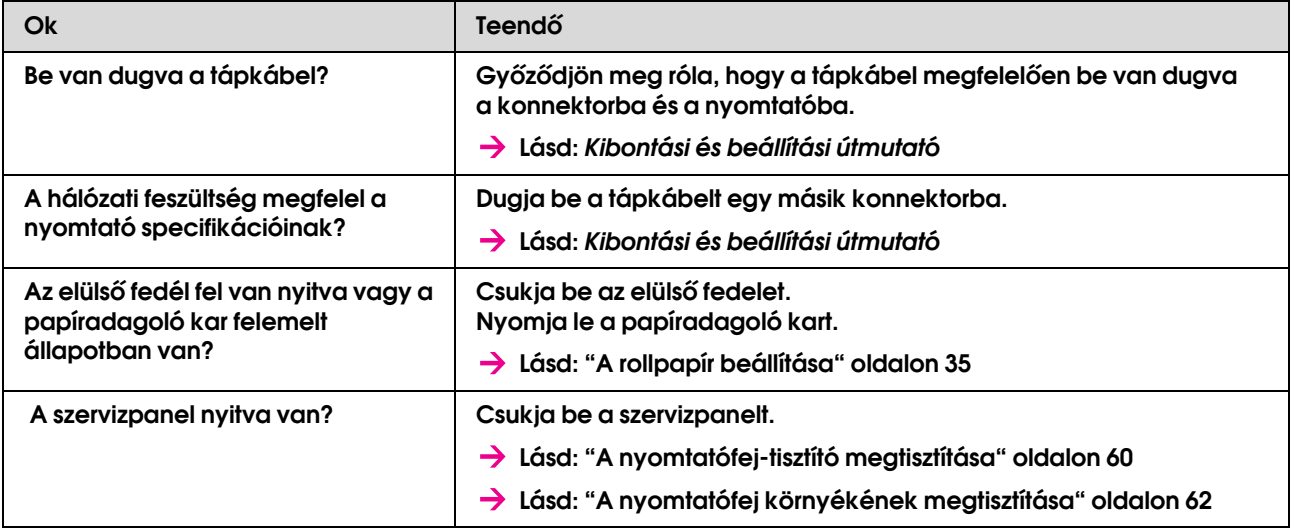

#### A nyomtató nem működik a papír behelyezését követően

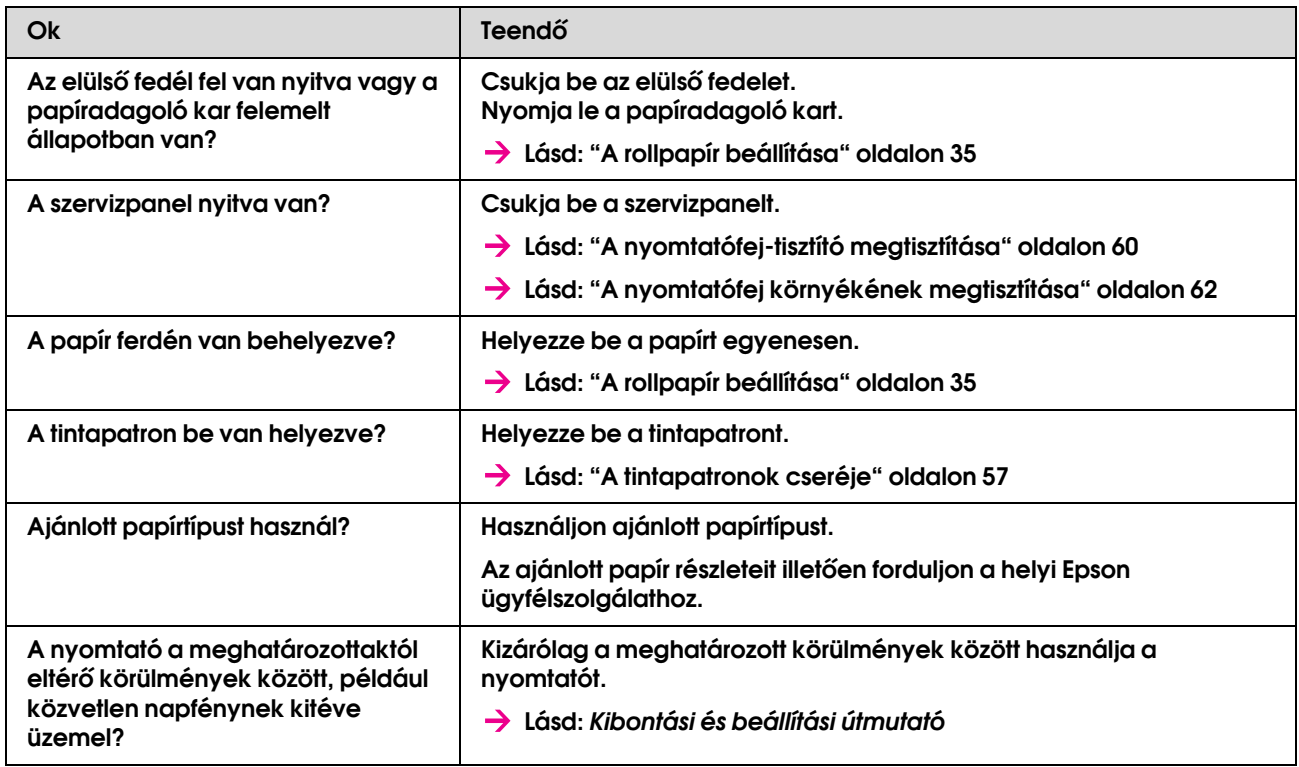

#### Amikor a számítógép adatokat küld a nyomtatónak, hiba következik be a nyomtatónál, és a nyomtató nem nyomtat

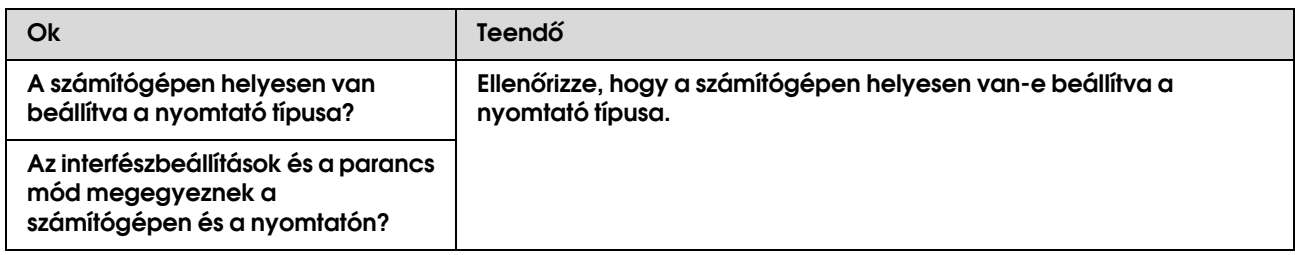

#### Nem lehet a számítógépet online használni a LAN-on keresztül

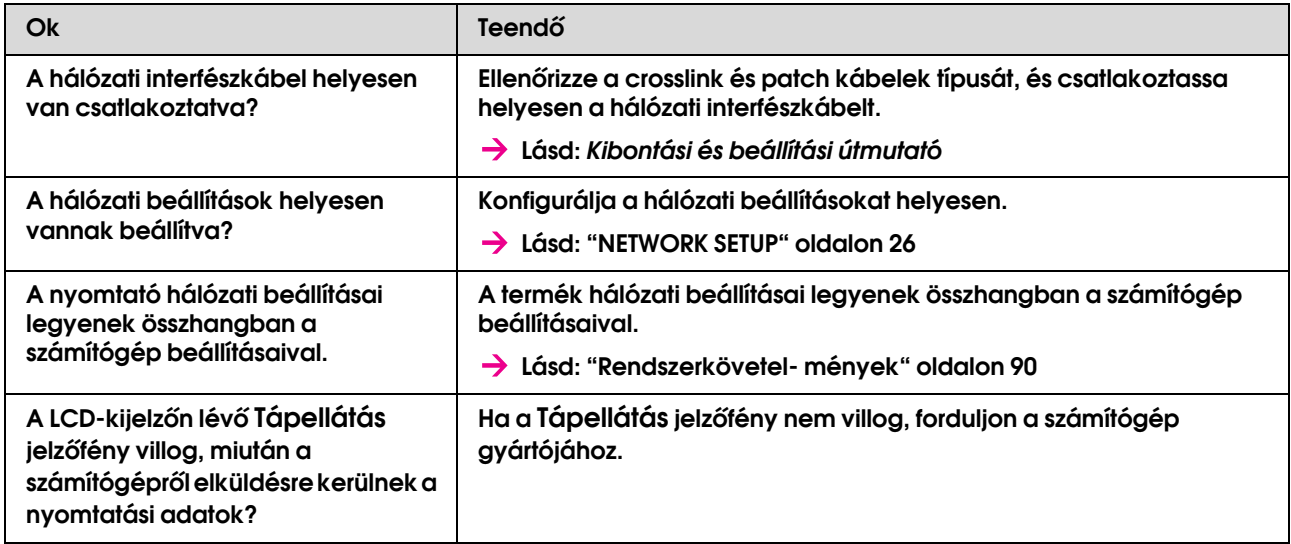

# Papírral kapcsolatos hibák elhárítása

#### *Megjegyzés:*

*Ha a papír elakadt vagy elszakadt, a papír eltávolítását illetően tekintse meg a következő fejezetet:*

 *["Papírelakadás" oldalon 83](#page-82-0)*

#### A papír megcsúszik vagy elszakad az inicializáláskor

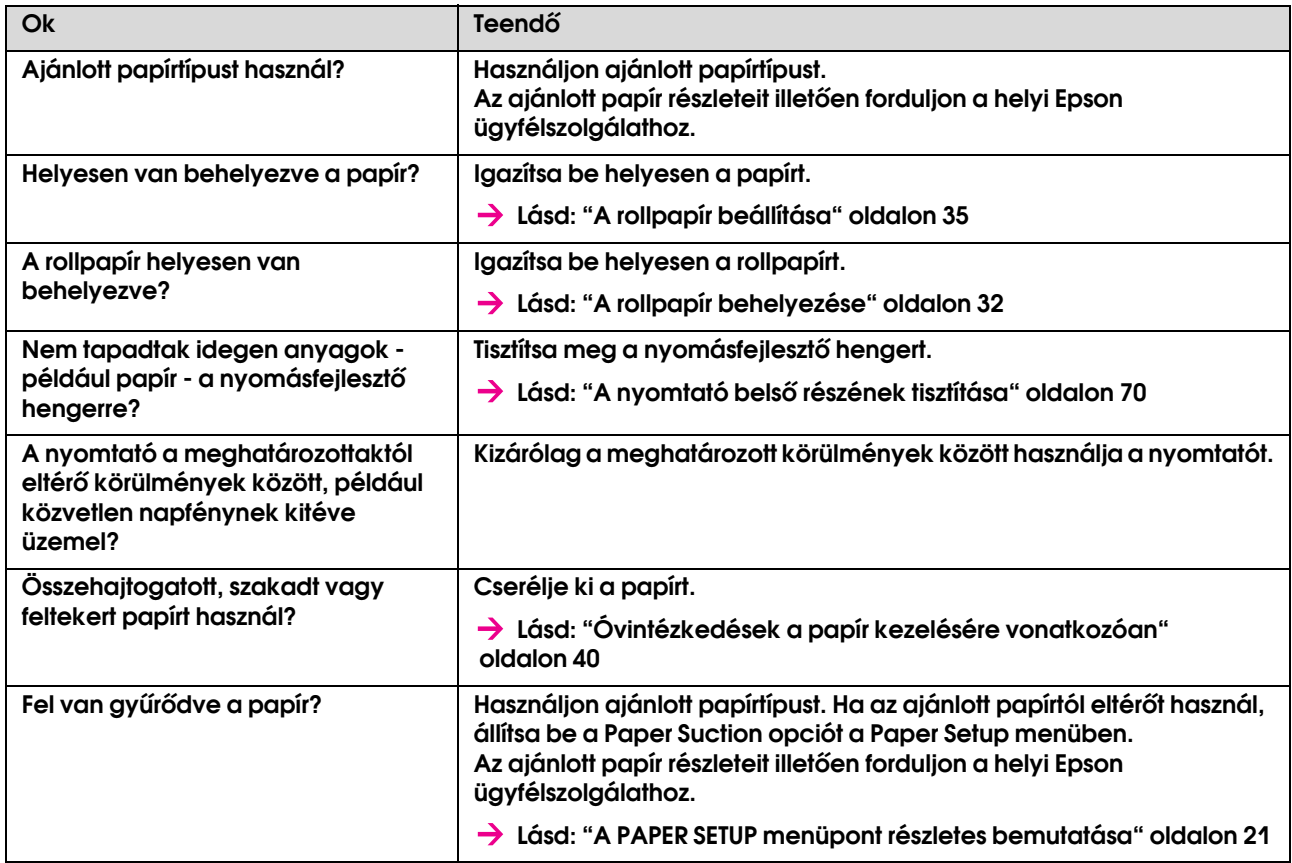

#### A papír begyűrődik az inicializálásnál

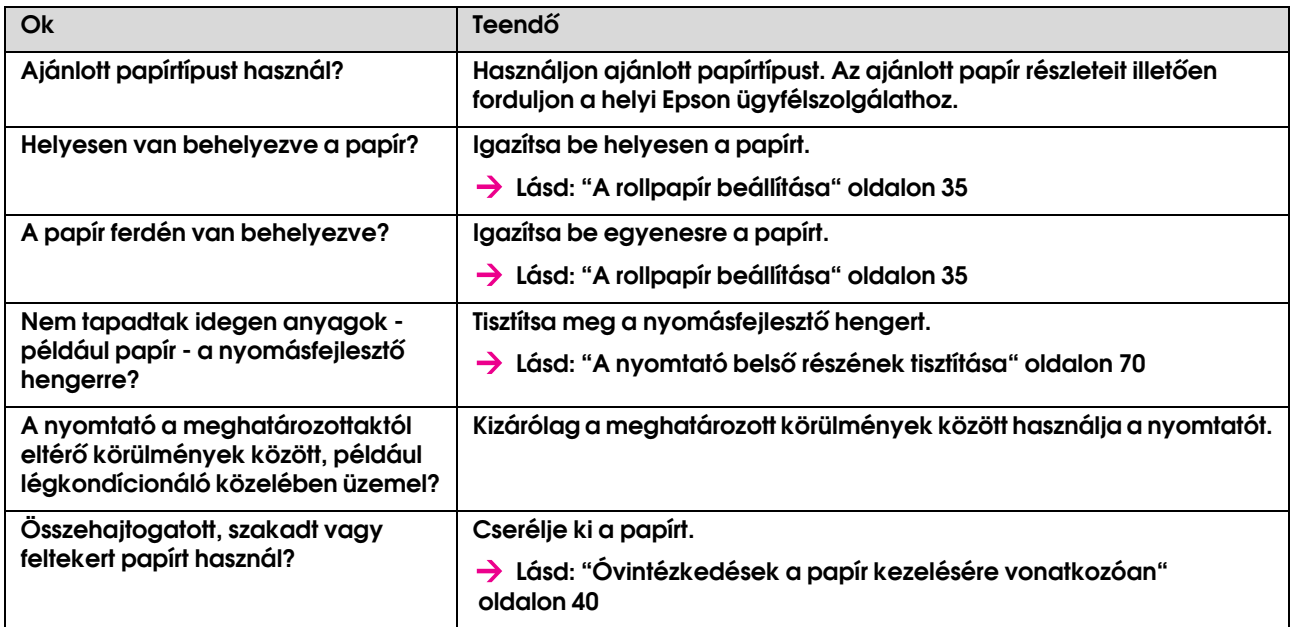

#### Inicializáláskor rossz papírméret kerül beállításra

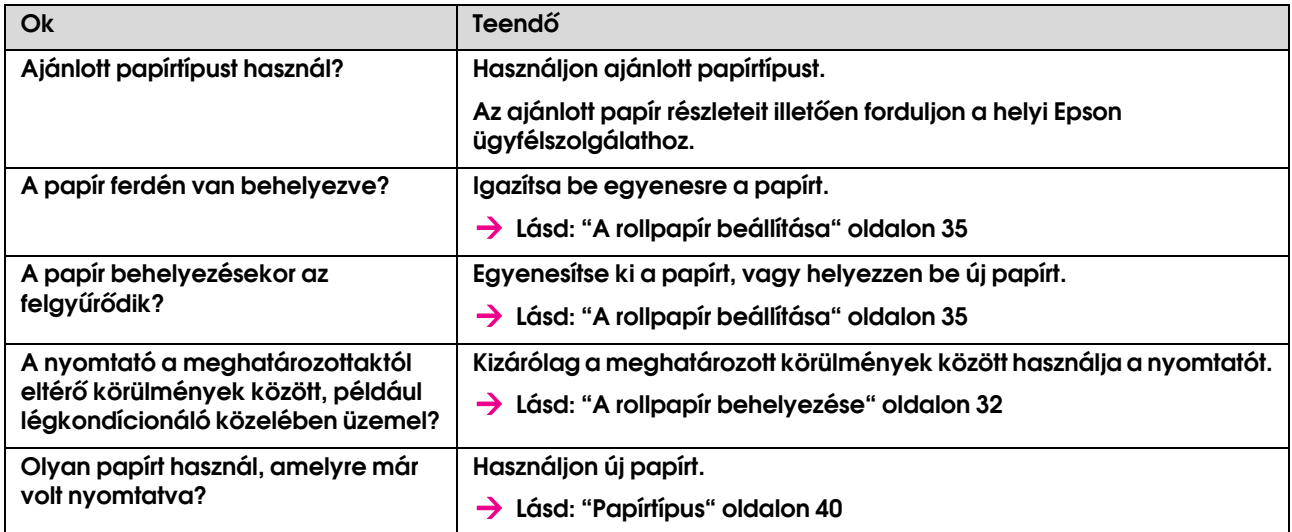

### A papír gyakran elakad

*Megjegyzés:*

*Ha nem ajánlott papírtípust használ, a megfelelő papíradagolás nem garantálható.*

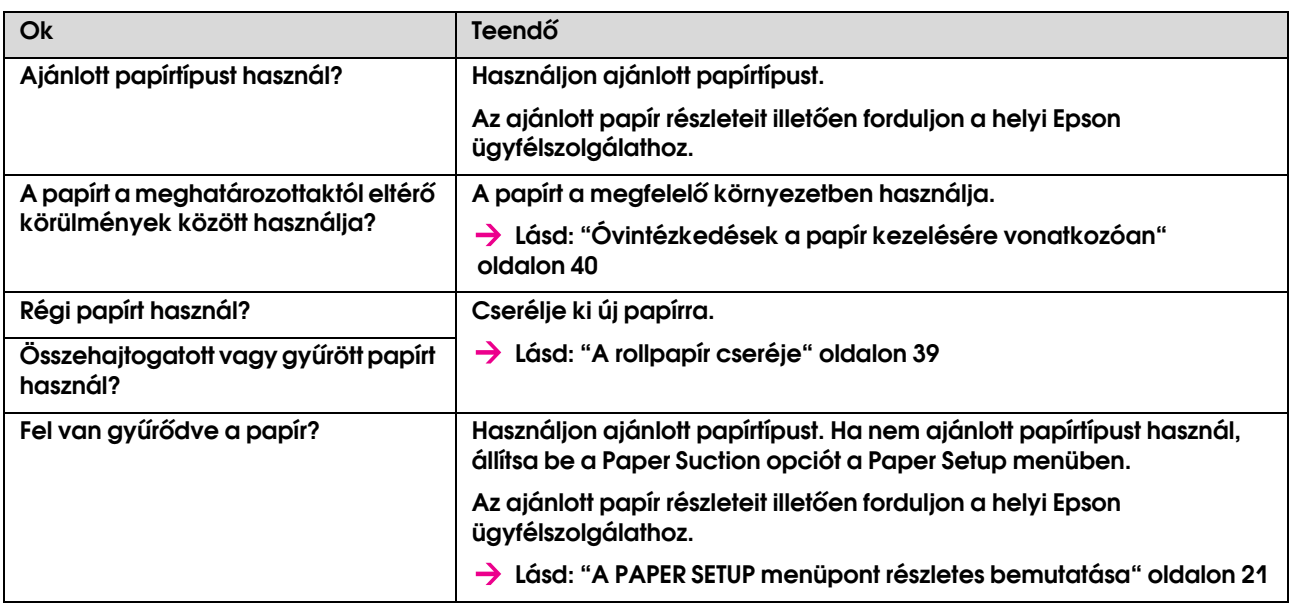

#### A papír kilazul nyomtatás közben

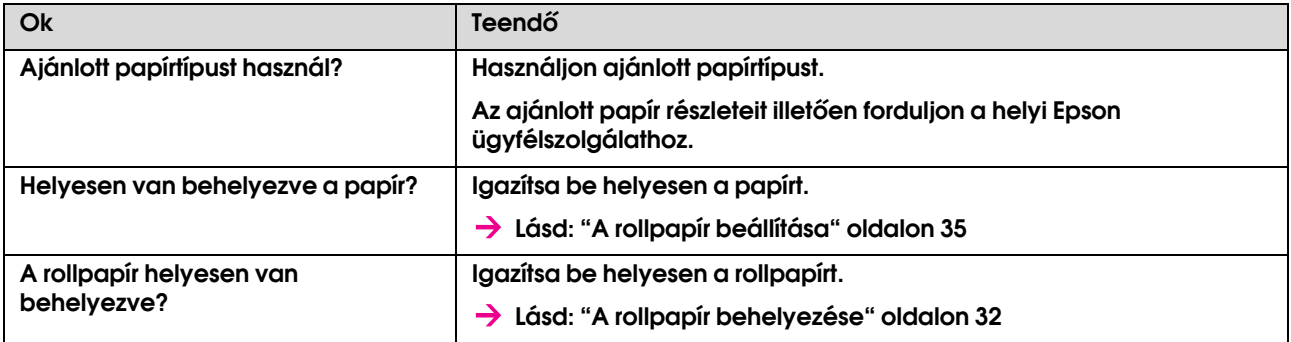

# Nyomtatással kapcsolatos hibák elhárítása

*Megjegyzés:*

*Ha nem ajánlott papírtípust használ, előfordulhat, hogy a nyomtatási minőség nem lesz tökéletes.*

#### A nyomat kissé elmosódott vagy a nyomat nem teljes

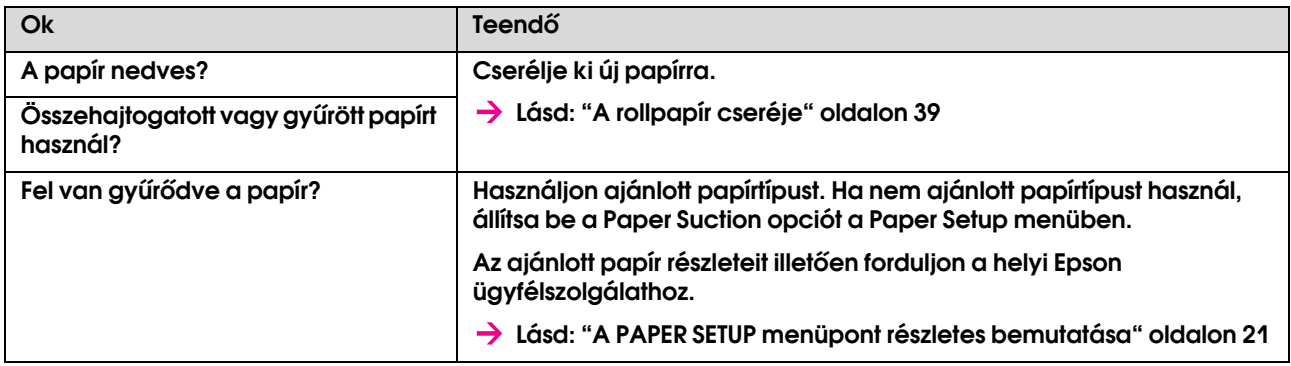

#### A nyomtatási pozíció nem megfelelő (a papír egyes területeire nem lehet nyomtatni)

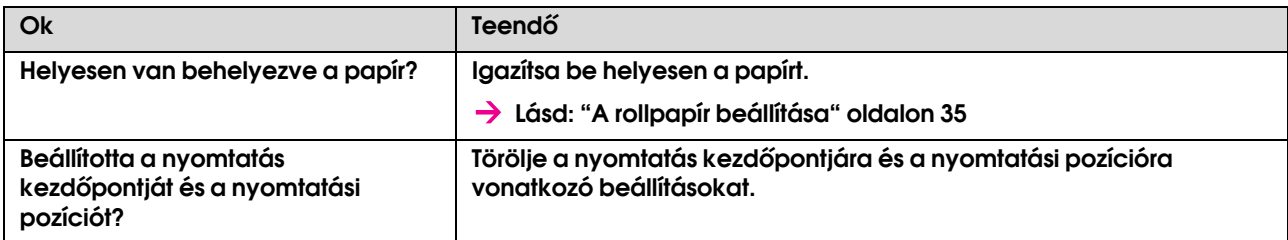

#### A nyomat elmosódott

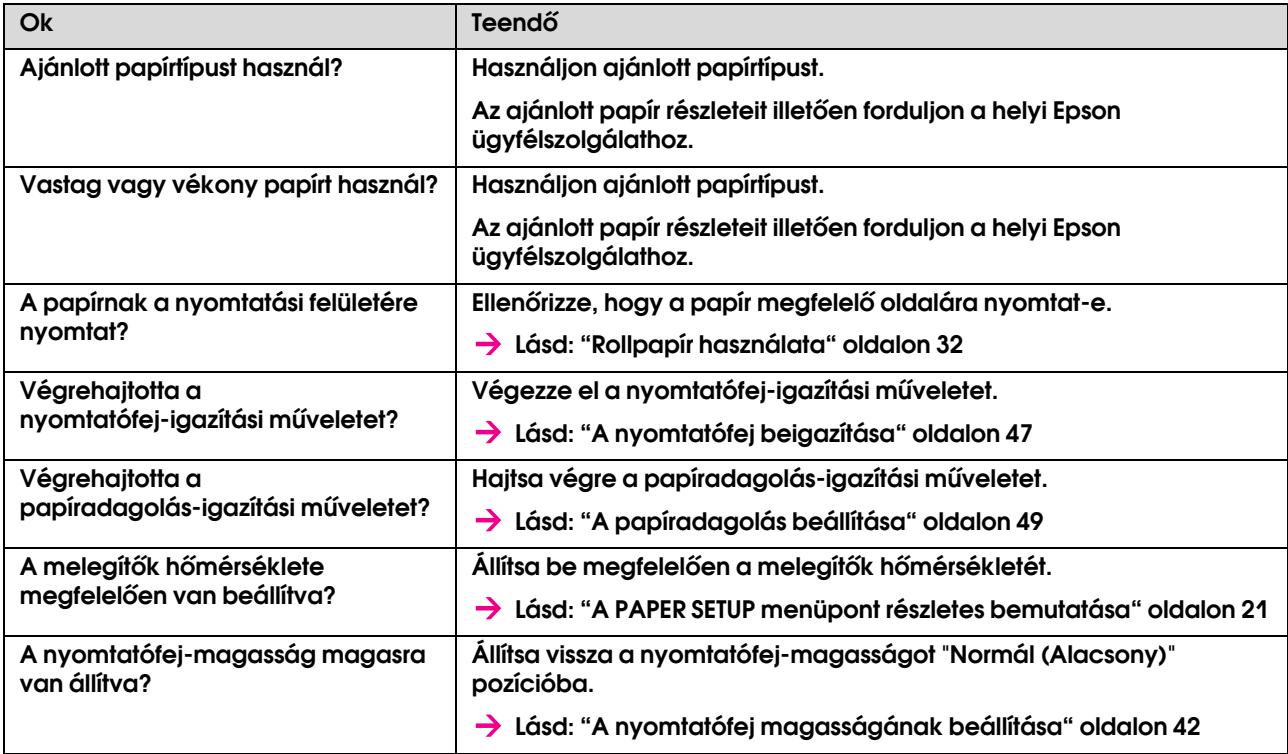

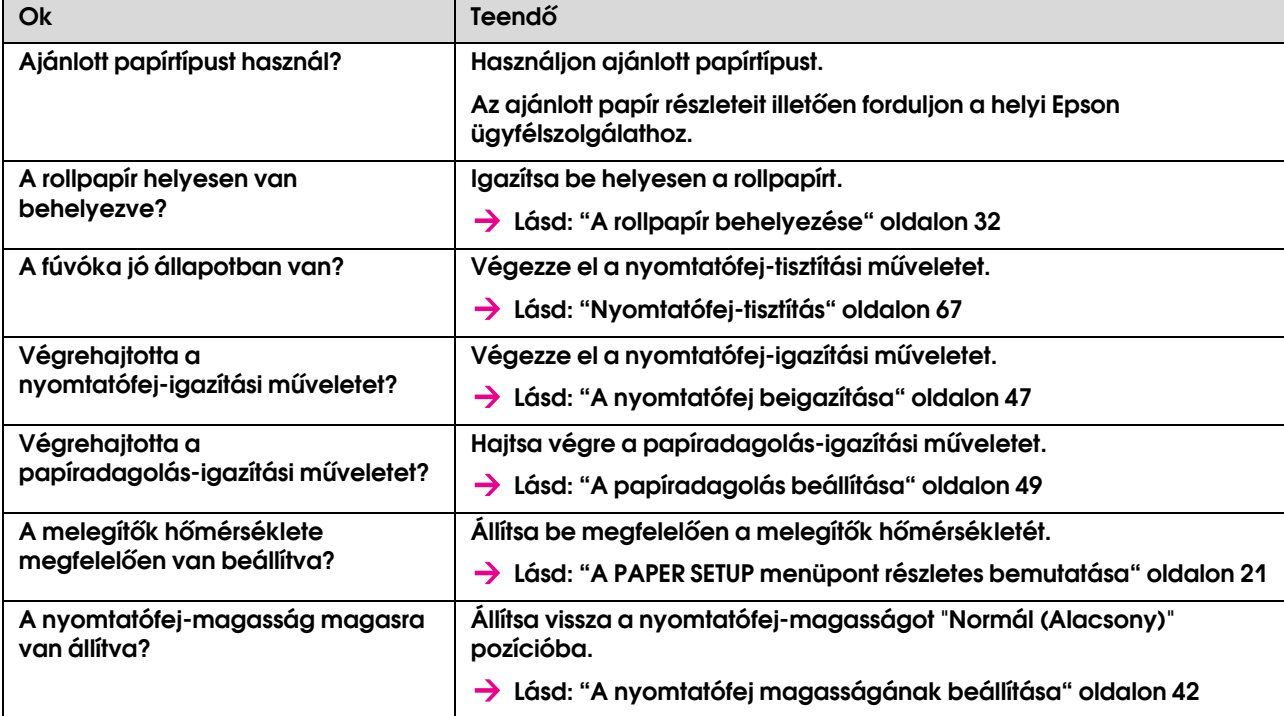

#### Fehér vagy fekete csíkok jelennek meg a nyomaton

#### A vonalak a nyomaton nem egyenesek

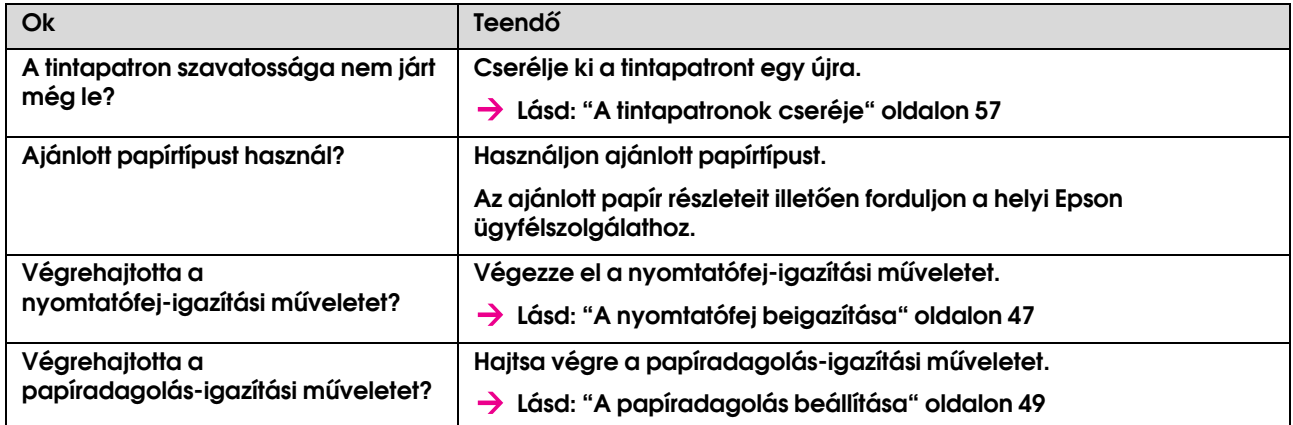

### A kinyomtatott vonalak duplán vagy szaggatottan jelennek meg

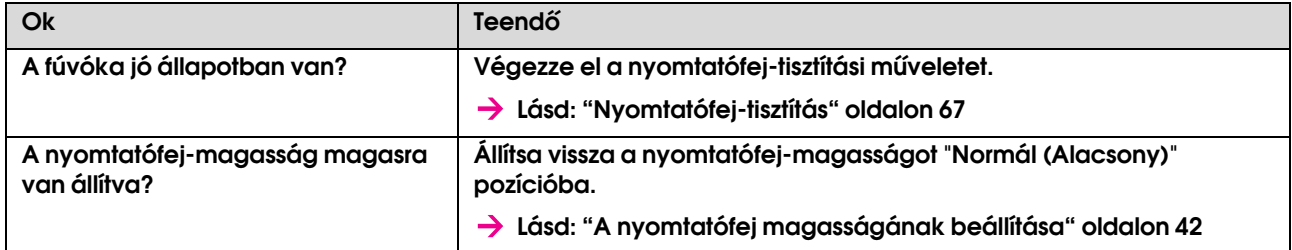

### Az eltömődött fúvókákat nem lehet megtisztítani

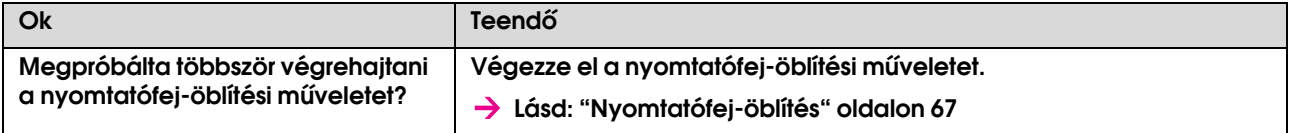

# <span id="page-82-0"></span>Papírelakadás

Amikor a behelyezett papír elakad, az alábbiak szerint távolítsa azt el.

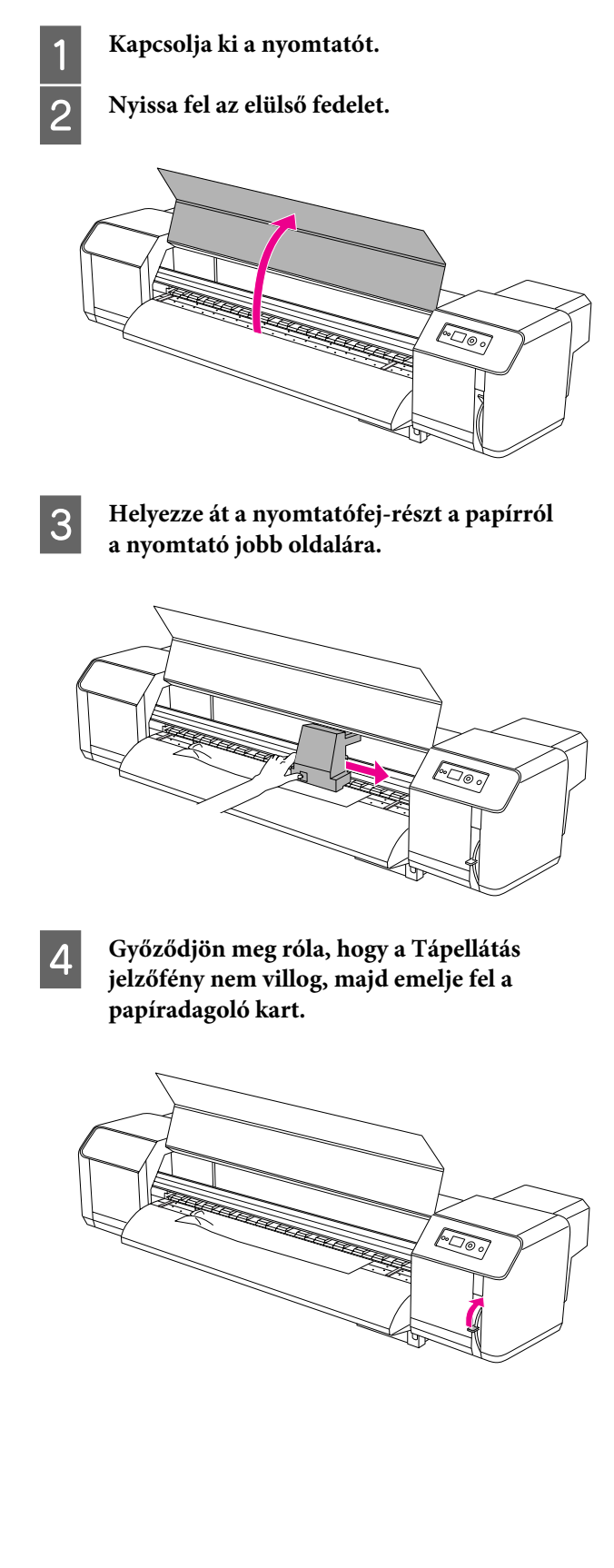

E **Húzza meg maga felé a papírt, majd vágja le a gyűrött részt egy vágóeszköz, például egy éles kés segítségével.**

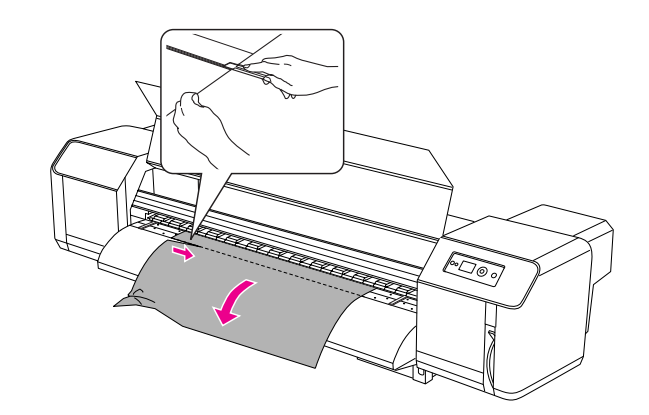

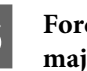

F **Fordítsa el a rollpapír-tartók peremeit, majd tekerje fel a rollpapírt.**

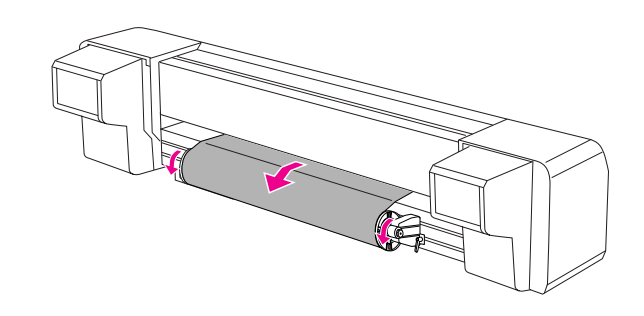

G **Ha a nyomtató belsejében papírpor vagy papírdarabok maradnak, távolítsa azokat el.**

# Segítségkérés

# Terméktámogatási webhely

<span id="page-83-1"></span>Az Epson terméktámogatási webhelye az olyan problémák megoldásában segít, amelyeket a nyomtató dokumentációjában lévő hibaelhárítás információk alapján nem sikerült megoldani. Ha van böngészőprogramja és csatlakozni tud az Internethez, lépjen be a webhelyre:

http://support.epson.net/

Ha a legújabb illesztőkre, FAQs-ra, útmutatókra, vagy egyéb letölthető dolgokra van szüksége, lépjen be a következő webhelyre:

http://www.epson.com

Ezután, válassza ki a helyi Epson webhelyének a támogatás lapját.

# <span id="page-83-0"></span>Az ügyfélszolgálat elérhetősége

## Epsonnal való kapcsolatfelvétel előtt

<span id="page-83-2"></span>Ha a birtokában lévő Epson termék működésében zavarok keletkeznek, és nem tudja megoldani a problémát a termékdokumentációban található hibaelhárítási információk alapján, kérjen segítséget az ügyfélszolgálattól. Ha nem szerepel a listán az ön környékén levő ügyfélszolgálat, lépjen kapcsolatba azzal a forgalmazóval, akitől beszerezte a terméket.

Az ügyfélszolgálat sokkal gyorsabban tud segíteni, ha megadja nekik a következő információkat:

- ❏ Termék sorozatszáma (A sorozatszám címkéje általában a termék hátoldalán található.)
- ❏ Termékmodell
- ❏ Termék szoftververziója (Kattintson az **About**, a **Version Info** vagy egy hasonló feliratú gombra a termék szoftverében.)
- ❏ A számítógép márkája és modellje
- ❏ A számítógép operációs rendszerének neve és verziószáma
- ❏ A termékkel általában használt szoftverek neve és verziószáma

## Segítség észak-amerikai felhasználóknak

Epson az alább felsorolt terméktámogatási szolgáltatásokat nyújtja.

## **Internet támogatás**

Látogasson el Epson támogatási weboldalra http://support.epson.com és válassza ki a termékét érintő gyakori problémákra vonatkozó megoldásokat. Meghajtókat és dokumentációt lehet letölteni, FAQs(Gyakran feltett kérdések) és hibaelhárításra vonatkozóan kaphat tanácsokat, vagy íe-mail-ben forduljon Epson-hoz a kérdéseivel.

## **Beszéljen egy Támogatási képviselővel**

Tel.: (562) 276-1300 (Egyesült Államok), vagy (905) 709-9475 (Canada), reggel 6-tól este 6-ig Csendes-óceáni idő, hétfőtől péntekig. Díjat vagy nagy távolsági díjszabást kell fizetnie.

Mielőtt Epsont felhívná, készítse elő a következő információkat:

- ❏ Termék neve
- ❏ A termék gyári száma
- ❏ A vétel bizonyítéka (pl. számla) és a vásárlás dátuma
- ❏ Számítógép konfiguráció
- ❏ A probléma leírása

#### *Megjegyzés:*

*Rendszerének bármely más szoftveréhez való segítsért, lásd a szoftver dokumentációját terméktámogatásra vonatkozó információkért.*

## **Készlet és tartozékok vásárlása**

Eredeti Epson tintapatronokat, szalagkazettákat, papírt és tartozékokat egy arra felhatalmazott Epson viszonteladótól szerezhet be. A legközelebbi eladó hollétére vonatkozó információért, hívja 800-GO-EPSON (800-463-7766) telefonszámot. Vagy online is megvásárolhatja a http://www.epsonstore.com (Egyesült Államok-beli vevők) vagy http://www.epson.ca (Kanadai vevők).

# Segítség európai felhasználóknak

Az EPSON ügyfélszolgálatának eléréséről bővebb információ a **Pán-európai jótállási dokumentumban**  található.

# Segítség ausztráliai felhasználóknak

Az ausztráliai Epson magaszíntű ügyfészolgálatot szeretne biztosítani. A termékdokumentáció mellett, a következő forrásokból szerezhet információt:

## **Forgalmazó**

Ne feljtse, hogy a forgalmazója gyakran azonosítani tudja a hibát és meg tudja oldani a problémákat. Először mindig a forgalmazót hívja fel tanácsért, gyakran gyorsan és könnyedén meg tudják oldani a problémákat, és tanácsot tudnak adni a következő lépésre nézve.

## **Internet URL http://www.epson.com.au**

Lépjen be az Epson ausztráliai weblapjaira. Megéri, hogy időként belépjen ide! Erről a webhelyről illesztőket tölthet le, Epson kirendeltségekre vonatkozó információkat, új termékinformációkat és terméktámogatást kaphat (e-mail).

## **Epson Forródrót**

Végső esetben az Epson forródrót segít abban, hogy bizonyosak lehessünk, hogy ügyfeleink hozzájutnak a tanácshoz. A forródrót kezelői segíteni tudnak az Epson termékek telepítésében, konfigurálásában és üzemeltetésében. Az eladás-előtti forródrót csapatunk információval lát el az új Epson termékekről, és tanácsokkal a legközelebbi forgalmazó vagy javítóegység helyéről. Itt számos kérésére választ kap.

A Forródrót számok:

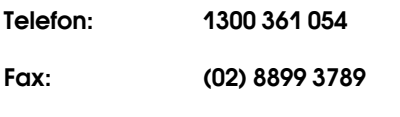

Ha felvív, ajánlatos, ha rendelkezik az összes ide vonatkozó információval. Minél több információt készít elő, annál gyorsabban tudjuk megoldani a problémát. Az infromációk között kell lenni az Epson termékdokumentációnak, a számítógép típusának, az operációs rendszernek, és minden olyan információnak, amire úgy érzi, hogy szüksége lehet.

# Segítség szingapúri felhasználóknak

A szingapúri Epson információforrásai, támogatása és szolgáltatásai:

## **Világháló (http://www.epson.com.sg)**

A termékspecifikációkra, letölthető illesztőkre, Gyakran feltett kérdésekre (FAQ), vásárlói kérdésekre, és terméktámogatásra vonatkozó információk e-mailen keresztül érhetők el.

## **Epson HelpDesk (Tel.: (65) 6586 3111)**

Forródrót csapatunk telefonon keresztül a következőkben nyújthat segítséget:

- ❏ Vásárlói kérdések és termékinformációk
- ❏ Termék használatára vonatkozó kérdés vagy probléma
- ❏ Javításra és garanciára vonatkozó kérdések

# Segítség thaiföldi felhasználóknak

Az információk, a támogatás és szolgáltatások elérhetőségei a következők:

## **Világháló (http://www.epson.co.th)**

A termékspecifikációkra, letölthető illesztőkre, Gyakran feltett kérdésekre (FAQ), vonatkozó információk és e-mail rendlkezésre állnak.

## **Epson Forródrót (Tel.: (66) 2685 -9899)**

Forródrót csapatunk telefonon keresztül a következőkben nyújthat segítséget:

- ❏ Vásárlói kérdések és termékinformációk
- ❏ Termék használatára vonatkozó kérdés vagy probléma
- ❏ Javításra és garanciára vonatkozó kérdések

## Segítség vietnámi felhasználóknak

Az információk, a támogatás és szolgáltatások elérhetőségei a következők:

Epson Forródrót (Telefon): 84-8-823-9239

Javítóközpont: 80 Truong Dinh Street, District 1, Hochiminh City Vietnam

## Segítség indonéziai felhasználóknak

Az információk, a támogatás és szolgáltatások elérhetőségei a következők:

## **Világháló (http://www.epson.co.id)**

- ❏ Termékspecifikációkra és letölthető illesztőkre vonatkozó információk
- ❏ Gyakran feltett kérdések (FAQ), vásárlói kérdések, kérdések e-mailen keresztül

## **Epson Forródrót**

- ❏ Vásárlói kérdések és termékinformációk
- ❏ Terméktámogatás

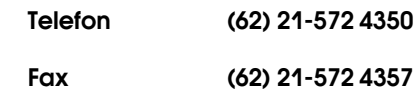

## **Epson javítóközpont**

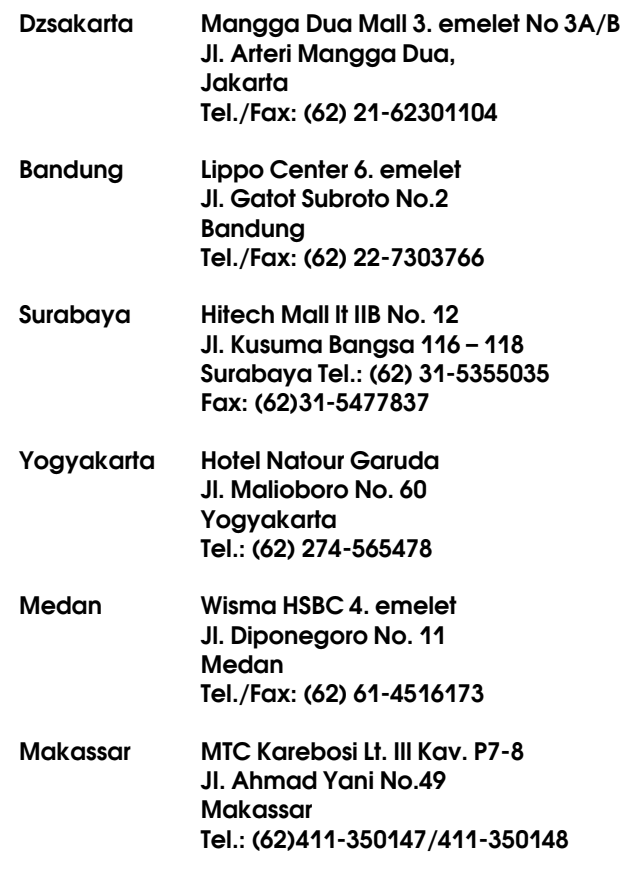

## Segítség hong-kongi felhasználóknak

Terméktámogatás és egyéb vevőszolgáltatásokhoz a felhasználók vegyék fel a kapcsolatot az Epson Hong Kong Limited-del.

## **Honlap**

Epson Hong KOng egy helyi honlapot működtet kínai és angol nyelven, hogya következő információkkal lássa el a felhasználókat:

❏ Termékinformáció

- ❏ Válaszok a Gyakran feltett kérdésekre (FAQ)
- ❏ Az Epson illesztőnyomtatók legújabb verziói

Honlapunk a világhálón:

http://www.epson.com.hk

## **Terméktámogatás forródrót**

Műszaki csapatunk telefon- és faxszámai:

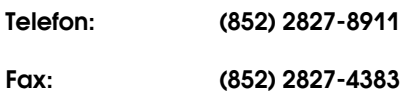

# Segítség malajziai felhasználóknak

Az információk, a támogatás és szolgáltatások elérhetőségei a következők:

## **Világháló (http://www.epson.com.my)**

- ❏ Termékspecifikációkra és letölthető illesztőkre vonatkozó információk
- ❏ Gyakran feltett kérdések (FAQ), vásárlói kérdések, kérdések e-mailen keresztül

## **Epson Trading (M) Sdn. Bhd.**

Központi iroda.

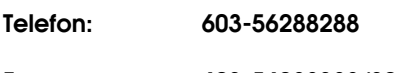

Fax: 603-56288388/399

## Epson Forródrót

❏ Vásárlói kérdések és termékinformációk (információs vonal)

Telefon: 603-56288222

❏ Javítási szolgáltatásokra és garanciára, termékhasználatra és terméktámogatásra vonatkozó kérdések (műszaki vonal)

Telefon: 603-56288333

## Segítség indiai felhasználóknak

Az információk, a támogatás és szolgáltatások elérhetőségei a következők:

## **Világháló (http://www.epson.co.in)**

Termék specifikációkra, letölthető illesztőkre, és termék kérdésekre vonatkozó információk állnak rendelkezésre.

## **Epson India központi iroda - Bangalore**

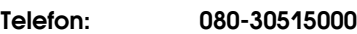

Fax: 30515005

## **Epson India regionális irodák:**

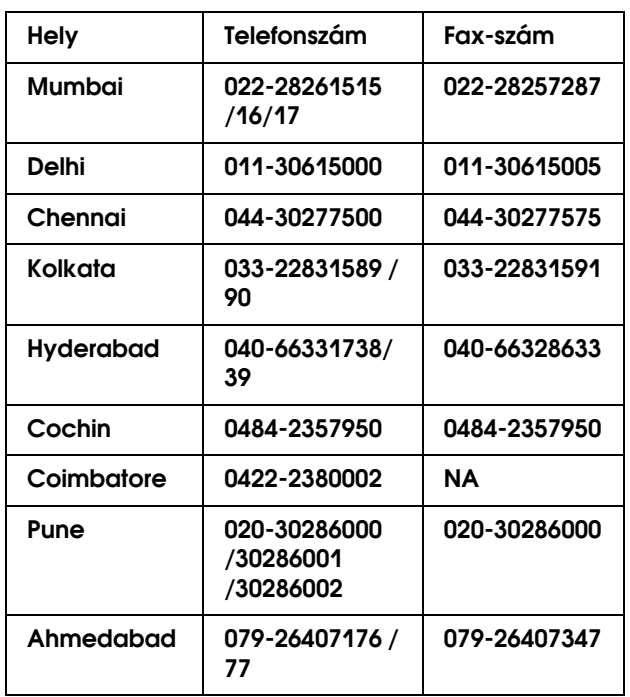

## **Segélyvonal**

Javítási vagy termékinformációkra, vagy patron rendeléséhez - 18004250011 (9AM - 9PM) - Ez ingyenes szám.

Javításhoz (CDMA & mobil felhasználók) - 3900 1600 (9AM - 6PM) Helyi előképző STD kód

# Segítség fülöp-szigeteki felhasználóknak

Terméktámogatásért vagy egyéb vétel utáni szolgáltatásért, a felhasználók lépjenek kapcsolatba az Epson Philippines Corporation az alábbi telefonés fax-számokon vagy e-mail címen:

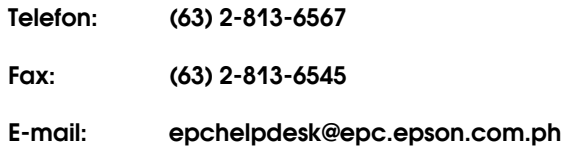

**Világháló** (http://www.epson.com.ph)

A termékspecifikációkra, letölthető illesztőkre, Gyakran feltett kérdésekre (FAQ), és E-mailben feltett kérdésekre vonatkozó információk rendelkezésre állnak.

#### **Epson Helpdesk (Tel.: (63) 2-813-6567)**

Forródrót csapatunk telefonon keresztül a következőkben nyújthat segítséget:

- ❏ Vásárlói kérdések és termékinformációk
- ❏ Termék használatára vonatkozó kérdés vagy probléma
- ❏ Javításra és garanciára vonatkozó kérdések

# Termékinformáció

# <span id="page-89-0"></span>Rendszerkövetelmények

A számítógépnek meg kell felelnie a következő rendszerkövetelményeknek:

## Rendszerkövetelmények

A használt RIP (Raszteres képfeldolgozó egység) specifikációitól függ.

# Kapcsolati követelmények

A kapcsolati követelmények a használt kapcsolódási típustól függnek. A támogatott operációs rendszerek aktuális listáját illetően látogasson el az Epson honlapjára.

## **USB kapcsolat**

#### Windows

Az alábbi követelményeknek kell megfelelni:

- ❏ Windows Vista, XP vagy 2000 operációs rendszerrel ellátott számítógép, vagy Windows 2000, Me vagy 98 operációs rendszerrel ellátott, majd Windows Vista, XP vagy 2000 operációs rendszerre frissített számítógép.
- ❏ Egy USB-porttal ellátott számítógép. (Bővebb információért forduljon a számítógép gyártójához.)

#### Mac OS X

Feltelepített operációs rendszer, és USB-port, melyet jóváhagyott az Apple Inc.

### **Hálózati kapcsolat**

Bővebb információért tekintse meg a *Hálózati útmutatót*.

# A nyomtató műszaki adatai

# Nyomtatás

<span id="page-89-1"></span>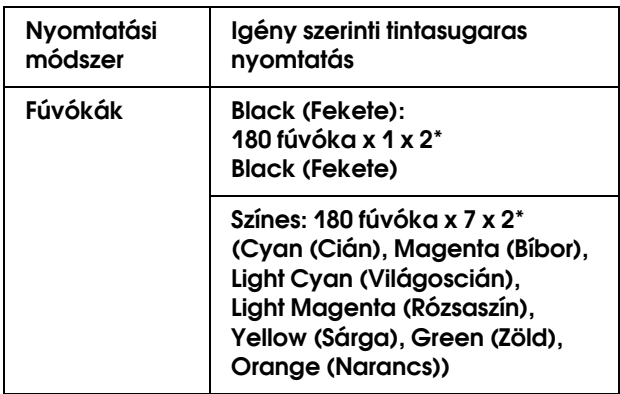

\* Minden szín két soros.

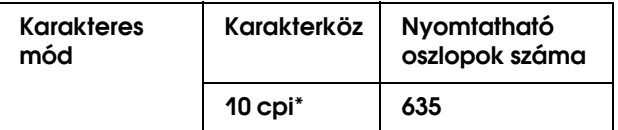

\* karakter/hüvelyk

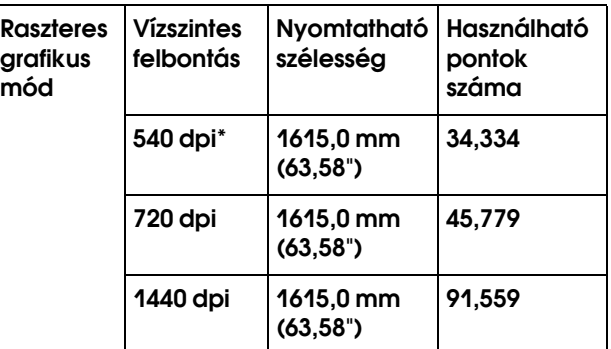

#### \* képpont/hüvelyk

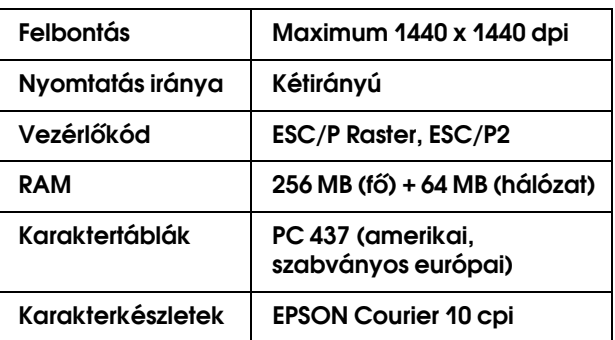

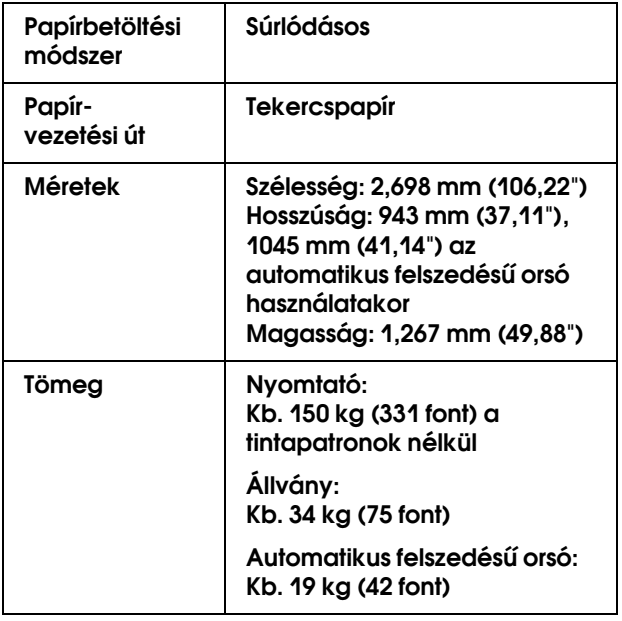

# Elektromos adatok

<span id="page-90-0"></span>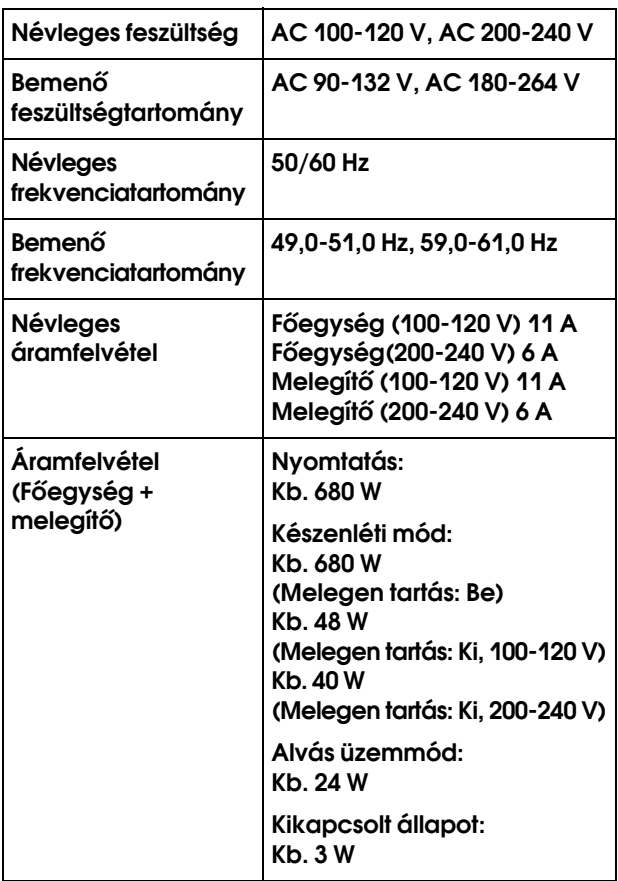

# **Tintapatronok**

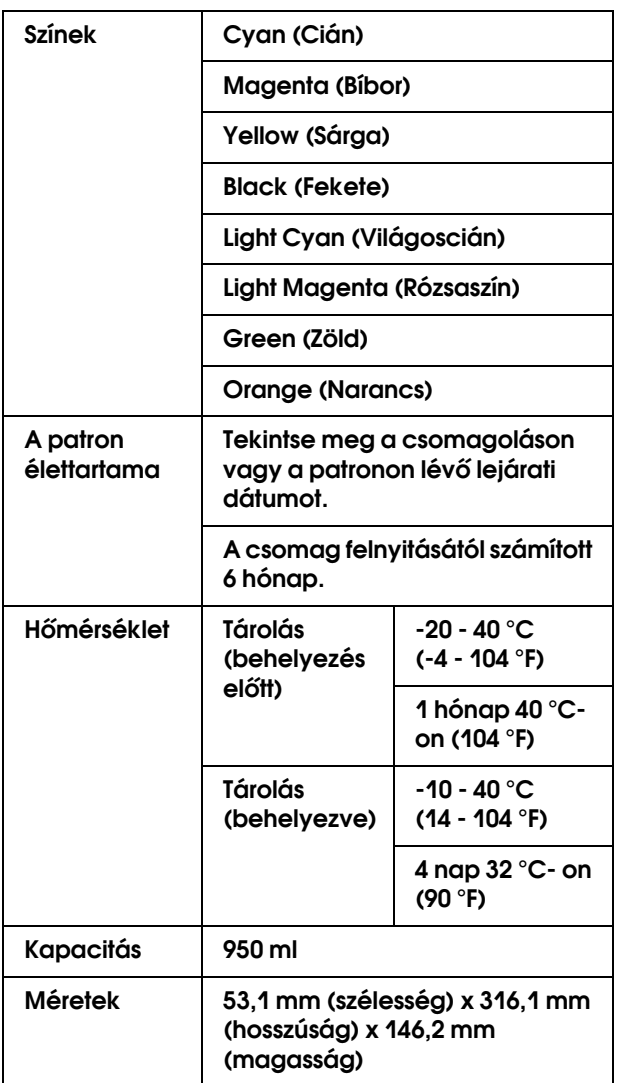

#### *Megjegyzés:*

- ❏ *A nyomtatóhoz csomagolt tintapatronok részben használtak a kezdeti beállítás alatt. Magas minőségű nyomtatás érdekében a nyomtatófejet teljesen meg kell tölteni tintával. Ez az egy ki művelet elfogyaszt egy bizonyos mennyiségű tintát, és emiatt, ezek a patronokkal kevesebb oldal lehet kinyomtatni, az utánuk következő tintapatronokhoz képest.*
- ❏ *A tényleges tintafogyasztás változhat a nyomtatott képektől, a felhasznált papírtípustól, a nyomtatás gyakoríságától és a környezti tényezőktől, pl. hőmérséklettől függően.*
- ❏ *A legjobb minőségű nyomtatás biztosítása érdekében és a nyomtatófej védelmének elősegítése érdekében, változó mennyiségű biztonsági tintatartalék marad a patronban, amikor a nyomtató jelzi, hogy cserélje ki a patront.*
- ❏ *Tinta kerül felhasználásra a következő műveleteknél: nyomtatófej-tisztítás és új tintapatron behelyezése.*
- ❏ *Tekintse meg a csomagoláson vagy tintapatronon lévő lejárati dátumot.*

## Környezeti adatok

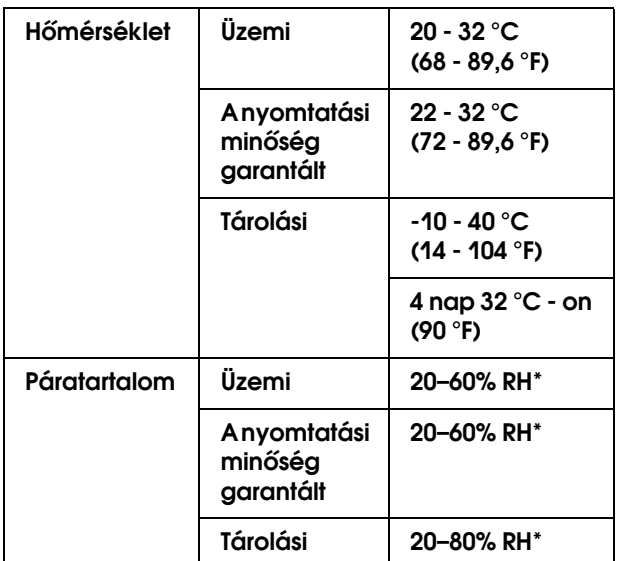

\* Lecsapódás nélkül

# A papír

#### Rollpapír

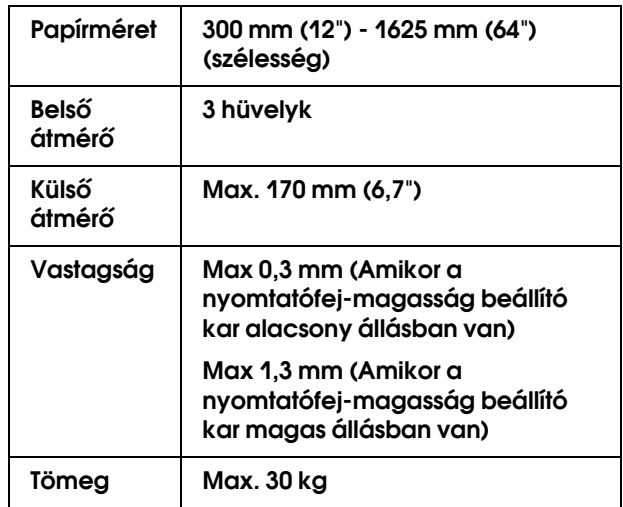

#### *Megjegyzés:*

*A rossz minőségű papírok begyűrődhetnek, rosszabb nyomtatási minőséget vagy más problémát eredményezhetnek. Ha problémái vannak a nyomtatással, használjon jobb minőségű papírt.*

# Szabványok és engedélyek | Interfész

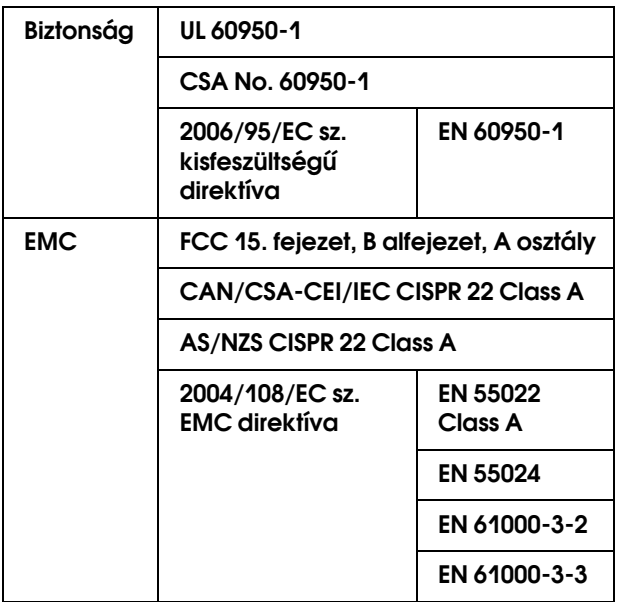

# w*Figyelmeztetés:*

*Ez egy A osztályú termék. A termék rádióinterferenciát okozhat; ez esetben a kezelőnek gondoskodnia kell a megfelelő ellenintézkedésekről.*

<span id="page-92-2"></span><span id="page-92-1"></span>A nyomtató USB-, interfésszel- és Ethernet-interfésszel van ellátva.

## **USB interfész**

<span id="page-92-3"></span>A nyomtató beépített USB interfésze a következő szabványokon alapul: Universal Serial Bus Specifications Revision 2.0 és Universal Serial Bus Device Class Definition for Printing Devices Version 1.1. Az interfész jellemzői az alábbiak.

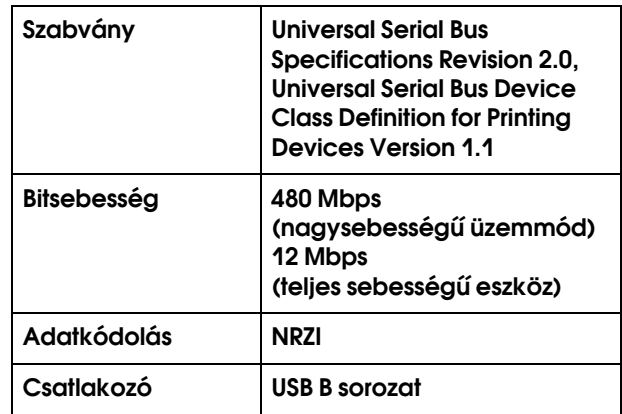

#### *Megjegyzés:*

*Az USB csatlakozás használatához a számítógépen is megfelelő USB csatlakozó és Windows Vista, XP x 64, XP, 2000 vagy Mac OS X.10.x operációs rendszer szükséges.*

## **Ethernet interfész**

<span id="page-92-0"></span>A nyomtatónak beépített Ethernet interfésze van. Használjon egy 100BaseTX-t és 1000BaseT STP-t (árnyékolt sodrott érpárú) kábelt egy RJ 45-ös hálózati csatlakozóval.

#### **STP-kábel típus**

1000Base T esetén használjon 5e kategóriás vagy jobb kábelt.

100Base TX esetén használjon 5 kategóriás vagy jobb kábelt.

# **Tárgymutató**

### A

A fúvókák ellenőrzése, [66](#page-65-0) Ajánlott papír, [51](#page-50-0) Alapértelmezett panel, [27](#page-26-0) A Menu mód részletes bemutatása, 19 A nyomtató állapota menü, [25](#page-24-0) A nyomtatófej beigazítása, [47](#page-46-1) A nyomtató külső burkolatának tisztítása, [69](#page-68-0) A nyomtató tisztítása, [69](#page-68-1) A tintapatronok cseréje, [57](#page-56-0) Automatikus felszedésű orsó, [9](#page-8-0) Automatikus karbantartási funkció, [68](#page-67-0) Automatikus felvev tekercs, [20](#page-19-0) Az Epson, [84](#page-83-0)

## Á

Állapotjelző, [9](#page-8-1) Állapotlap, [25](#page-24-1)

### B

Beállítások inicializálása, [20](#page-19-1) Beállító, [9](#page-8-2) Bonjour, [26](#page-25-1)

### E

[EDM státusz, 25](#page-24-2) [Egyéni papír, 25](#page-24-3) [Egyéni papír menü, 21](#page-20-1) [Előmelegítő, 22](#page-21-0) [Eltávolítás \(Windows\), 31](#page-30-0) [Elülső fedél, 9](#page-8-3) Ethernet interfész, [93](#page-92-0)

### F

[Fej ventilátor, 20](#page-19-2) [Fejigazítás, 21](#page-20-2) [Fejmosás, 24](#page-23-0) [Feladatok adatai, 25](#page-24-7) [Fogyóeszközök, 51](#page-50-1) [Fúvókaellenőrzés, 25](#page-24-4) [Fűtési idő, 19](#page-18-2) [Fúvóminta nyomtatása, 19](#page-18-4)

#### G

Gombok, [11](#page-10-0)

#### $H$

Használatszámláló, [25](#page-24-5) Használatszámláló törlése, [25](#page-24-6) Használttinta szelep, [10](#page-9-0) [Hálózat beállítás, 26](#page-25-2) [Hálózati állapot adatlap, 25](#page-24-11)

[Hálózati interfészcsatlakozó, 10](#page-9-1) [Hőmérőegység, 27](#page-26-2) [Hosszanti egység, 27](#page-26-3)

#### I

[IP, SM, DG beállítás, 26](#page-25-3) [IP cím beállítás, 26](#page-25-4)

### Í

Íróhenger, [9](#page-8-4) Íróhenger-melegítő, [22](#page-21-1)

### K

[Karbantartási menü, 24](#page-23-1) [Karbantartási mód, 27](#page-26-1) [Kezdeti hálózati beállítások, 26](#page-25-5) [Kezelőpanel, 9,](#page-8-5) [11](#page-10-1) [Kiegészítők, 51](#page-50-2) [Kijelző, 13](#page-12-0) [Kiöntési frekvencia, 19](#page-18-0) [Kiöntés papírra, 19](#page-18-1) [Kontraszt módosítása, 24](#page-23-2) [Korábbi feladatok, 25](#page-24-8)

### M

M/W beállítása, [23](#page-22-0) Menübeállítások, [14](#page-13-0) Műanyag kesztyű, [53](#page-52-0) Műszaki adatok elektromos, [91](#page-90-0) interfész, [93](#page-92-1) Szabványok és engedélyek, [93](#page-92-2)

#### Ny

Nyelv, [27](#page-26-4) Nyomatok száma összesen, [25](#page-24-9) Nyomásfejlesztő hengerek, [9](#page-8-6) Nyomtatási mód, [21](#page-20-3) Nyomtatható oldalak, [25](#page-24-10) Nyomtatófej-öblítés, [67](#page-66-1) Nyomtatófej-tisztítás, [67](#page-66-0)

## $\Omega$

[Oldalmargó, 19](#page-18-3)

## Ó

Óra beállítása, [24](#page-23-3)

## Ö

Öblítőblokk, [53](#page-52-1) Öntisztítási funkció, [68](#page-67-1)

#### P

[Papíreredet beállítás, 19](#page-18-5) [Paper beállítás, 20](#page-19-4) [Papíradagoló kar, 9](#page-8-7) [Papíradagoló nyílás, 10](#page-9-2) [Papírbetöltés beállítása, 21](#page-20-4) [Papírferdeség-ellenőrzés, 19](#page-18-6) [Papírméret-ellenőrzés, 19](#page-18-7) [Papírtartó lemez, 9](#page-8-8) [Papírtípus, 20](#page-19-5) [Papírvezető, 9,](#page-8-9) [10](#page-9-3) [Papírszívás, 23](#page-22-1)

#### R

[Rendszerkövetelmények, 90](#page-89-1) [Rollpapír-tartó, 10](#page-9-4)

#### S

[Sapkázás, 69](#page-68-2)

#### Sz

[Szabályos tisztítás, 20](#page-19-3) [Szállító karbantartás, 24](#page-23-4) [Szállító mozgás, 24](#page-23-10) Száradási idő, [23](#page-22-2) Szervizpanel, [9](#page-8-10)

#### T

[Terméktámogatás, 84](#page-83-1) [Tesztnyomtatás menü, 25](#page-24-12) [Tintaelvezető tartály, 9](#page-8-11) [Tintapatron, 51](#page-50-3) [Tintapatron állapota, 13](#page-12-1) [Tintapatron rekesz, 10](#page-9-5) [Tintaszint, 25](#page-24-13) [Tisztítás, 65](#page-64-0) [Tisztítás \(nehéz\), 24](#page-23-5) [Tisztítás \(könny\), 24](#page-23-6) [Tisztítás \(közepes\), 24](#page-23-7) [Tisztítás \(nagyon könny\), 24](#page-23-8) [Tisztító pálca, 53](#page-52-2) [Többes réteg nyomtatása, 24](#page-23-9)

#### U

USB-csatlakozó, [10](#page-9-6) USB interfész, [93](#page-92-3) Utómelegítő, [22](#page-21-2)

### Ü

Ügyfélszolgálat, [84](#page-83-2) Ügyfélszolgálat elérhetősége, [84](#page-83-0) Üzenetek, [13](#page-12-2)

#### V

Váltóáramú csatlakozónyílás, [9](#page-8-12) Verzió, [25](#page-24-14)